# <span id="page-0-0"></span>大型仪器网络管理系统用户手册

(中心用户)

**V1.1**

<span id="page-1-0"></span>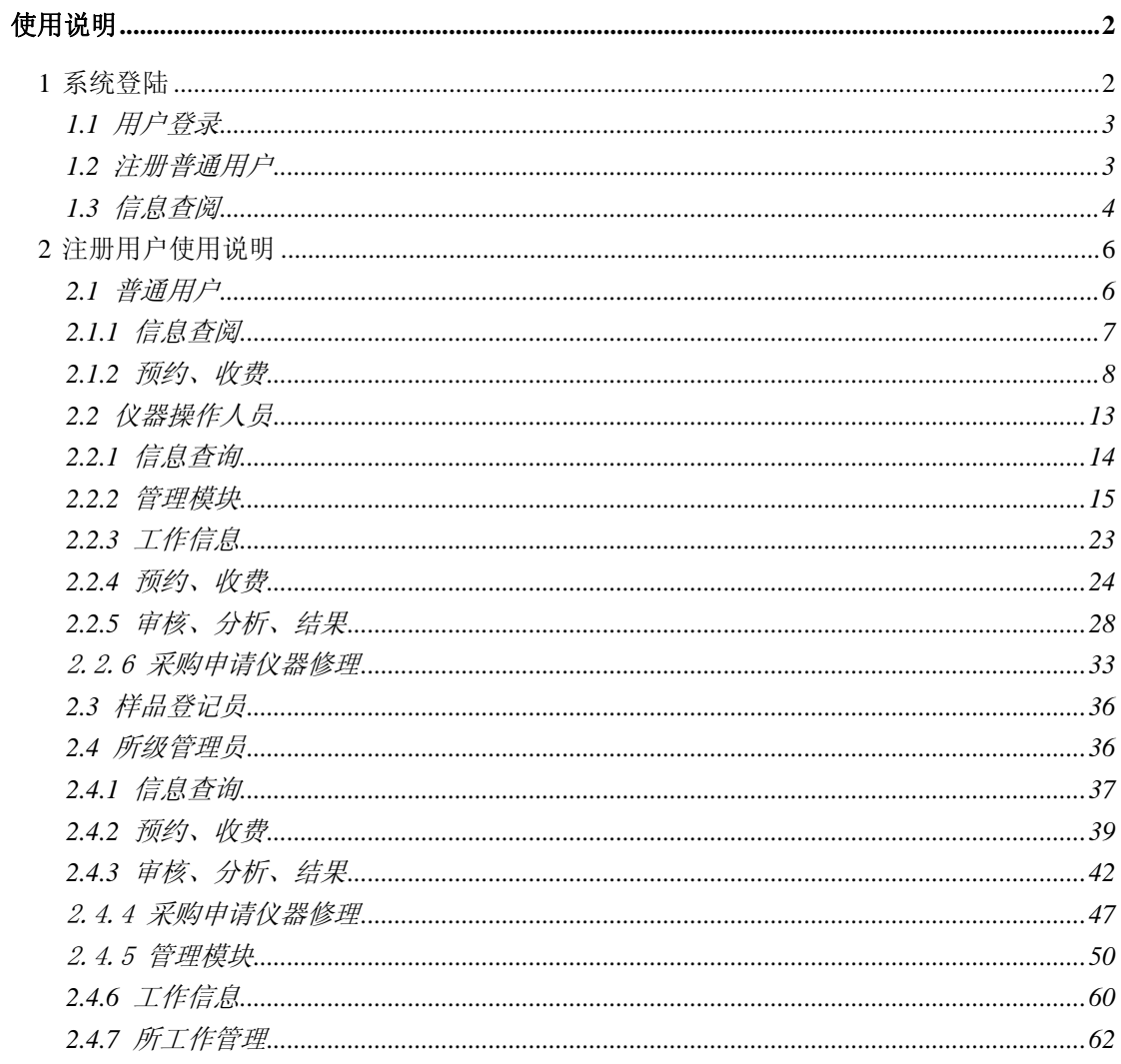

# 使用说明

# 1 系统登陆

首页面如下图所示,没有登录的用户不具有任何权限,可以查看仪器信息、 分析项目信息和注册普通用户。

<span id="page-2-0"></span>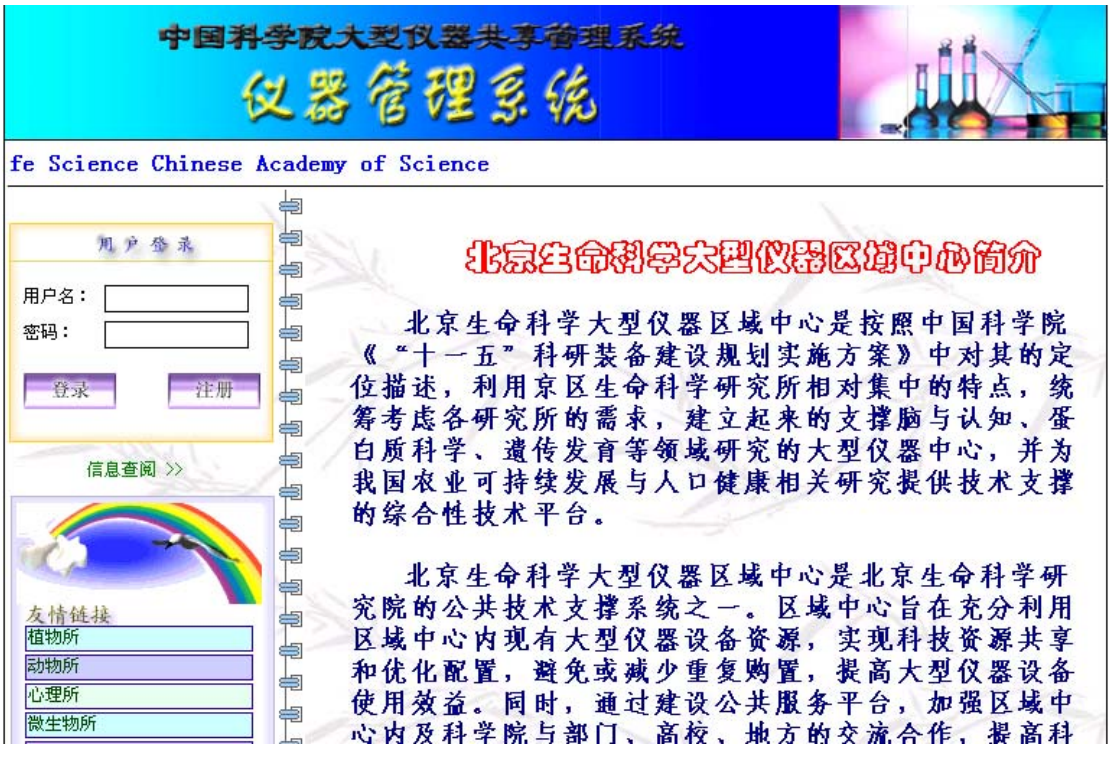

# **1.1** 用户登录

用户可以通过左上方的登录框进行登陆,登录框验证用户的用户名和密码, 如果无误则用户进入首页面,并且在左边根据用户类型列用户所享有的功能模 块。用户分为四种类型:

> [普通用户](#page-5-0) [仪器操作人员](#page-0-0) [样品接受人员](#page-0-0) [系统管理员](#page-0-0)

# **1.2** 注册普通用户

点击页面上的注册按钮进入用户注册界面,填写完各条后点击提交即可,但 需经过管理员审核同意后方可成为普通用户。

<span id="page-3-0"></span>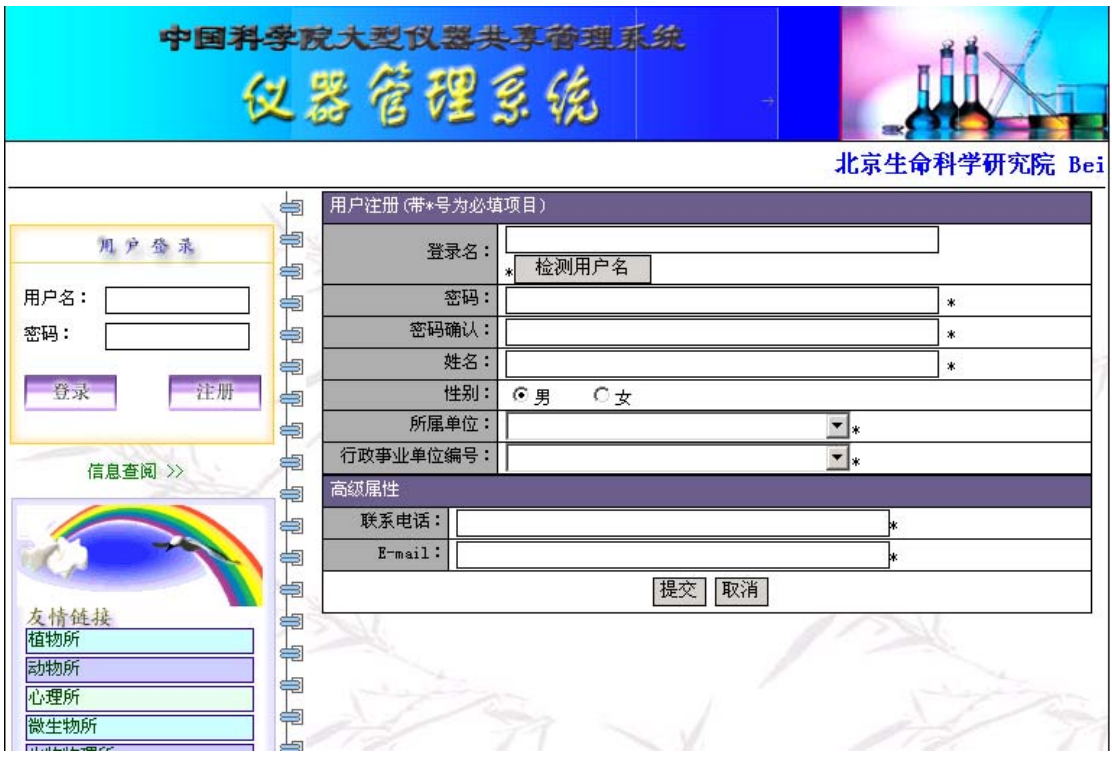

# **1.3** 信息查阅

非注册用户可以查阅系统中的仪器信息和分析项目信息。

● 仪器浏览

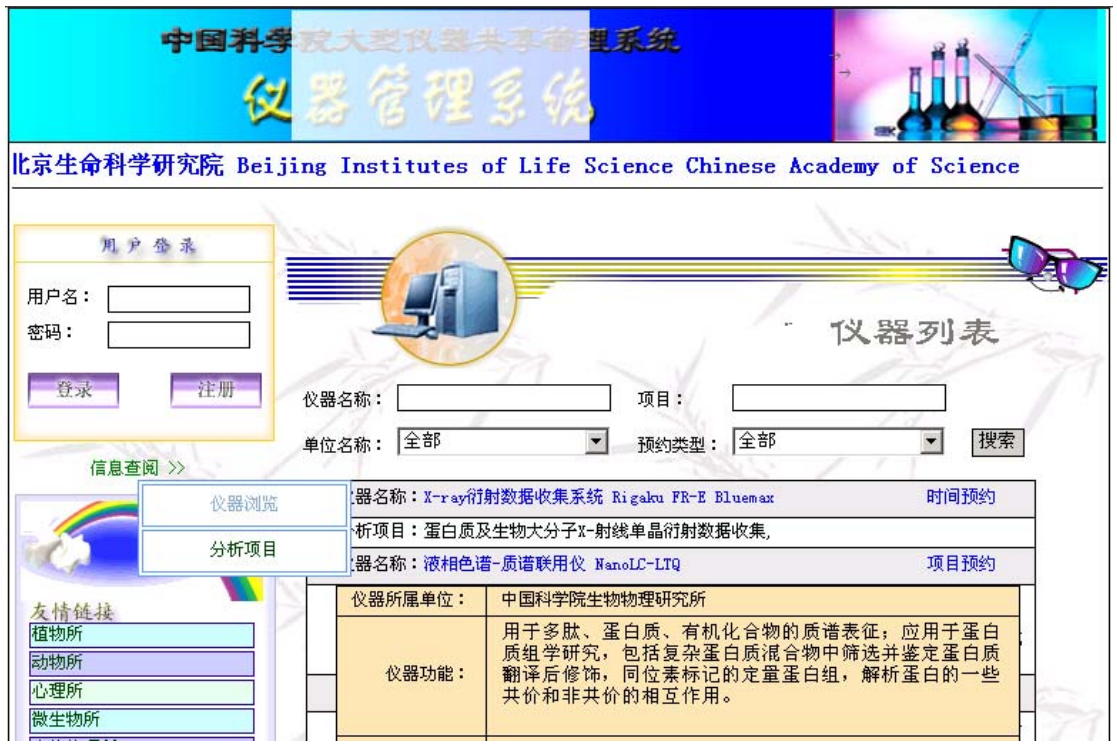

点击信息查阅栏的仪器浏览,进入仪器浏览界面。界面将显示中心所管理的

全部仪器信息,内容有仪器名称、所能进行的分析项目、仪器的预约类型即按时 间预约还是按分析项目预约。当鼠标移动到仪器的名称上时,会显示该仪器的所 属单位、仪器的功能介绍、收费情况、联系操作员等信息。界面上还提供仪器名 称、分析项目、单位名称和预约类型四个检索选择条件,您可以设置检索条件后, 点击搜索,界面将显示符合条件的仪器项。

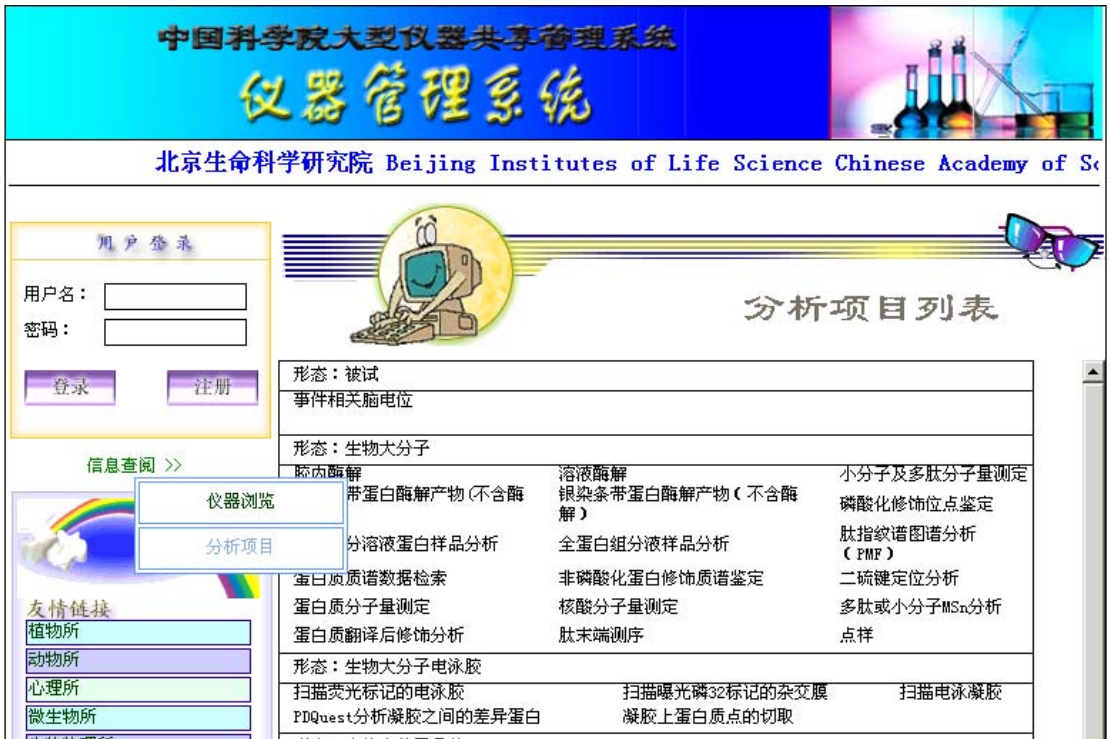

● 分析项目浏览

点击信息浏览栏的分析项目,进入分析项目浏览界面。界面将显示系统所可 以进行的所有分析项目。点击每条分析项目可以进入可以进行该项目分析的相关 仪器列表

<span id="page-5-0"></span>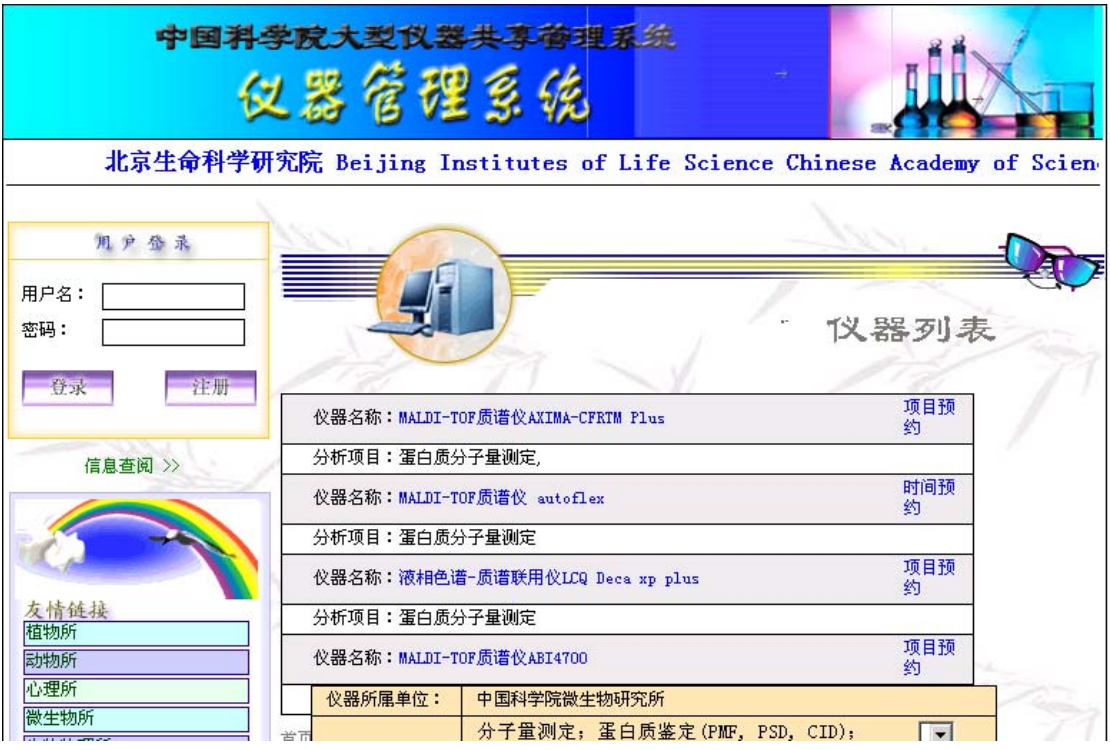

# **2** 注册用户使用说明

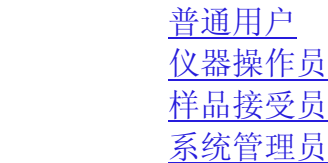

# **2.1** 普通用户

普通用户是享有权限最低的用户类型,享有的功能模块为: [信息查阅](#page-6-0) [预约、收费](#page-7-0) [系统介绍](#page-12-0) 登陆后进入普通用户页面,如下图所示:

<span id="page-6-0"></span>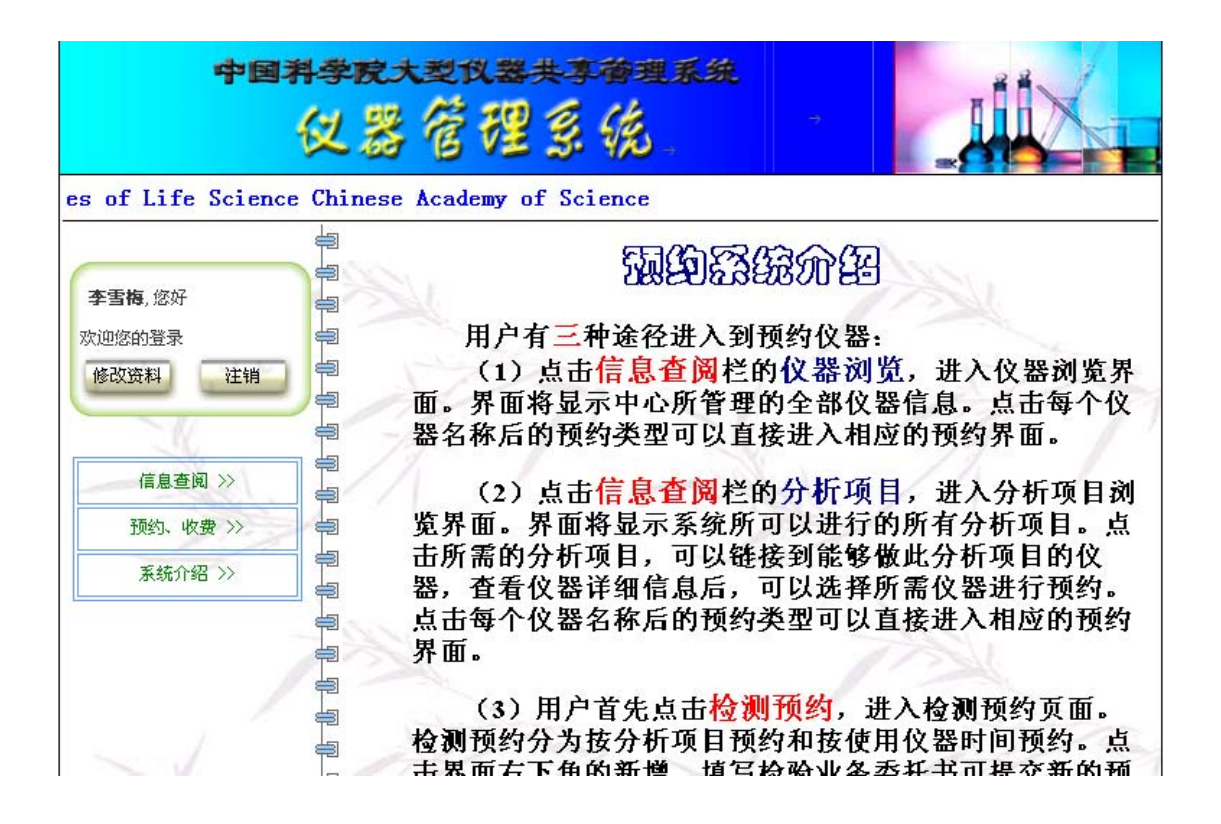

# **2.1.1** 信息查阅

信息查阅分为仪器浏览和分析项目浏览。

● 仪器浏览

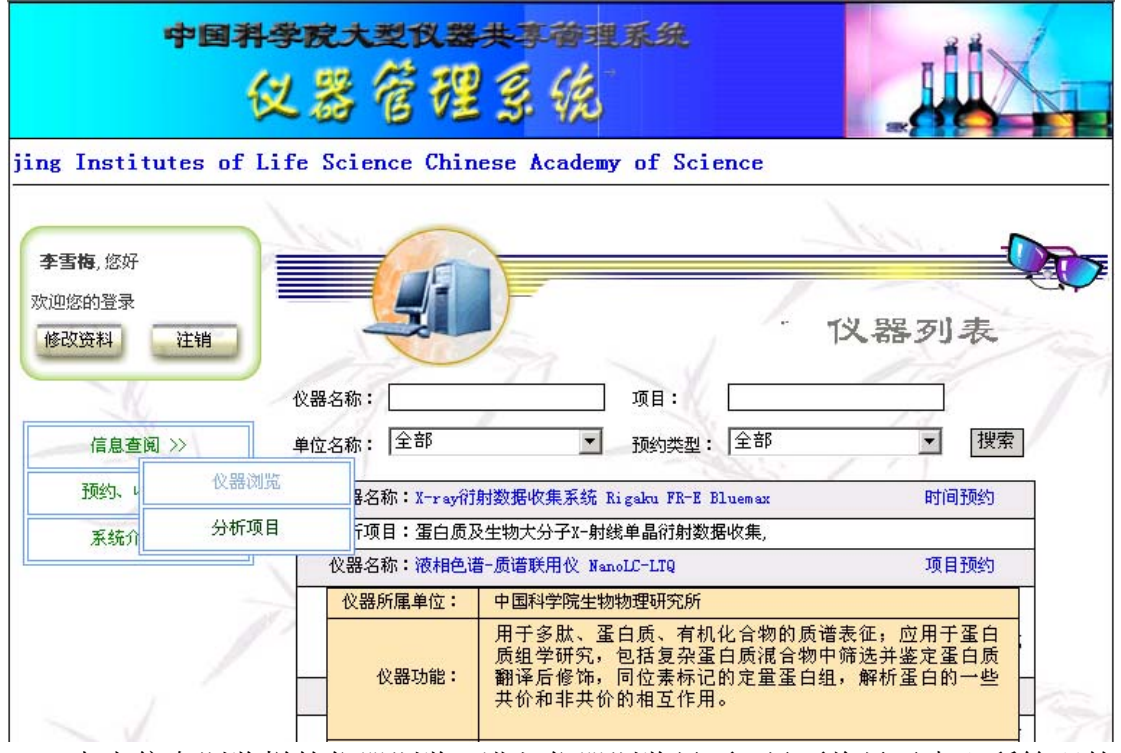

点击信息浏览栏的仪器浏览,进入仪器浏览界面。界面将显示中心所管理的

<span id="page-7-0"></span>全部仪器信息,内容有仪器名称、所能进行的分析项目、仪器的预约类型即按时 间预约还是按分析项目预约。当鼠标移动到仪器的名称上时,会显示该仪器的所 属单位、仪器的功能介绍、收费情况、操作员联系等信息。界面上还提供仪器名 称、分析项目、单位名称和预约类型四个检索选择条件,您可以设置检索条件后, 点击搜索,界面将显示符合条件的仪器项。

点击每个仪器名称后的预约类型可以直接进入相应的预约界面。如何预约将 在下面介绍。

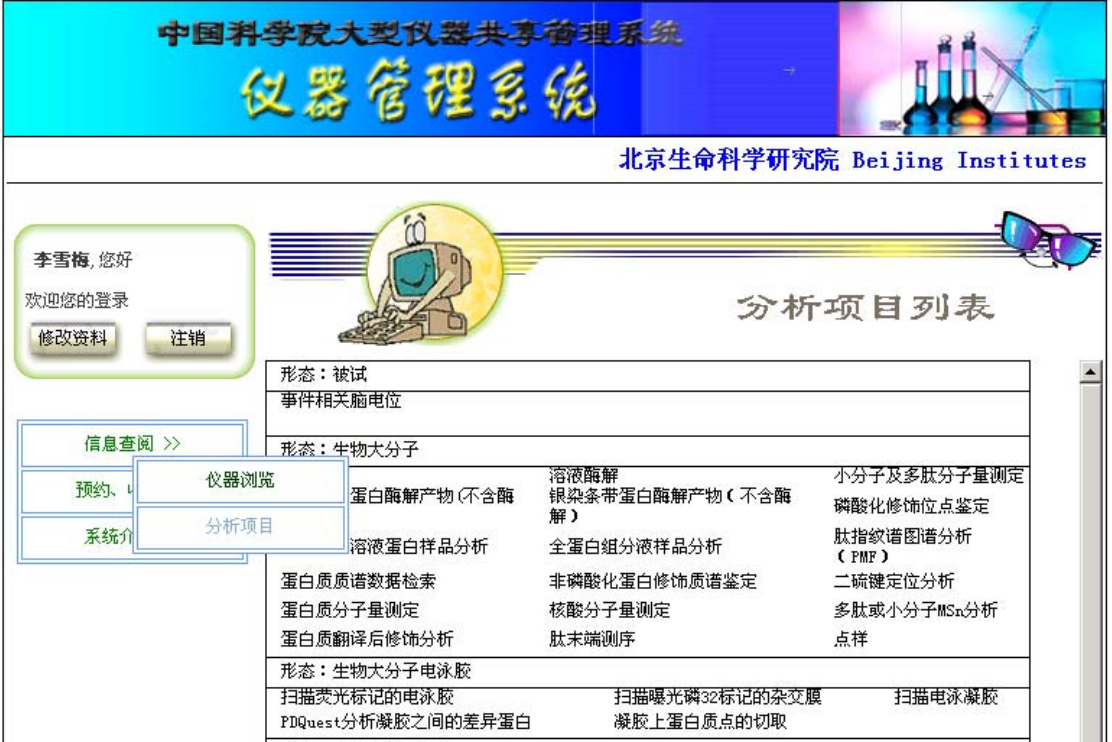

● 分析项目浏览

点击信息浏览栏的分析项目,进入分析项目浏览界面。界面将显示系统所可 以进行的所有分析项目。点击每条分析项目可以进入可以进行该项目分析的相关 仪器列表

## **2.1.2** 预约、收费

检测预约分为按分析项目预约和按使用仪器时间预约。

● 按分析项目预约

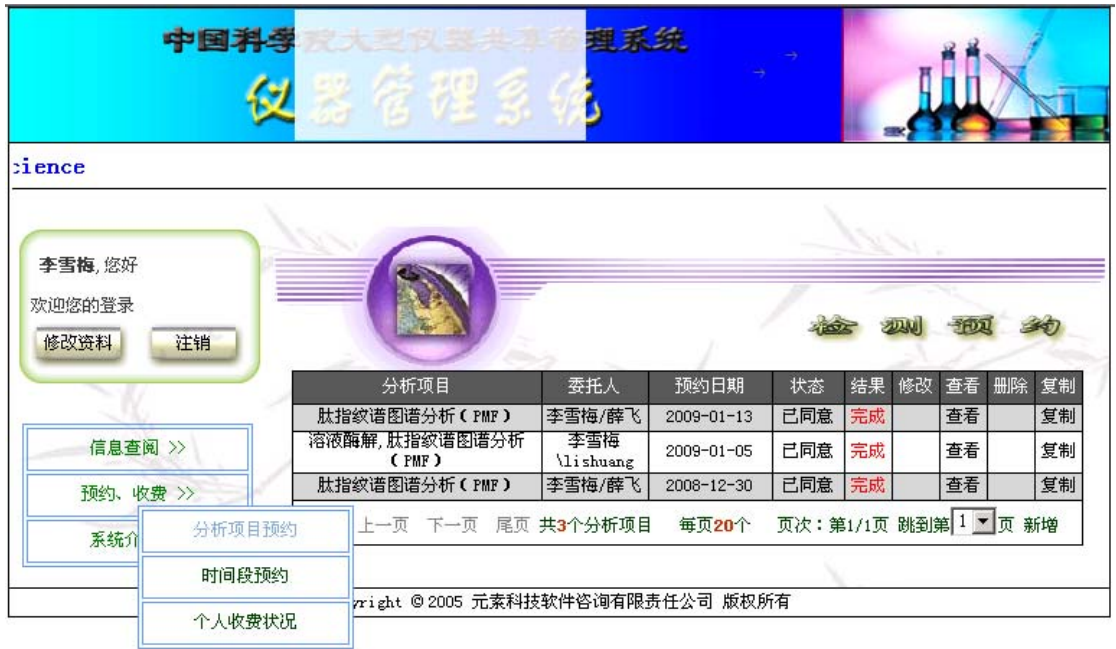

点击预约栏的分析项目预约,进入分析项目预约界面。界面将显示您帐户 上以前所有的分析项目预约。您可以看到您帐户上已经提交的预约的分析项目、 委托人、预约日期、状态即是否同意或未审批、结果既是在过程中或已经完成分 析。如果是未审批,您可以点击该预约的修改栏,弹出您的委托单进行修改,也 可以点击该预约的删除栏取消您的预约。如果状态是同意,请点击该预约单,查 阅审核人员安排给您的送样时间和完成时间以及答复。

如果您要提交新的预约,点击界面右下角的新增。此时将显示一个空的检 测业务委托书供您填写。

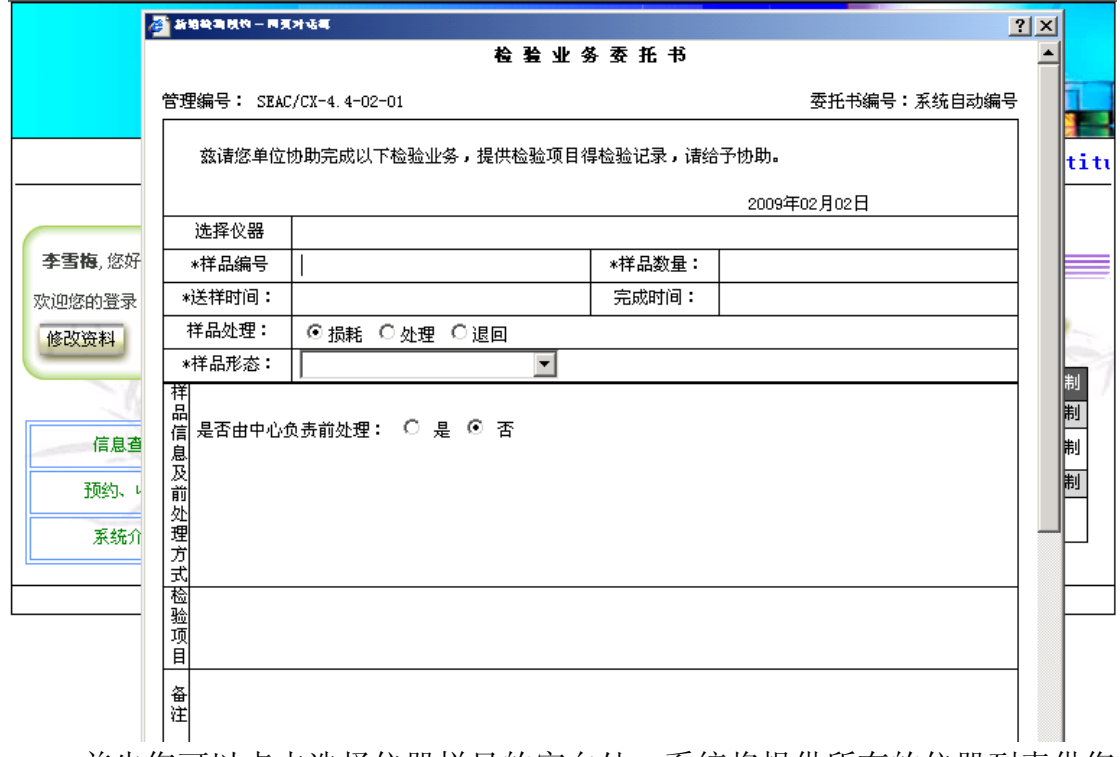

首先您可以点击选择仪器栏目的空白处,系统将提供所有的仪器列表供您 选择,您只要点击位于要选择的仪器右边的选择框,选择框即打钩表示选中,最 后点击确定返回委托单。

样品编号为必填项。您可以填您的样品编号,也可以填见样品袋或样品瓶 等。样品数量也是必填项。

送样时间和完成时间是必填项,但此时只是告知您所希望的送样时间和完 成时间。

样品处理指的是样品分析后的处理方式,损耗是样品在分析中被消耗掉, 表示样品仅够分析需要,分析完成后不会有样品留存,处理是样品分析完成后剩 余样品按规定保留一段时间,以便当您对分析结果有异议时,可以重检。保留时 间过后,由分析人员自行处理。退回是指样品分析完成后,剩余样品将退还给您。 委托单初始定为损耗,您可以按照具体情况自行选择。

样品形态是必填项。您只能在下拉菜单中选择。

前处理方式指的是样品上仪器分析前是否需要由分析部门进行前处理。委 托单初始定义为否,表示样品上仪器检测时不需要分析部门进行前处理。如果样 品是由您前处理的,最好填写您的前处理方式、过程和结果,以便分析人员了解 您的前处理情况,便利进一步的仪器分析。

检测项目是必填项。点击检测项目栏的空白处,弹出相应的检测项目列表, 点击位于您所希望的检测项目左边的选择框,选中该项目,您可以选多项。选择 完毕后点击确定,返回委托单。

检测方法是必填项。点击检测方法栏的空白处,弹出相应的检测方法列表, 如果您希望的检测方法在表中有,点击位于该方法左边的选择框,选中该方法。 如果您所希望的方法在表中没有或您不能指定方法,点击指定左边的选择框,此 时将在指定的右边出现填写框,请您在框中填写您自己的方法名称或填请分析人 员决定或填研究。最后点击确定,返回委托单。

委托单位中的各项都是必填项。委托人员也是必填项。请您在下拉菜单中 选择您的单位,填写您的联系电话、email 地址和您的姓名,以便分析人员和您 联系。

承检单位中如果是您自己上仪器操作,请填写您自己的单位、联系电话、 email 地址和姓名, 如果不是自己上仪器操作, 可以不填。

如有其它要说明的地方可以在备注栏填写。

填写完毕,检查无误后,点击提交。完成预约。

如果本次预约和您以前的某个预约基本类似,您可以找到那个预约,点击 该预约栏的复制,系统将弹出一个复制成功的对话框,点击确定,此时您就可以 看到在预约显示的最上方出现一个新的预约。点击该预约的修改栏,弹出委托单, 根据情况修改送样时间、完成时间以及其他需要修改的内容,修改完毕后点击提 交即可。

● 按仪器使用时间预约

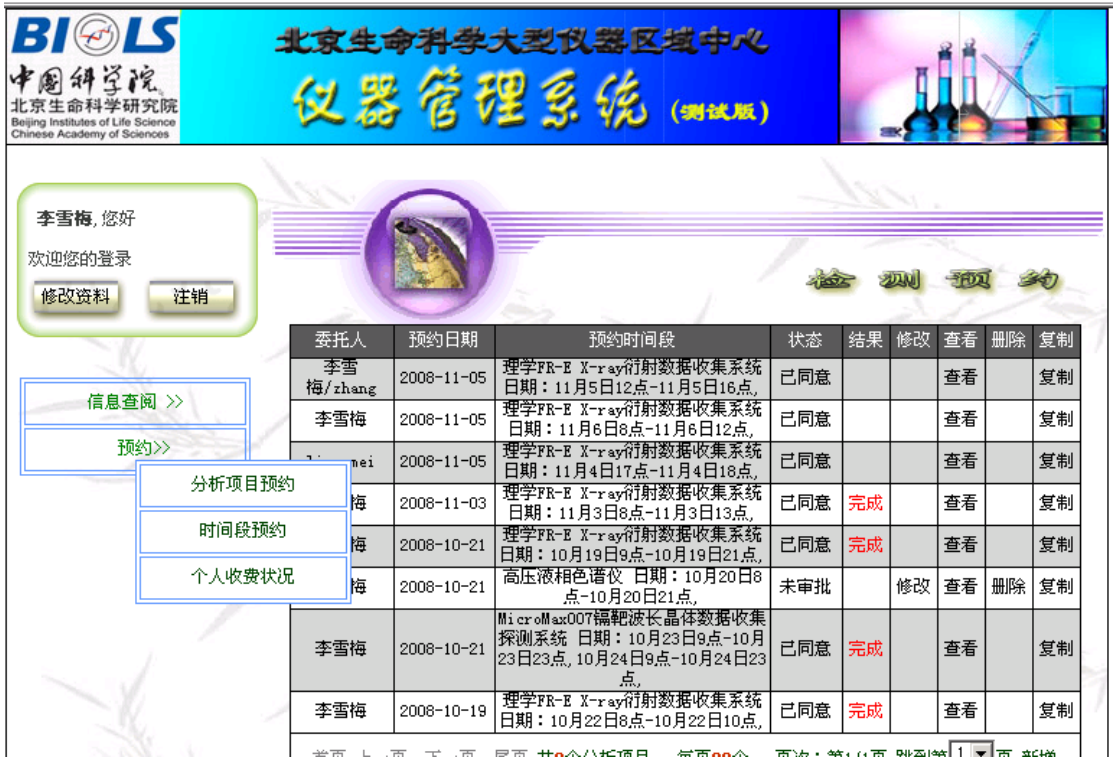

点击预约栏的时间段预约,进入时间段预约界面。界面将显示您以前所有 的时间段预约。您可以看到您帐户上已经提交的预约的委托人、预约日期、预约 时间段、状态即是否同意或未审批、结果既是在过程中或已经完成分析。如果是 未审批,您可以点击该预约的修改栏,弹出您的委托单进行修改,也可以点击该 预约的删除栏取消您的预约。如果状态是同意,请点击该预约单,查阅审核人员 安排给您的操作仪器时间以及答复。

如果您要提交新的预约,点击界面右下角的新增。此时将显示一个空的检 测业务委托书供您填写。

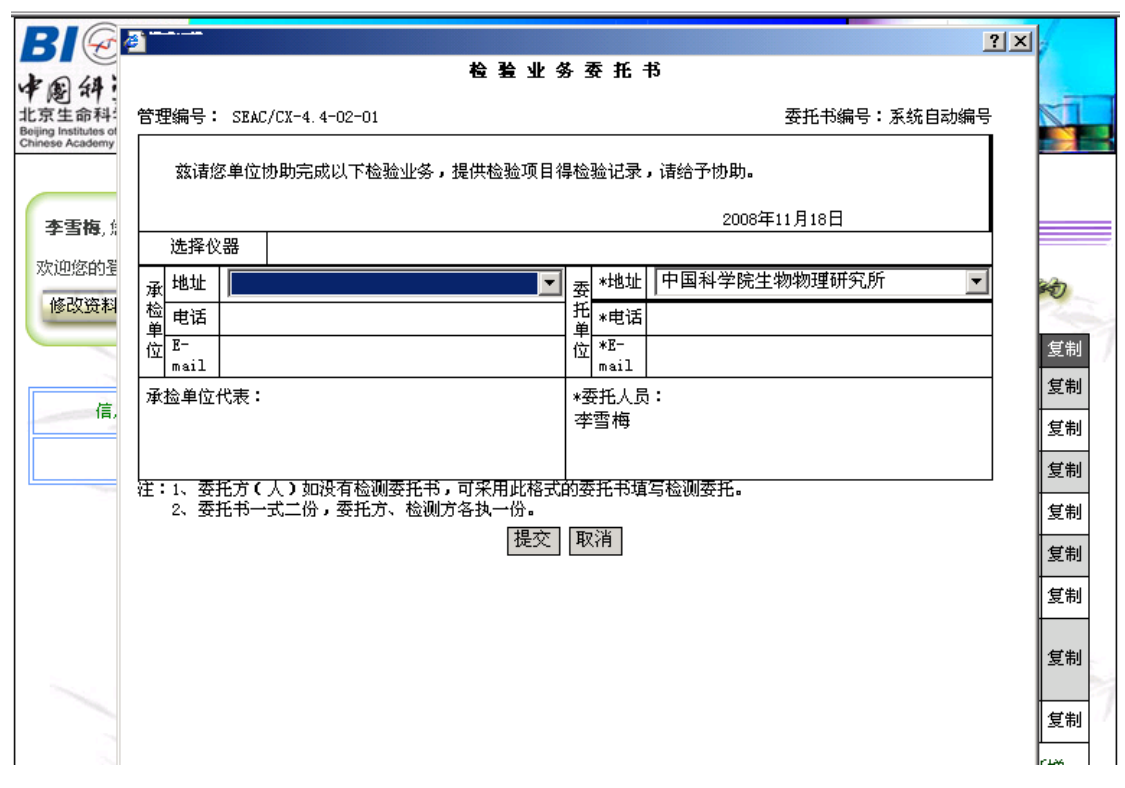

首先您可以点击选择仪器栏目的空白处,系统将提供所有的仪器列表供您 选择,您只要点击位于要选择的仪器右边的选择框,选择框即打钩表示选中,最 后点击确定返回委托单。

此时, 在选择仪器栏的下方将出现预约仪器时间栏, 点击预约时间栏的空 白处,弹出时间选择表,选择日期后下方将显示日期所处的那个星期的选择时间 表。点击空白时间段,弹出开始时间和结束时间对话框,点击开始时间和结束时 间的下拉菜单选择您希望的开始时间和结束时间,选择完毕后,点击确定返回时 间选择表,点击提交,返回委托单。

委托单位中的各项都是必填项。委托人员也是必填项。请您在下拉菜单中 选择您的单位,填写您的联系电话、email 地址和您的姓名,以便分析人员和您 联系。

承检单位中如果是您自己上仪器操作,请填写您自己的单位、联系电话、 email 地址和姓名, 如果不是自己上仪器操作, 可以不填。

填写完毕,检查无误后,点击提交。完成预约。

如果本次预约和您以前的某个预约基本类似,您可以找到那个预约,点击 该预约栏的复制,系统将弹出一个复制成功的对话框,点击确定,此时您就可以 看到在预约显示的最上方出现一个新的预约。点击该预约的修改栏,弹出委托单, 根据情况修改预约时间以及其他需要修改的内容,修改完毕后点击提交即可。

#### z 个人收费状况

<span id="page-12-0"></span>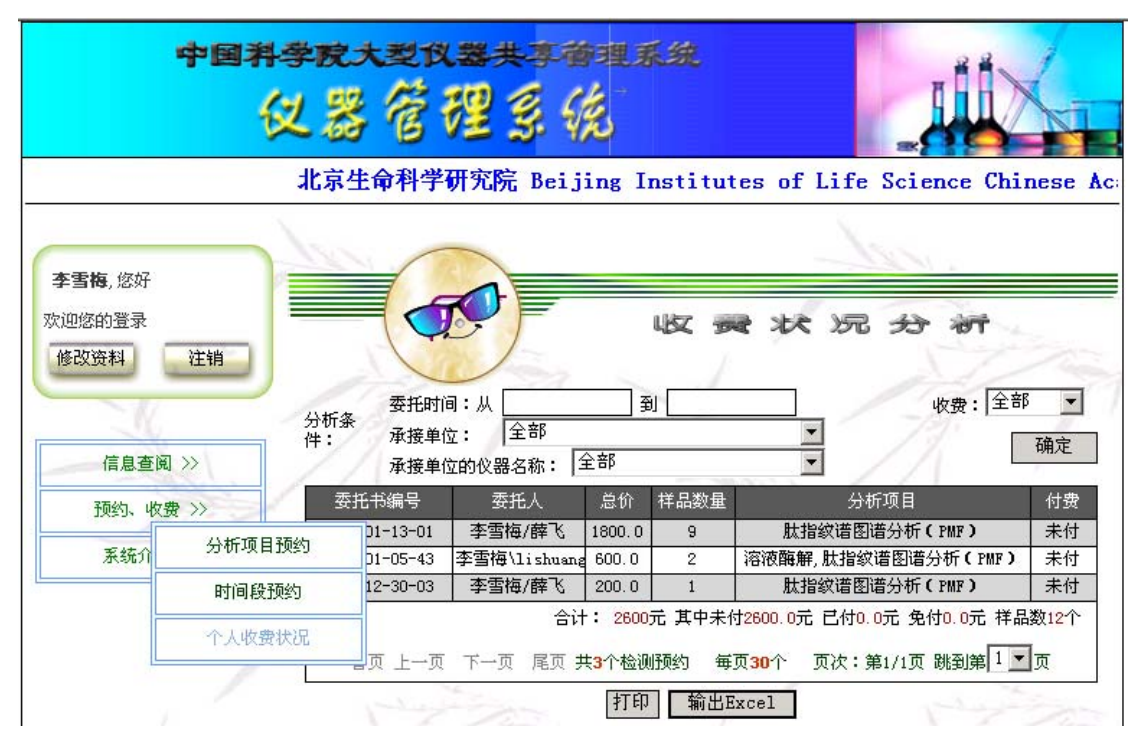

点击预约、收费栏的个人收费状况,进入收费状况分析界面。界面将显 示您帐户上以前所有预约的委托单号、委托人、总价、样品数量、分析项目和付 费情况。界面上还提供委托时间、承检单位、仪器名称、收费四个检索选择条件, 您可以设置检索条件后,点击确定,界面将显示符合条件的仪器项。

点击界面下方的输出 Excel,系统将把分析结果输出为 Excel 文件。

# **2.2** 仪器操作人员

根据仪器操作人员所属的组对仪器进行管理,不同的组只能管理一定的仪 器。仪器操作人员对归属自己管理的仪器的样品采样和仪器维修进行管理,享有 的功能模块为:

> [信息查询](#page-13-0) [管理模块](#page-0-0) [工作信息](#page-0-0) [预约、收费](#page-23-0) [审核、分析、结果](#page-0-0) [采购申请仪器修理](#page-23-0)

仪器操作人员登陆后,进入仪器操作员界面,如下图所示。

<span id="page-13-0"></span>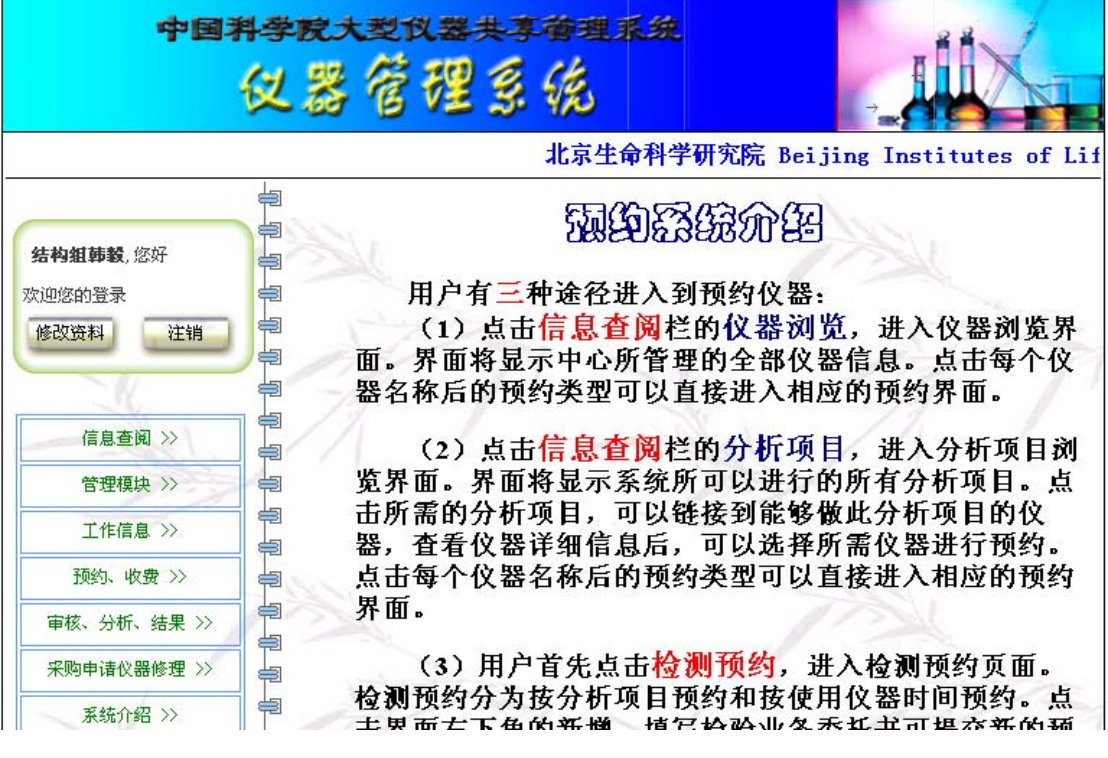

# **2.2.1** 信息查询

信息查询分为仪器浏览和分析项目浏览。

● 仪器浏览

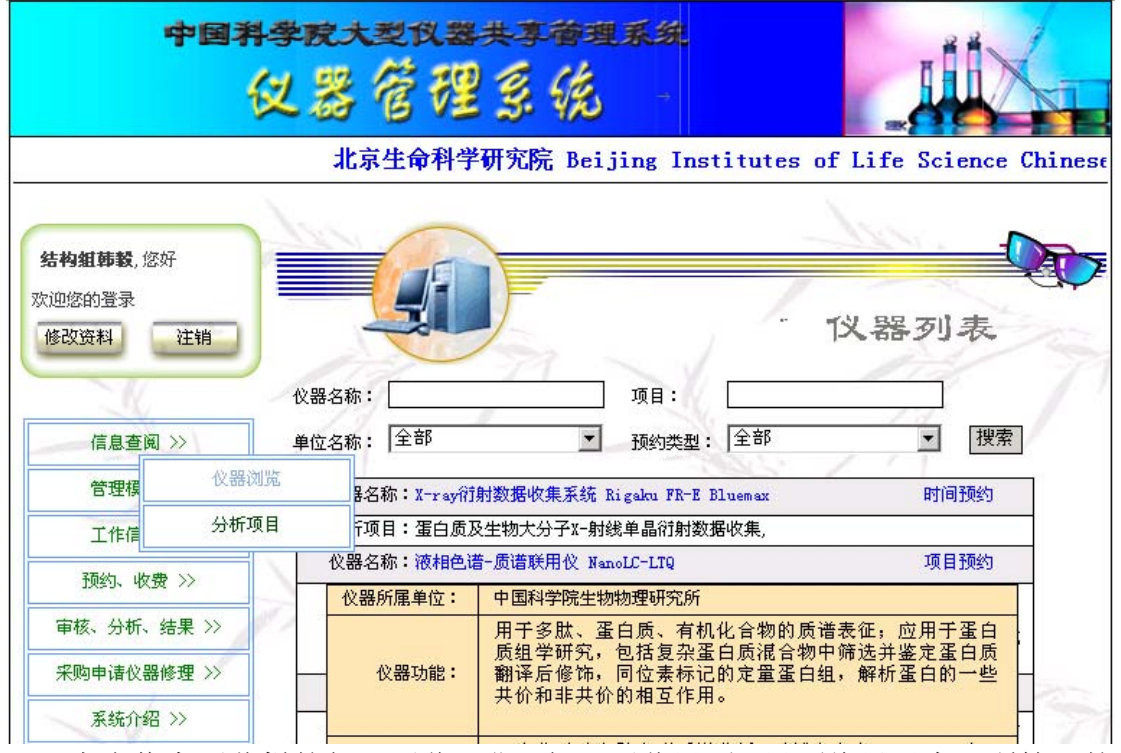

点击信息浏览栏的仪器浏览,进入仪器浏览界面。界面将显示中心所管理的

<span id="page-14-0"></span>全部仪器信息,内容有仪器名称、所能进行的分析项目、仪器的预约类型即按时 间预约还是按分析项目预约。当鼠标移动到仪器的名称上时,会显示该仪器的所 属单位、仪器的功能介绍、收费情况、联系操作员等信息。界面上还提供仪器名 称、分析项目、单位名称和预约类型四个检索选择条件,您可以设置检索条件后, 点击搜索,界面将显示符合条件的仪器项。

点击每个仪器名称后的预约类型可以直接进入相应的预约界面。如何预约将 在下面介绍。

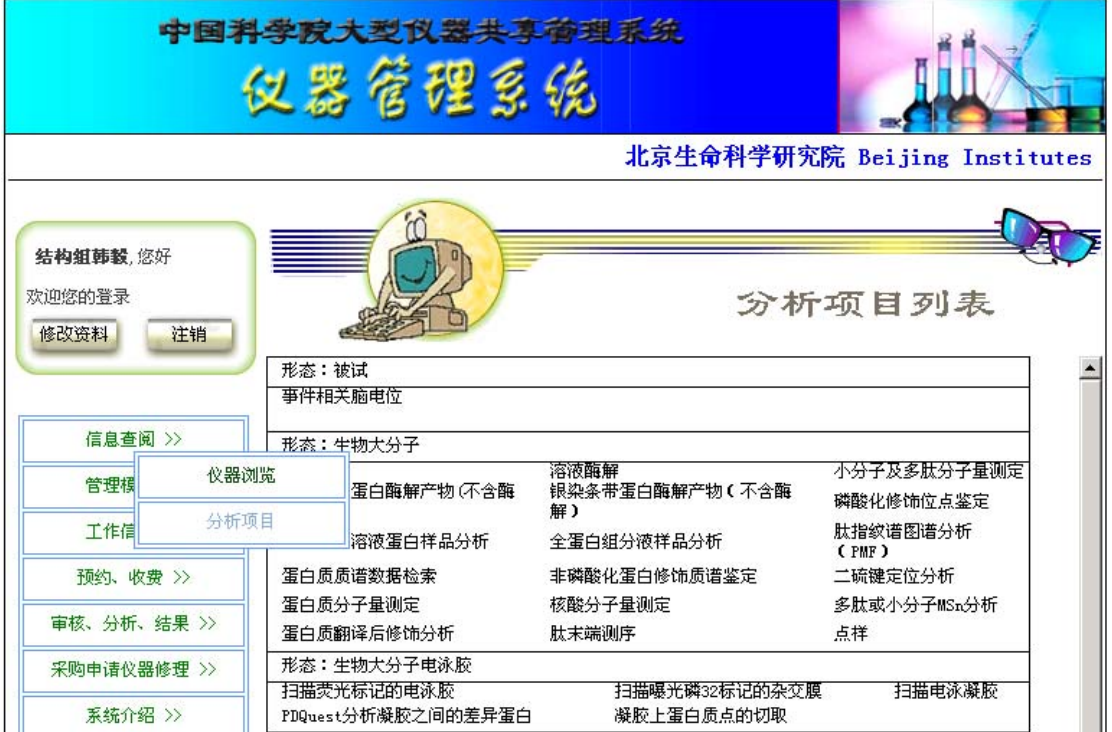

z 分析项目浏览

点击信息浏览栏的分析项目,进入分析项目浏览界面。界面将显示系统所可 以进行的所有分析项目。点击每条分析项目可以进入可以进行该项目分析的相关 仪器列表

#### **2.2.2** 管理模块

仪器操作员的管理模块共有如下功能 仪器管理 仪器维护预约 Email设置 标准管理 样品价格管理 分析项目管理 仪器操作组管理 ● 仪器管理

点击管理模块的仪器管理进入仪器管理界面。界面将显示该仪器操作员所

管理仪器的仪器档案、使用日志、分析项目、分析标准、共享情况、是否时间预 约等栏目。

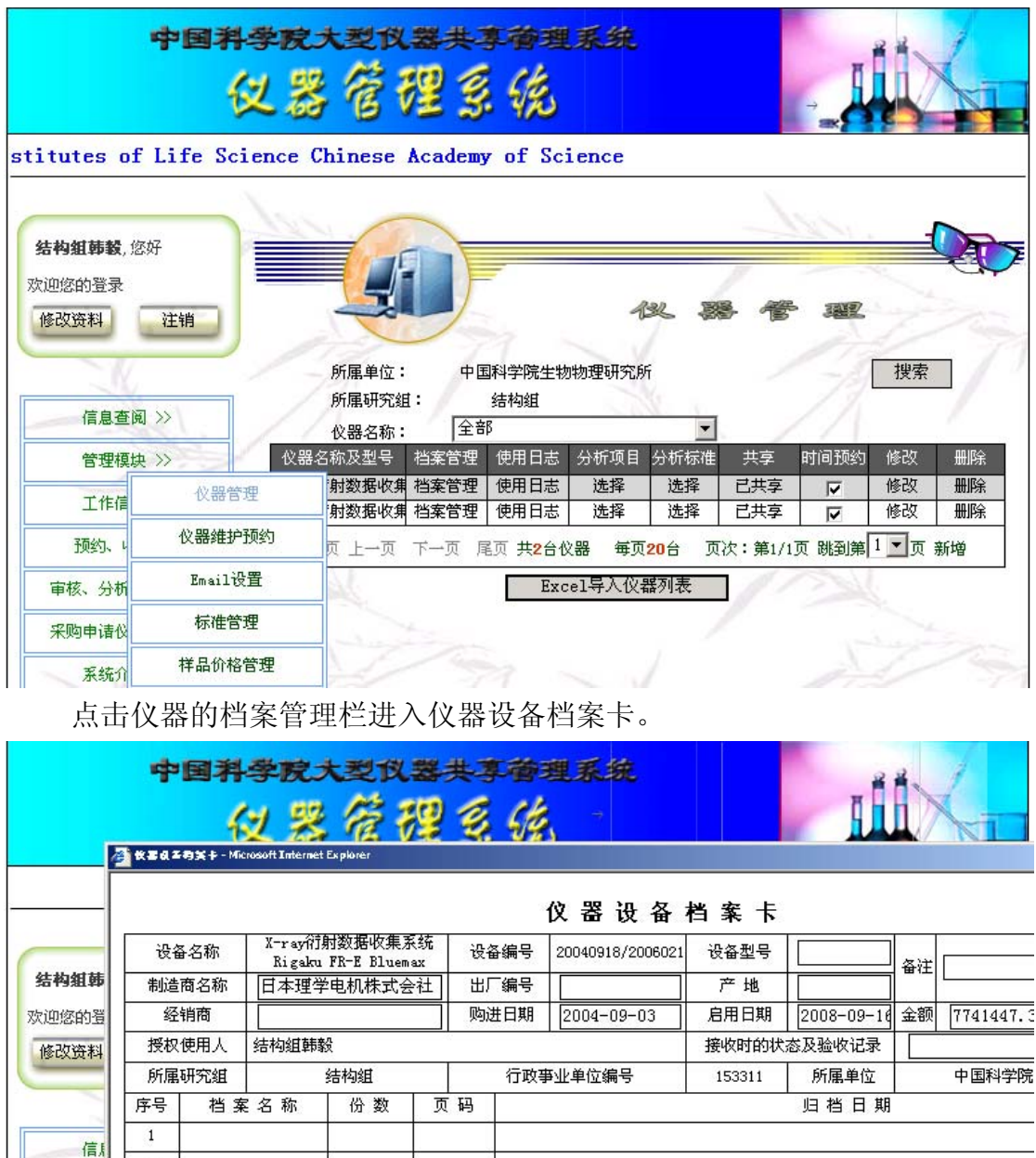

卡上显示该仪器的各种基础档案。仪器操作员可以修改或填写方框中的内 容、仪器档案内容以及仪器的校准记录,但仪器的维修记录不能填写和修改,维 修记录直接从仪器故障修理记录中提取。填写或修改完毕后点击提交即数据进入 数据库,若点击取消将放弃修改。也可点击打印,打印该档案卡。

 $\overline{2}$ 

 $\overline{\mathbf{3}}$  $\overline{4}$ 

 $\overline{5}$ 

 $_{\rm 6}$  $\overline{7}$ 

 $\overline{8}$ 

 $\overline{g}$  $10\,$ 

箭

 $T<sub>1</sub>$ 

预约

审核、

采购申i

系

点击仪器的使用日志栏进入仪器使用记录界面。界面将显示该仪器的使用

日起、开关机时间、有效时间、工作内容、测试内容、使用人等信息。点击界面 右下方的新增按钮增加新的使用记录。

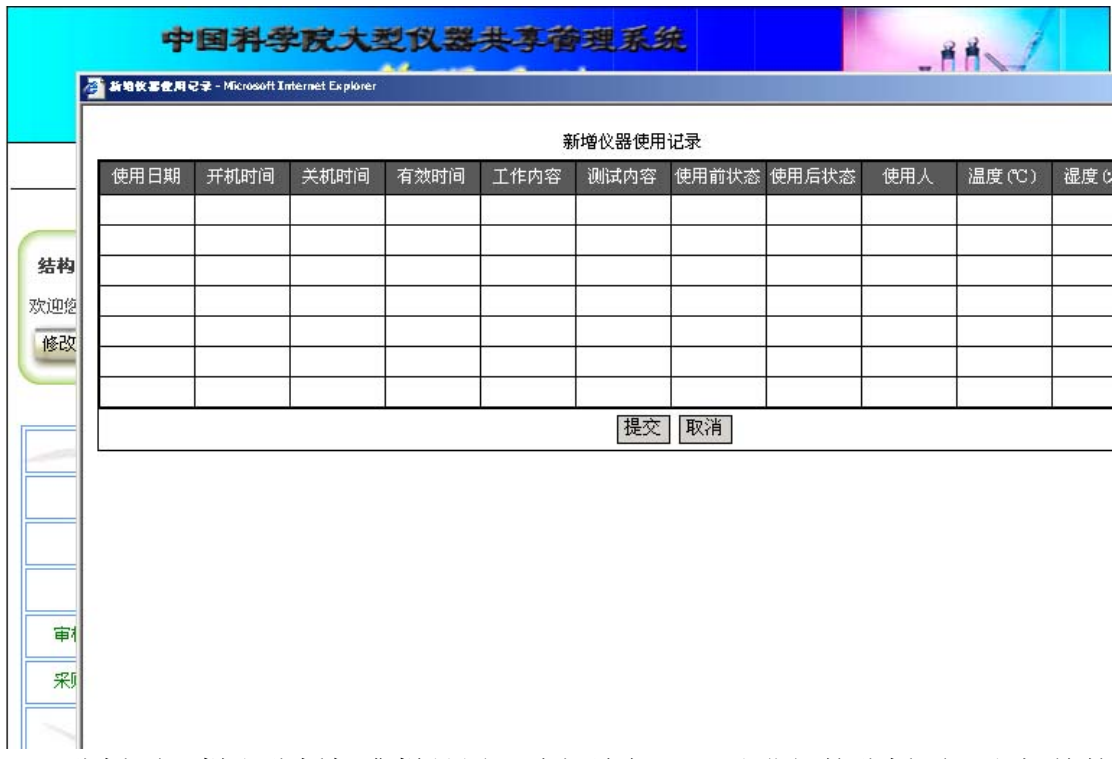

分析项目栏和分析标准栏是用于选择该仪器可以进行的分析项目和相关的 分析标准或方法。点击后分别显示所有的分析项目和分析标准供选择。

共享栏显示该仪器的共享状态。时间预约栏供选择该仪器是否是按时间段 预约,如果是则点击打钩。

点击仪器管理界面右下角的新增按钮进入新增仪器界面。填写完毕表格中 的各项,点击提交即加入一台新的仪器到系统。加入完毕后,点击该仪器的档案 管理栏调出仪器的档案卡,点击授权使用人栏,设置仪器操作人员,即以后设计 该仪器的预约由设置的操作员审核。点击该仪器的分析项目栏和分析标准栏,设 置该仪器所能进行的分析项目以及所涉及到的标准或方法。因此,增加新的仪器 前应先添加好相应的分析标准和分析项目以及授权使用人的用户注册。

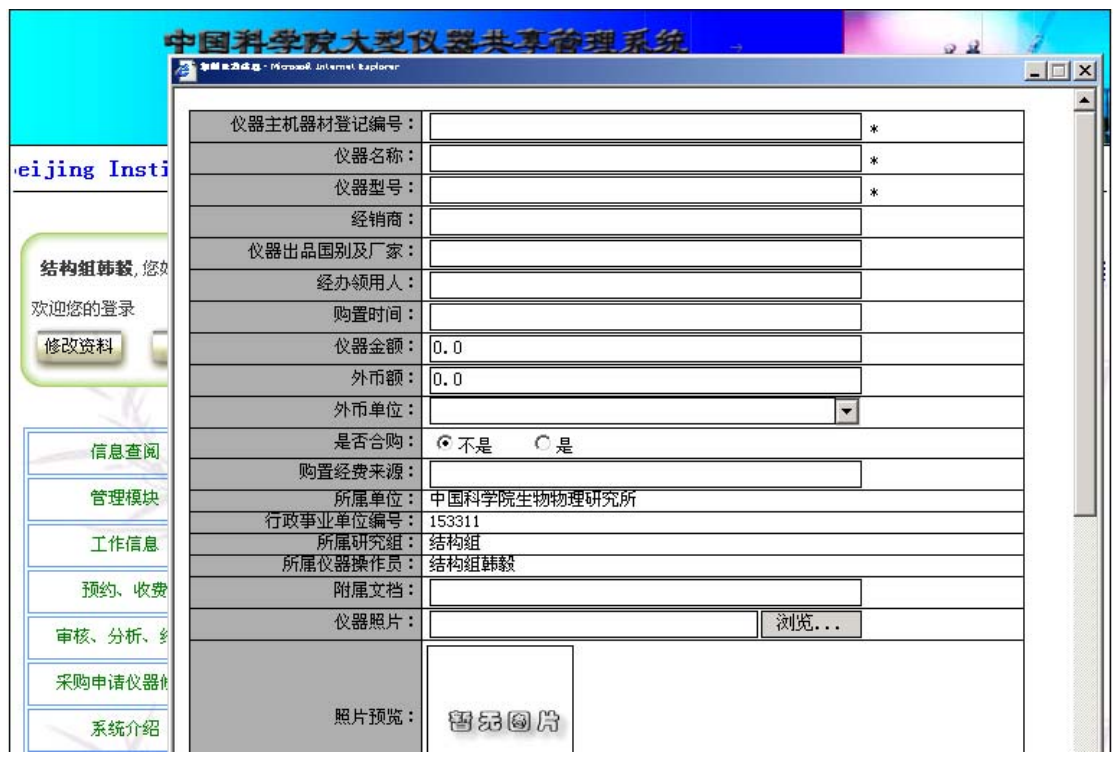

● 仪器维护预约

仪器维护预约功能是供按时间段预约仪器的仪器操作员预约仪器的维护、保 养时间。

点击管理模块仪器维修预约进入仪器维修预约界面,点击右下角的新增按钮 预约仪器维修、保养界面。点击选择仪器栏,选定仪器后点击仪器维护时间栏, 将弹出时间选择表供选择时间。完成选择后点击提交即可。当其它用户在预约该 仪器时,将在时间选择表上看到该仪器在某段时间已被仪器操作员预约为仪器维 修时间,因此不能再预约该段时间。

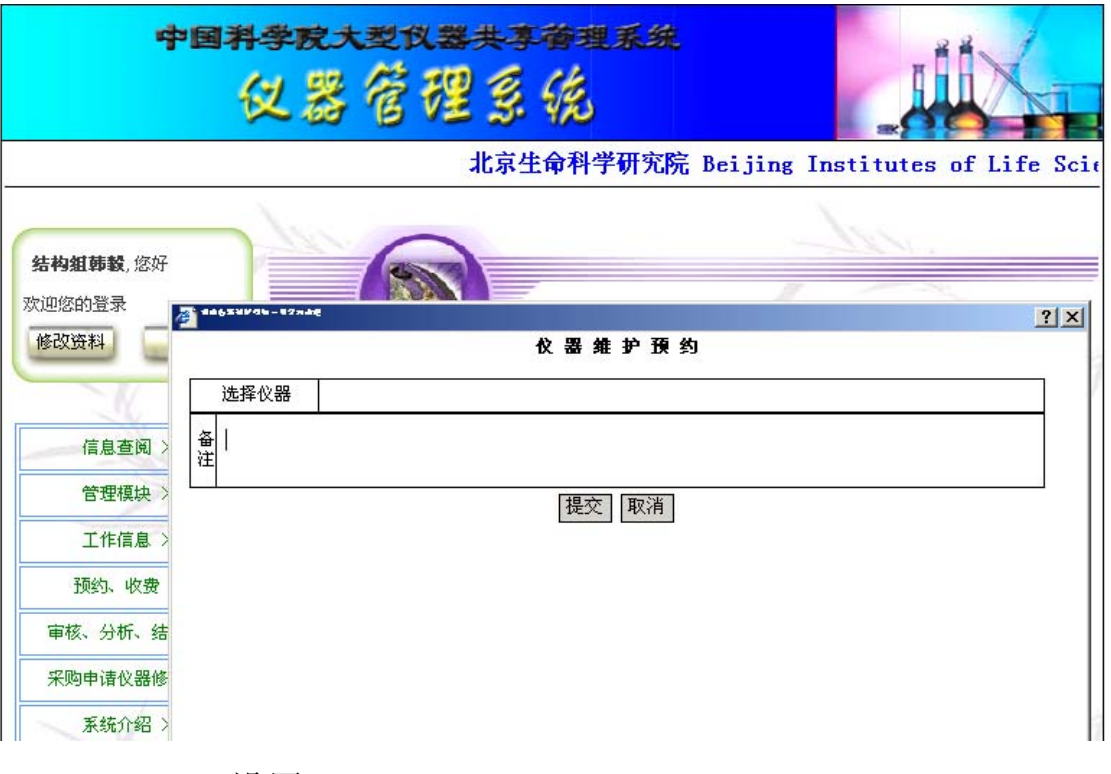

● Email 设置

Email 设置功能是供仪器操作员设置自己的 Email 系统以供系统在仪器操作 员审核完预约单后通知预约人员以及发送分析结果给预约人员时使用。

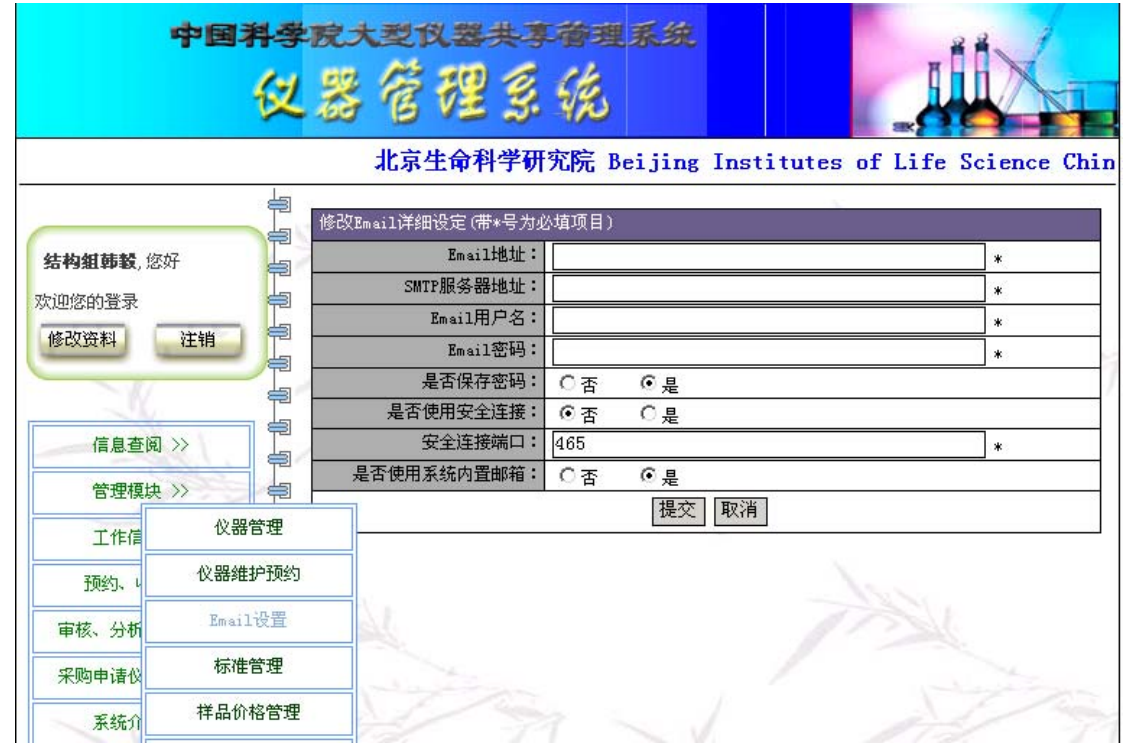

点击管理模块 Email 设置进入 Email 设置界面。最好不要改动系统的预置, 但安全连接端口可询问本单位网管后进行修改。

● 标准管理

标准管理供仪器操作员设置所管理仪器的分析标准或分析方法。点击管理模 块标准管理进入标准管理界面。

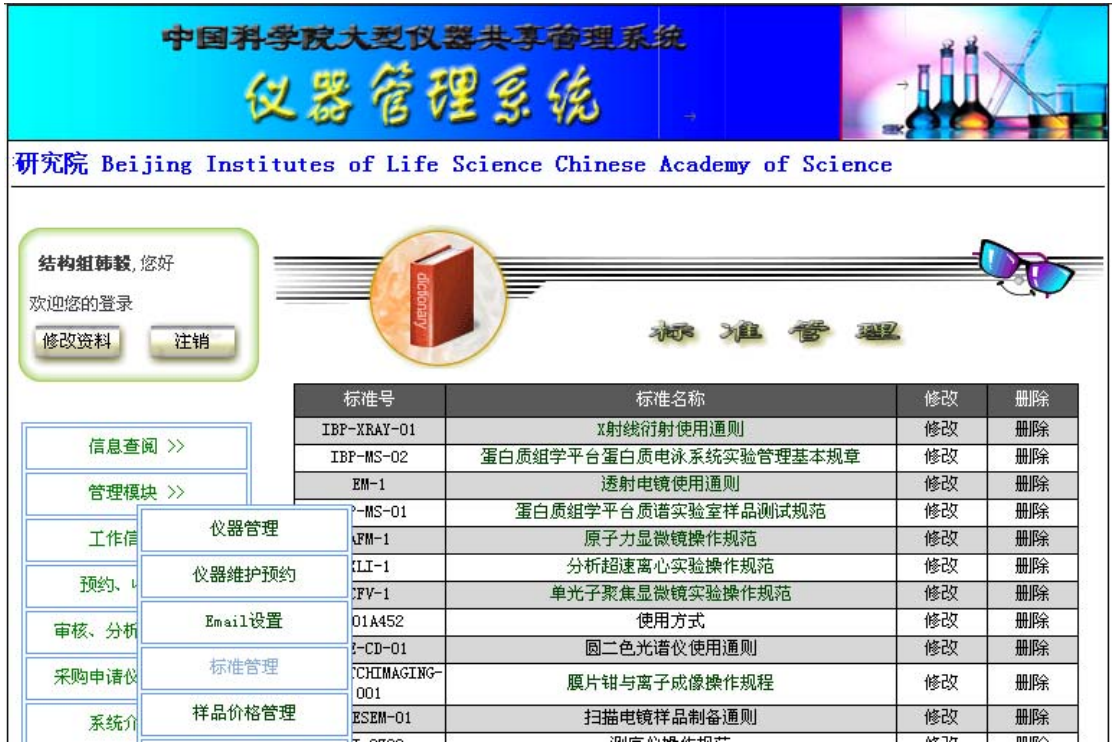

界面将显示标准的标准号和标准名称。点击修改栏可进入修改标准界面,可 以对标准进行修改。

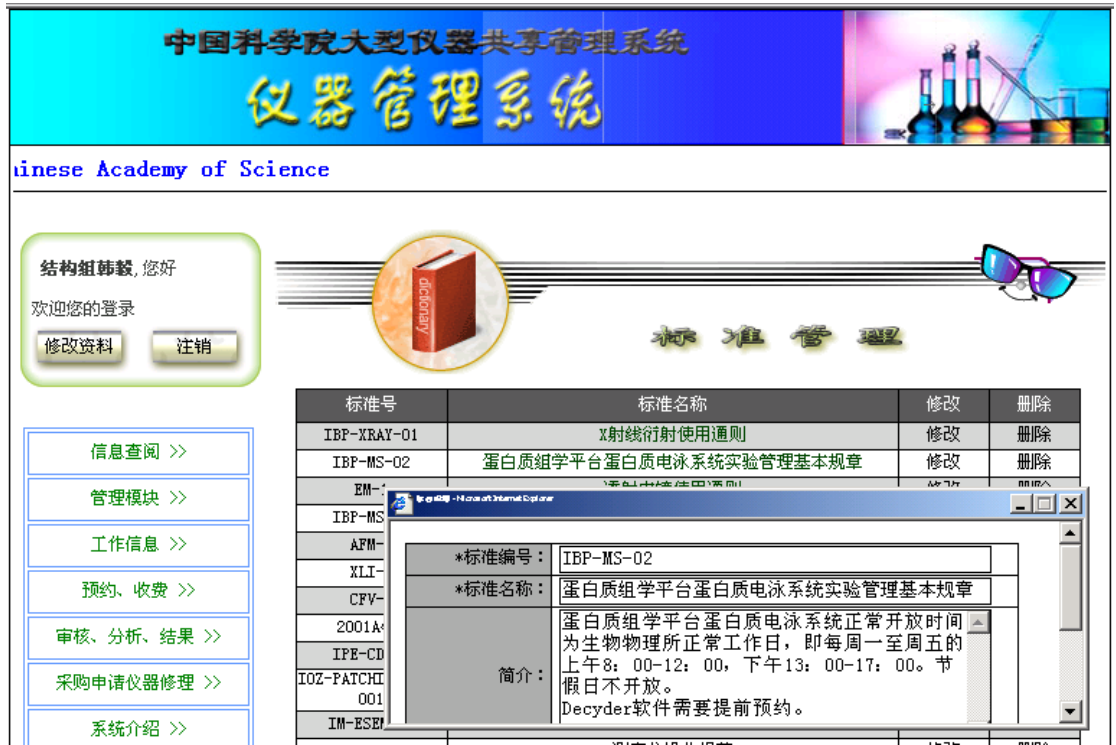

点击标准管理页面右下角的新增按钮可以增加新的标准或方法,如果是从书 或杂志中获取的方法,标准号可填书名和方法所在的页码或杂志名、期号和页码。

z 样品价格管理

点击管理模块的样品价格管理进入样品价格管理界面。界面将显示各种分析 项目以及按时间段预约仪器的收费标准。目前该功能尚不完善。

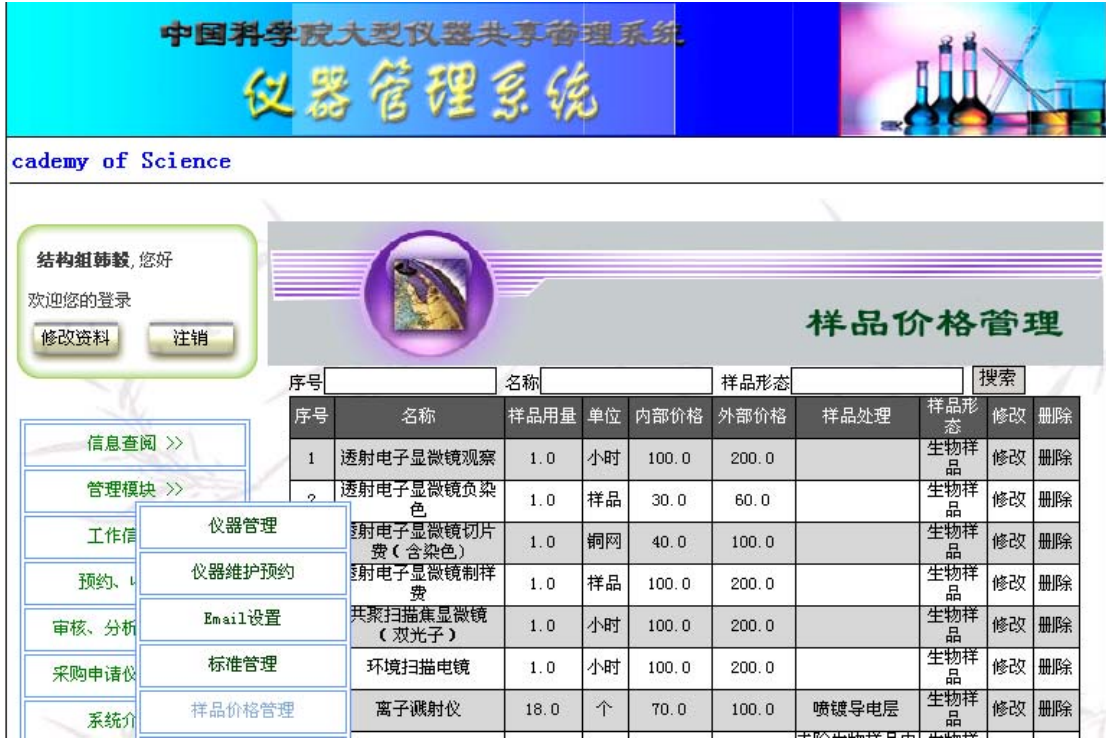

## ● 分析项目管理

点击管理模块的分析项目管理进入分析项目管理界面。界面将显示所能进行 的分析项目名称、所属分类、分析标准、状态等信息。

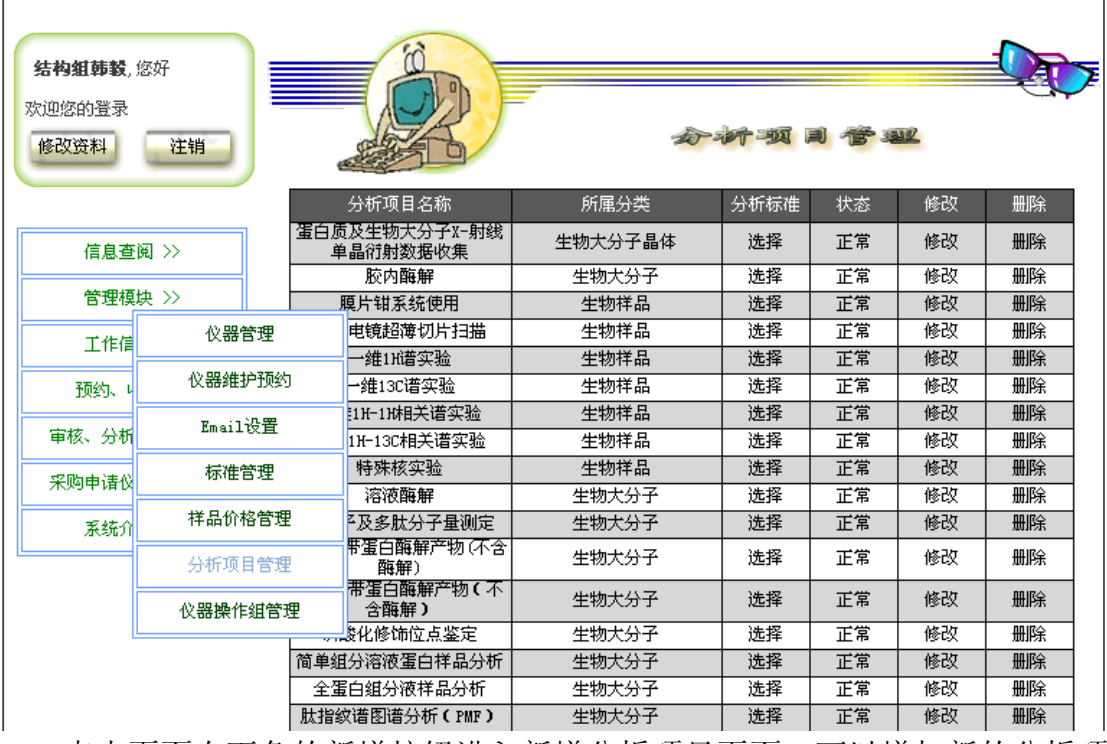

点击页面右下角的新增按钮进入新增分析项目页面,可以增加新的分析项 目。

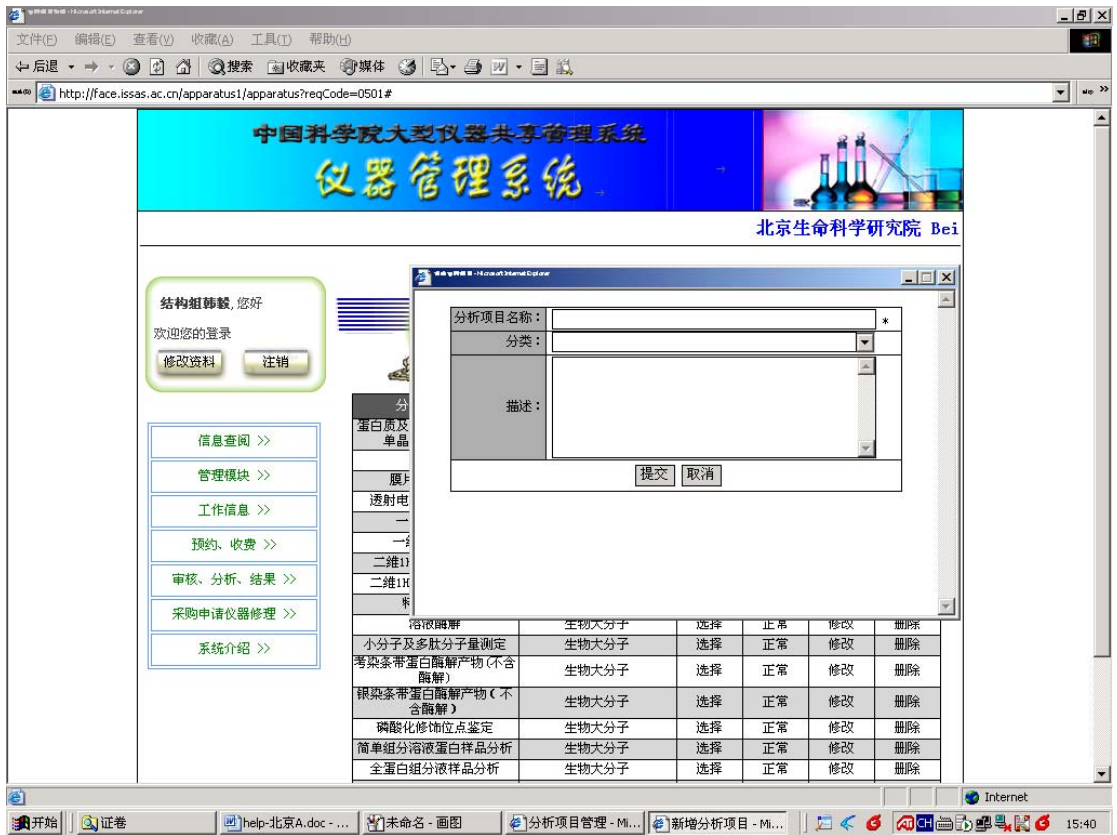

所属分类填样品形态。新增分析项目后,点击分析标准栏,将弹出所有的分 析标准供选择分析该项目所涉及到的分析标准或方法,可以多项选择。因此,在 添加新的分析项目前应先添加好相应的分析标准或方法。

● 仪器操作组管理

点击管理模块的仪器操作组管理进入仪器操作组管理界面。界面将显示仪器 操作组组名、负责人、组所属用户、所属仪器等信息。通常仪器管理是以组为单 位的,一个仪器操作组管理有几个仪器操作员管理数台仪器。组所属用户指的是 所管理仪器的仪器操作员用户,所属仪器指的是所管理的仪器。点击所属用户进 入所属用户界面,可以看到该仪器组的所有仪器操作员的用户名和姓名,点击页 面上的增加用户按钮,将弹出所有的用户名单,可以增加新的仪器操作员。

<span id="page-22-0"></span>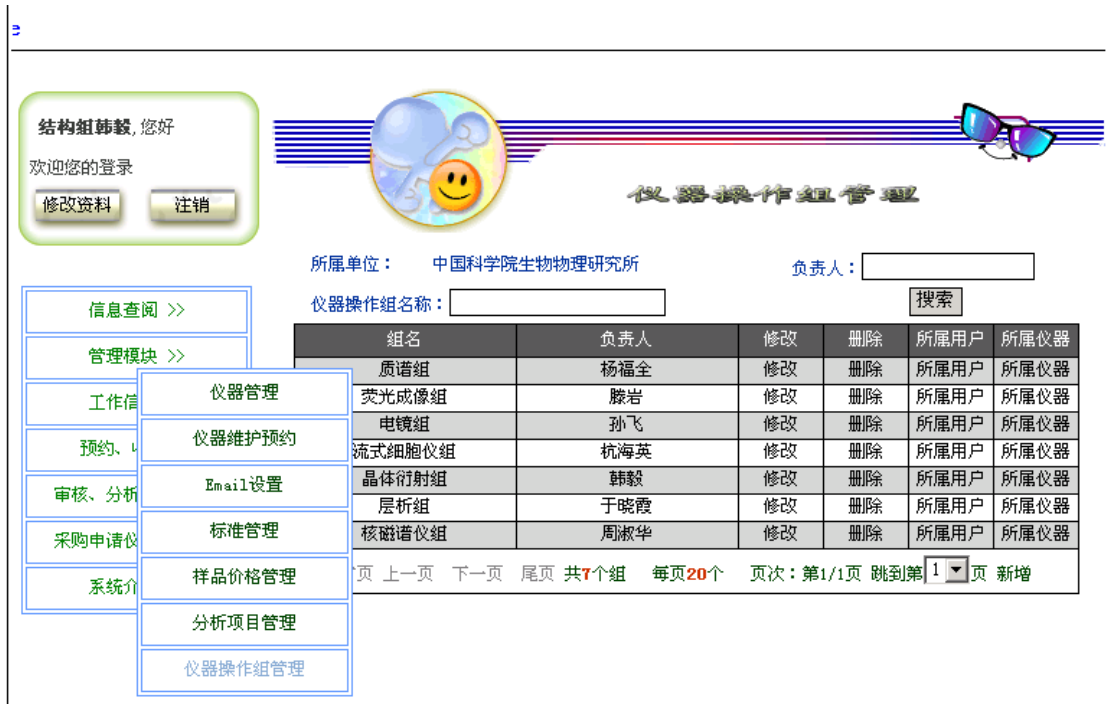

#### **2.2.3** 工作信息

工作信息有 3 个功能: 预约信息 收费状况分析 检测进度信息

● 预约信息

点击工作信息的预约信息进入预约信息页面,页面将显示已被审核过的所有 预约信息的委托单编号、委托人、分析项目、样品数、目前分析工作进行状态等 信息,点击查看按钮可以查看委托单。

● 收费状况分析

点击工作信息的收费状况分析进入收费状况分析页面,页面将显示仪器操作 员所管理仪器的所有分析的收费状况,内容包括委托单编号、委托人、总价、样 品数、分析项目以及付费情况。可以设置委托时间段、委托承接单位、仪器名称 以及收费情况等条件后进行分析,可以打印或输出 EXCEL 文件。

● 检测讲度信息

点击工作信息的检测进度信息进入检测进度信息页面,页面将显示已被批准 但没有送样的委托单的编号、委托单位、委托人、分析项目、样品数、分析人员、 分析时间等信息。如果在条件栏选择登记后搜索将显示已批准委托单并送样进行 过样品登记的所有委托单的编号、委托单位、委托人、分析项目、样品数、分析 人员、分析时间等信息。如果在条件栏选择登记和结果后搜索将显示已批准委托 <span id="page-23-0"></span>单并送样进行过样品登记已经得到分析结果的所有委托单的编号、委托单位、委 托人、分析项目、样品数、分析人员、分析时间等信息。也可以设置委托人员、 分析人员、分析时间段、仪器名称、分析项目等条件后搜索得到相应的结果。

#### **2.2.4** 预约、收费

预约、收费模块有 3 个功能 分析项目预约 时间段预约 个人收费状况

● 按分析项目预约

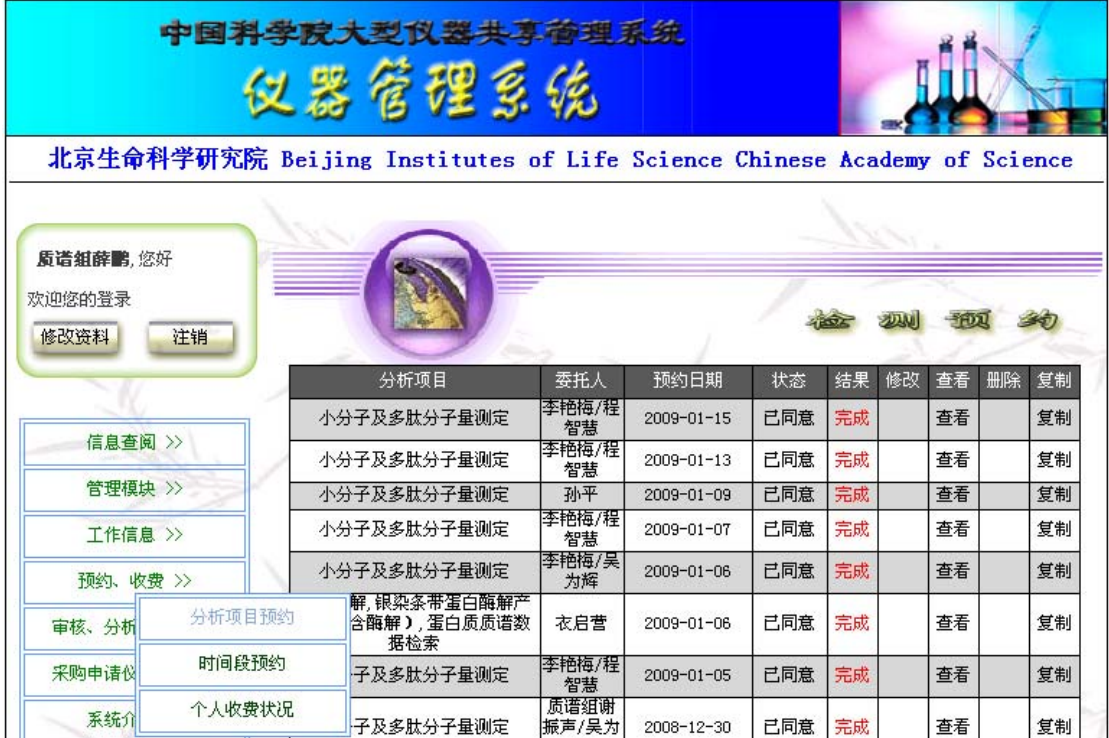

点击预约、收费栏的分析项目预约,进入分析项目预约界面。界面将显示 您帐户上以前所有的分析项目预约。您可以看到您帐户上已经提交的预约的分析 项目、委托人、预约日期、状态即是否同意或未审批、结果既是在过程中或已经 完成分析。如果是未审批,您可以点击该预约的修改栏,弹出您的委托单进行修 改,也可以点击该预约的删除栏取消您的预约。如果状态是同意,请点击该预约 单,查阅审核人员安排给您的送样时间和完成时间以及答复。

如果您要提交新的预约,点击界面右下角的新增。此时将显示一个空的检 测业务委托书供您填写。

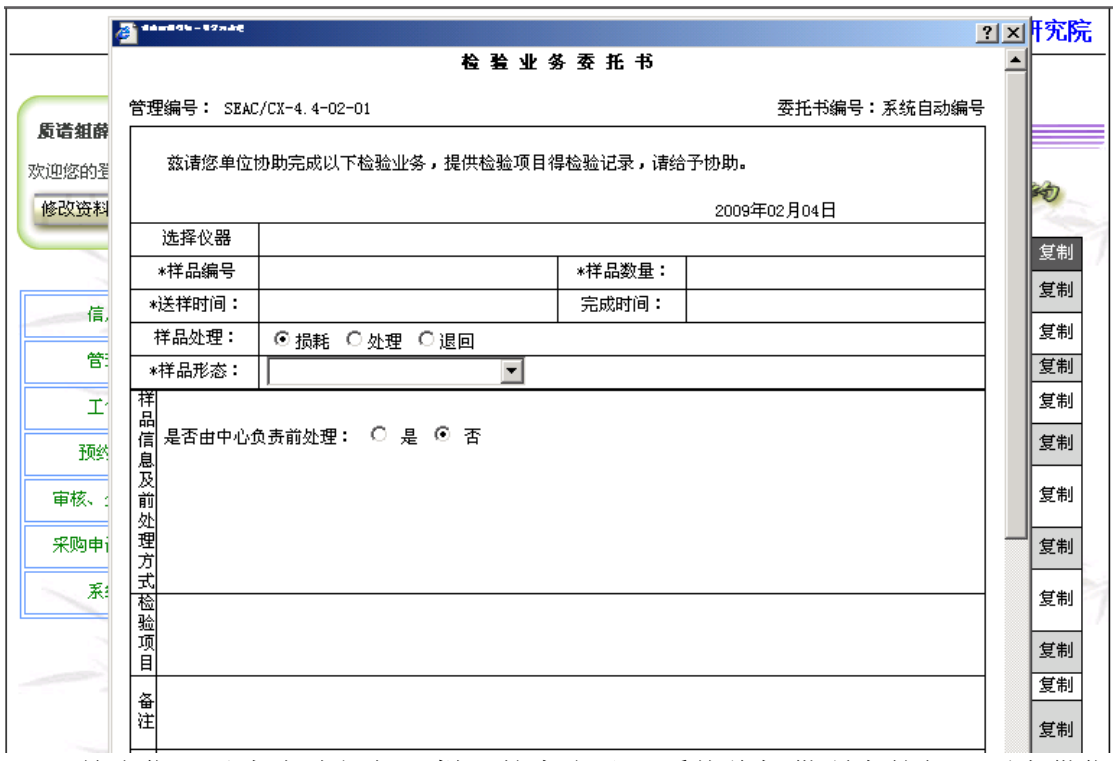

首先您可以点击选择仪器栏目的空白处,系统将提供所有的仪器列表供您 选择,您只要点击位于要选择的仪器右边的选择框,选择框即打钩表示选中,最 后点击确定返回委托单。

样品编号为必填项。您可以填您的样品编号,也可以填见样品袋或样品瓶 等。样品数量也是必填项。

送样时间和完成时间是必填项,但此时只是告知您所希望的送样时间和完 成时间。

样品处理指的是样品分析后的处理方式,损耗是样品在分析中被消耗掉, 表示样品仅够分析需要,分析完成后不会有样品留存,处理是样品分析完成后剩 余样品按规定保留一段时间,以便当您对分析结果有异议时,可以重检。保留时 间过后,由分析人员自行处理。退回是指样品分析完成后,剩余样品将退还给您。 委托单初始定为损耗,您可以按照具体情况自行选择。

样品形态是必填项。您只能在下拉菜单中选择。

前处理方式指的是样品上仪器分析前是否需要由分析部门进行前处理。委 托单初始定义为否,表示样品上仪器检测时不需要分析部门进行前处理。如果样 品是由您前处理的,最好填写您的前处理方式、过程和结果,以便分析人员了解 您的前处理情况,便利进一步的仪器分析。

检测项目是必填项。点击检测项目栏的空白处,弹出相应的检测项目列表, 点击位于您所希望的检测项目左边的选择框,选中该项目,您可以选多项。选择 完毕后点击确定,返回委托单。

检测方法是必填项。点击检测方法栏的空白处,弹出相应的检测方法列表, 如果您希望的检测方法在表中有,点击位于该方法左边的选择框,选中该方法。 如果您所希望的方法在表中没有或您不能指定方法,点击指定左边的选择框,此 时将在指定的右边出现填写框,请您在框中填写您自己的方法名称或填请分析人 员决定或填研究。最后点击确定,返回委托单。

委托单位中的各项都是必填项。委托人员也是必填项。请您在下拉菜单中

选择您的单位,填写您的联系电话、email 地址和您的姓名, 以便分析人员和您 联系。

承检单位中如果是您自己上仪器操作,请填写您自己的单位、联系电话、 email 地址和姓名, 如果不是自己上仪器操作, 可以不填。

填写完毕,检查无误后,点击提交。完成预约。

如果本次预约和您以前的某个预约基本类似,您可以找到那个预约,点击 该预约栏的复制,系统将弹出一个复制成功的对话框,点击确定,此时您就可以 看到在预约显示的最上方出现一个新的预约。点击该预约的修改栏,弹出委托单, 根据情况修改送样时间、完成时间以及其他需要修改的内容,修改完毕后点击提 交即可。

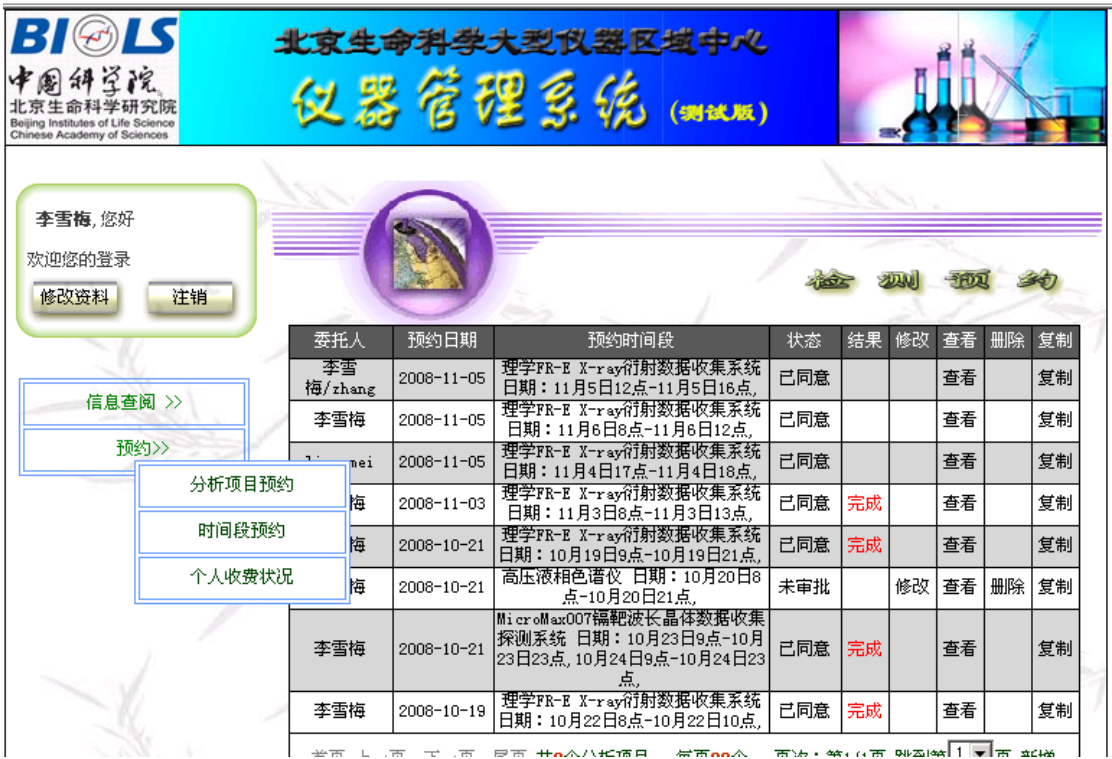

● 按仪器使用时间预约

点击预约、收费栏的时间段预约,进入时间段预约界面。界面将显示您以 前所有的时间段预约。您可以看到您帐户上已经提交的预约的委托人、预约日期、 预约时间段、状态即是否同意或未审批、结果既是在过程中或已经完成分析。如 果是未审批,您可以点击该预约的修改栏,弹出您的委托单进行修改,也可以点 击该预约的删除栏取消您的预约。如果状态是同意,请点击该预约单,查阅审核 人员安排给您的操作仪器时间以及答复。

如果您要提交新的预约,点击界面右下角的新增。此时将显示一个空的检 测业务委托书供您填写。

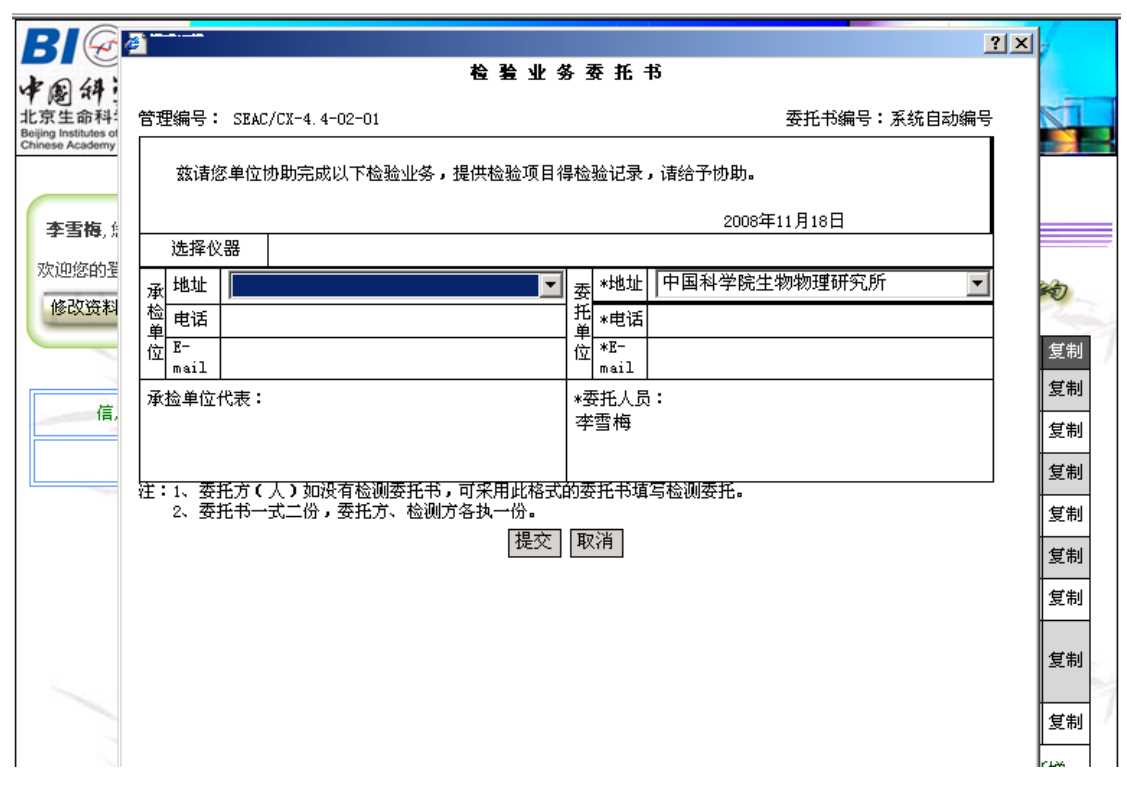

首先您可以点击选择仪器栏目的空白处,系统将提供所有的仪器列表供您 选择,您只要点击位于要选择的仪器右边的选择框,选择框即打钩表示选中,最 后点击确定返回委托单。

此时, 在选择仪器栏的下方将出现预约仪器时间栏, 点击预约时间栏的空 白处,弹出时间选择表,选择日期后下方将显示日期所处的那个星期的选择时间 表。点击空白时间段,弹出开始时间和结束时间对话框,点击开始时间和结束时 间的下拉菜单选择您希望的开始时间和结束时间,选择完毕后,点击确定返回时 间选择表,点击提交,返回委托单。

委托单位中的各项都是必填项。委托人员也是必填项。请您在下拉菜单中 选择您的单位,填写您的联系电话、email 地址和您的姓名,以便分析人员和您 联系。

承检单位中如果是您自己上仪器操作,请填写您自己的单位、联系电话、 email 地址和姓名, 如果不是自己上仪器操作, 可以不填。

填写完毕,检查无误后,点击提交。完成预约。

如果本次预约和您以前的某个预约基本类似,您可以找到那个预约,点击 该预约栏的复制,系统将弹出一个复制成功的对话框,点击确定,此时您就可以 看到在预约显示的最上方出现一个新的预约。点击该预约的修改栏,弹出委托单, 根据情况修改预约时间以及其他需要修改的内容,修改完毕后点击提交即可。

● 个人收费状况

点击预约、收费栏的分析项目预约,进入分析项目预约界面。界面将显示 由仪器操作员本人预约的委托单的收费情况。内容包括委托单编号、委托人、总 价、样品数、分析项目及付费情况。可以设置委托时间段、承接单位、仪器名称 和收费情况条件进行分析。

<span id="page-27-0"></span>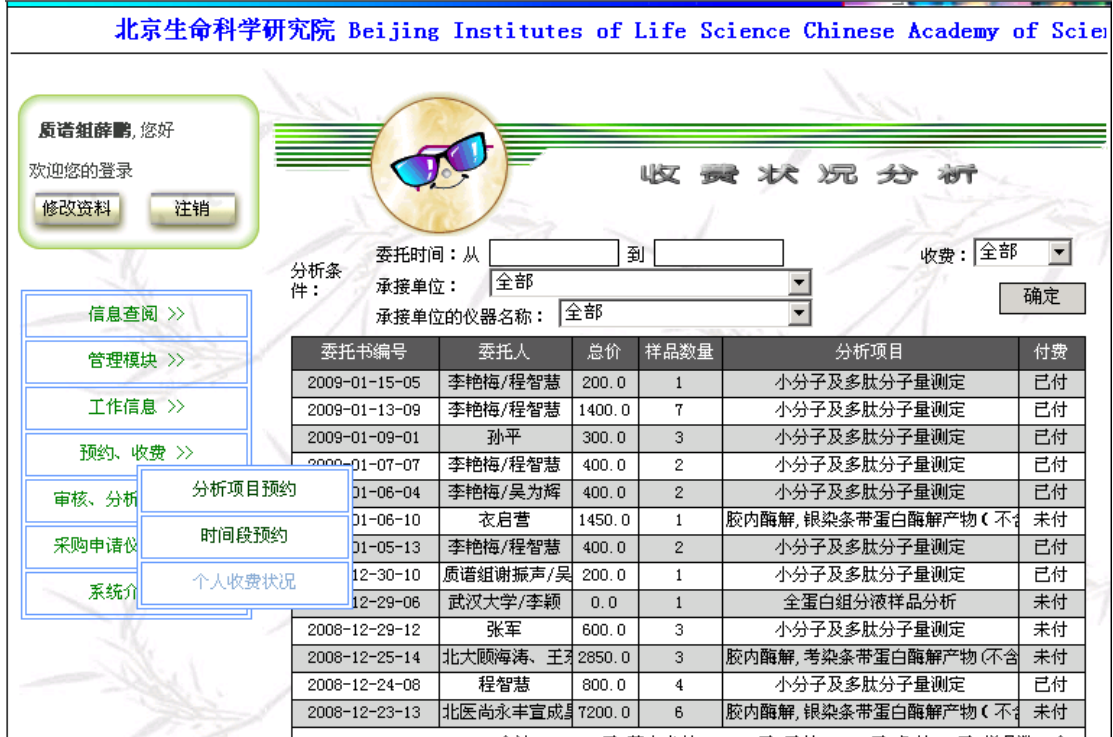

#### △社: (conn를 甘市土社(cinn n를 본社)(nn n를 高社n n를 詳月點oc个

#### **2.2.5** 审核、分析、结果

审核、分析、结果模块有 5 个功能 分析项目预约审核 时间段预约审核 样品登记状态 检测分析结果 结果发放记录

z 分析项目预约审核

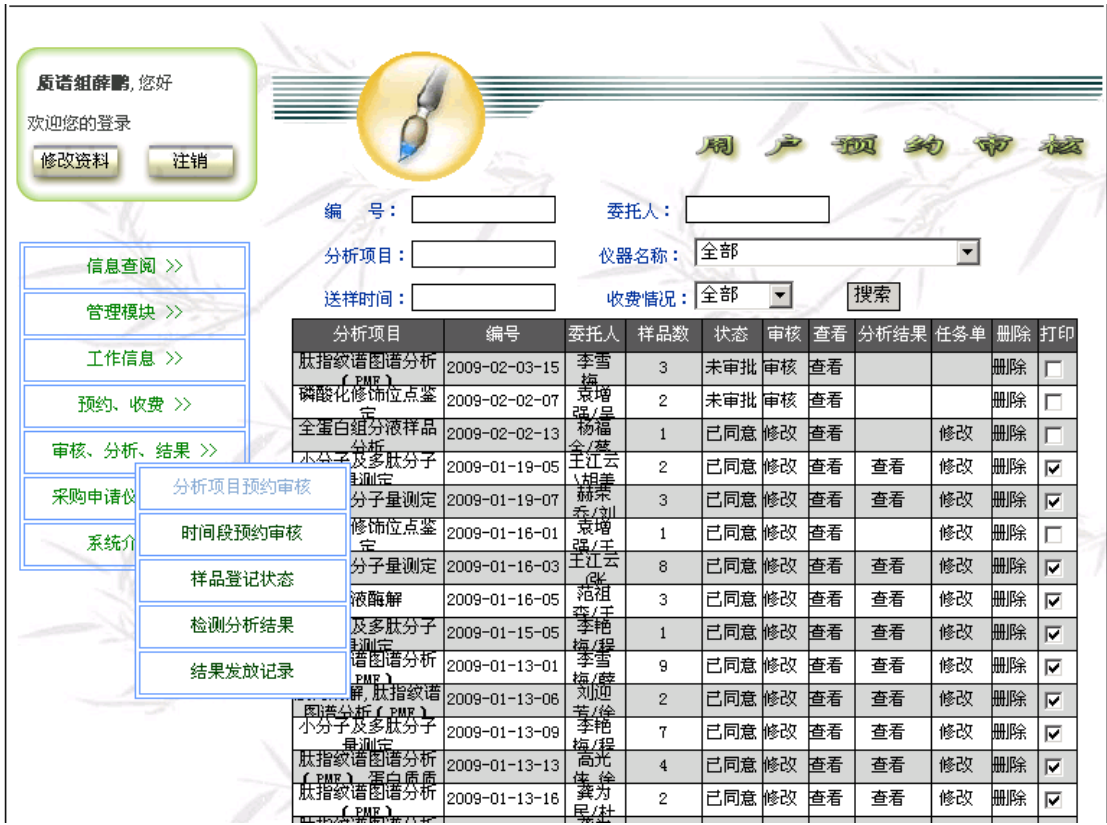

点击审核、分析、结果栏的分析项目预约审核,进入分析项目预约审核界 面。界面将显示您管理的仪器的所有的分析项目预约。您可以看到您帐户上已经 提交的预约的分析项目、委托单编号、委托人、样品数量、状态即是否同意或未 审批、审核显示审核或修改,如果显示审核即表示预约尚未审核,显示修改则表 示预约已审核过。点击预约右边的查看栏,可以弹出委托单供您查看。分析结果 显示是在过程中或已经完成分析。

未审批的预约按预约时间倒排在前,即最后预约的排在最前,审批过的预 约按预约时间排在未审批预约后面。点击未审批预约右边的审核栏,弹出委托 单,检查委托单中各项内容能否实现,如果客户没有填写分析方法或仪器,根据 要求填写,确定客户的送样时间和分析完成时间,填写答复。最后,点击确定完 成审核。同时,您可以删除您不同意的预约。打印框表示该预约委托单是否被打 印,当您审批完预约单时,系统会询问您是否打印委托单,如果您选择是,则打 印委托单并自动在打印框中打钩,表示该预约委托单已经打印。

您在本页面可以填写任务单,点击该预约右边的任务单栏的修改,弹出任 务单栏,点击修改,弹出任务单。任务单中内容基本为委托单中导入,您可以修 改,设定前处理人员和检测人员。点击提交即可。

#### ● 时间段预约审核

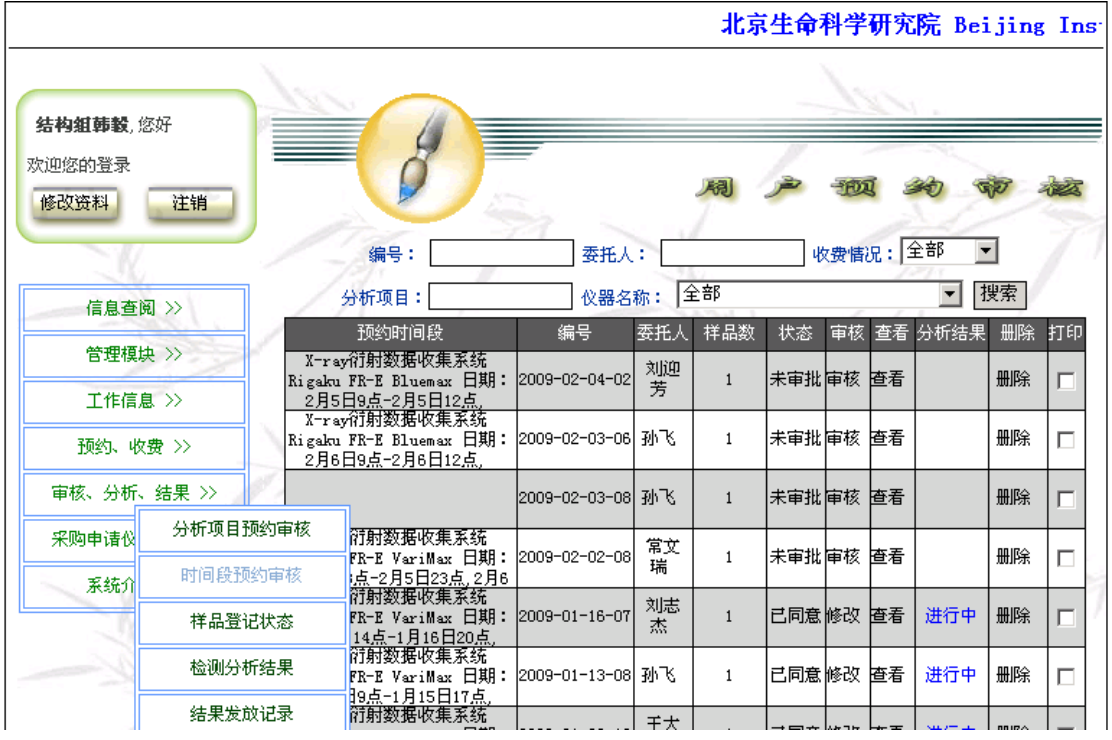

点击审核、分析、结果栏的时间段预约审核,进入时间段预约审核界面。 界面将显示您管理的仪器的所有的分析项目预约。您可以看到您帐户上已经提交 的预约的预约时间段、委托单编号、委托人、样品数量、状态即是否同意或未审 批、审核显示审核或修改,如果显示审核即表示预约尚未审核,显示修改则表示 预约已审核过。点击预约右边的查看栏,可以弹出委托单供您查看。分析结果显 示是在过程中或已经完成分析。

未审批的预约按预约时间倒排在前,即最后预约的排在最前,审批过的预 约按预约时间排在未审批预约后面。点击未审批预约右边的审核栏,弹出委托 单,检查委托单中各项内容能否实现,如果客户没有填写分析方法或仪器,根据 要求填写,确定客户的送样时间和分析完成时间,填写答复。最后,点击确定完 成审核。同时,您可以删除您不同意的预约。打印框表示该预约委托单是否被打 印,当您审批完预约单时,系统会询问您是否打印委托单,如果您选择是,则打 印委托单并自动在打印框中打钩,表示该预约委托单已经打印。

您在本页面可以填写任务单,点击该预约右边的任务单栏的修改,弹出任 务单栏,点击修改,弹出任务单。任务单中内容基本为委托单中导入,您可以修 改,设定前处理人员和检测人员。点击提交即可。

#### ● 样品登记状态

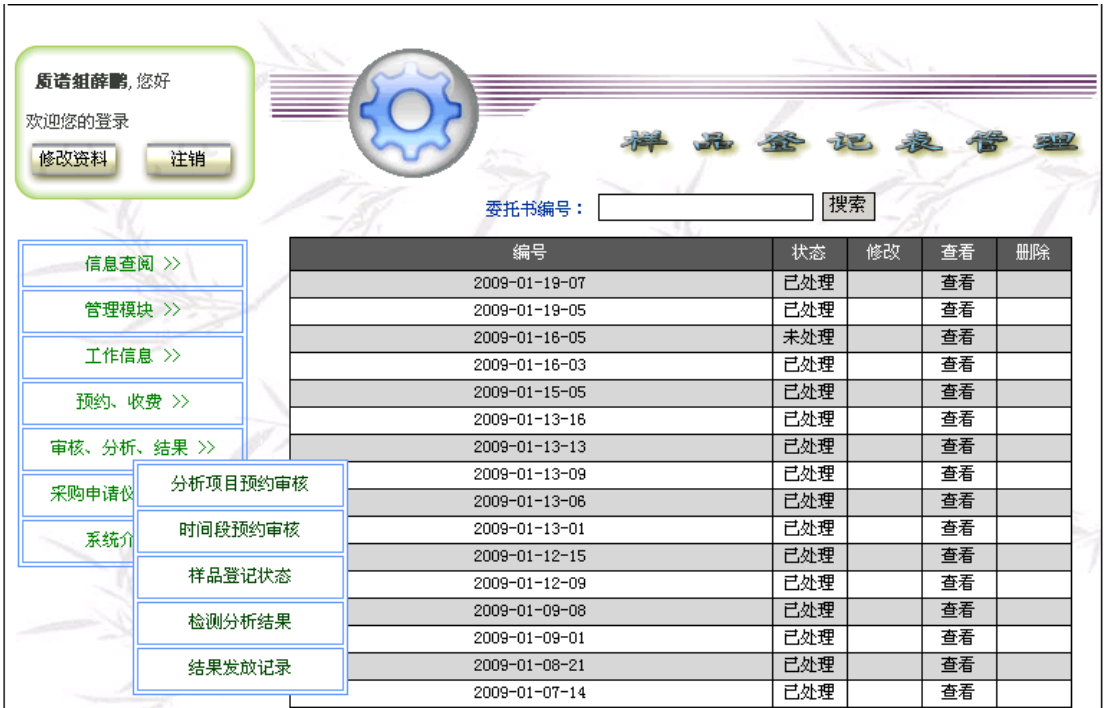

点击审核、分析、结果栏的样品登记,进入样品登记界面。界面将显示您所 操作过的样品登记的委托单编号、状态,状态显示为处理表示该委托单的样品已 经被登记,但分析未完成。显示已处理,表示该委托单分析已经完成。点击样品 登记编号右边修改栏,可以弹出样品登记表供您修改。点击查看栏将弹出样品登 记表供您查看,但不能修改。

如果您要新登记一个委托单的样品,点击界面右下角的新增。此时将显示一 个空的样品登记表供您填写。点击委托单栏的空白处,弹出您管理仪器所有的委 托单列表供您选择,但每个委托单只能被选择一次。找到您要登记的委托单,点 击其右边的选择栏,系统将所需要的委托单中的内容自动填入相关栏目,您可将 其余空白栏目根据情况填写。系统并产生一个与样品数目相同的的表格。表格中 样品编号即委托人员给的样品编号,分析编号为委托单号+3 位流水号。如果您 要插入重复样或标样,点击您要插入的那一栏,再点击插入明细,系统将自动在 您点击的那一栏上方产生新的一栏,分析编号自动重排。填写中您可点击保存, 保存已填写的内容,以供以后继续填写。填写完毕后,点击提交完成样品登记。

#### ● 检测分析结果

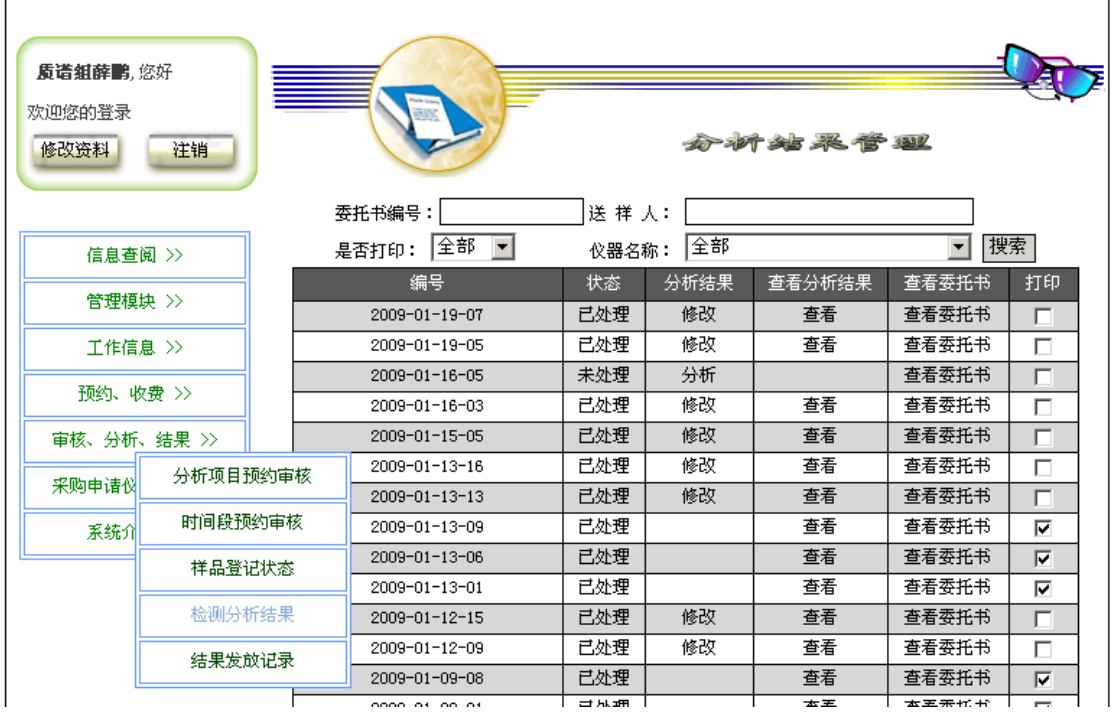

点击审核、分析、结果栏的分析结果,进入分析结果管理界面。界面将显 示您所操作过的样品登记的委托单编号、状态,状态显示为未处理表示该委托单 的样品已经被登记,但分析未完成。显示已处理,表示该委托单分析已经完成。 分析结果栏显示分析表示分析结果没有,显示空白表示分析结果已录入。点击已 录入分析结果委托单的查看分析结果栏的查看,系统将弹出分析结果登记表供查 看。点击查看委托书,系统将弹出预约委托单,以便检查。

点击要填写分析结果的委托单,点击该栏分析结果栏的分析,系统将弹出 样品登记表供您录入分析结果。此时表中预约内容已有,只显示分析编号和备注。 首先点击表中的分析元素管理,弹出分析项目录入表,点击表中新增分析元素, 填入分析项目和表示单位,如果还有其他分析项目,继续上述步骤,录入完毕后 点击确定完成分析项目录入返回样品登记表。在表中相应栏里填入分析结果。检 测人员为必填项。填写测试时的温湿度,点击浏览选取相应的检测原始文件电子 文档,系统将自动录入原始记录文件。最后点击确定完成分析结果录入。列表中 的打印框当管理员打印过分析结果后自动打钩。

#### 结果发放记录

<span id="page-32-0"></span>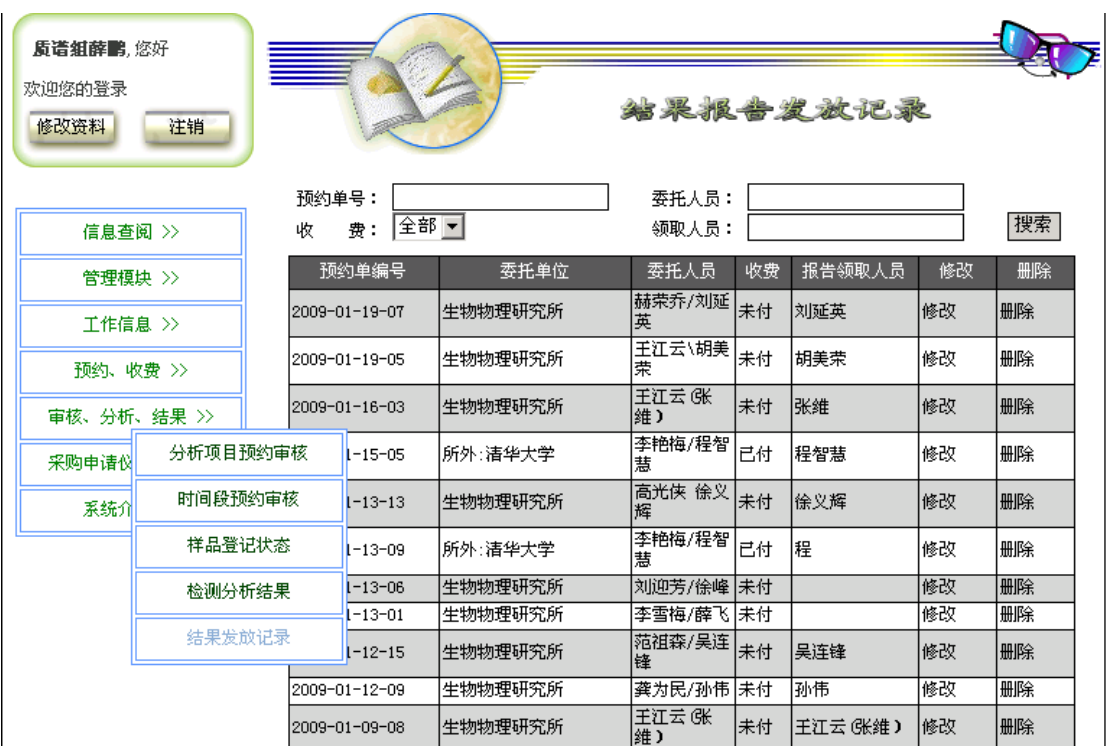

点击审核、分析、结果栏的结果发放记录,进入结果发放记录界面。界面 将显示您的所有结果报告的发放情况如委托单编号、委托单位、委托人员、收费 状况、报告领取人员。当管理员打印出分析结果时,系统将自动生成一条新的结 果发放记录。点击该记录的修改,弹出发放记录填入收费状况和领取人员姓名即 可。

# 2.2.6 采购申请仪器修理

采购申请仪器修理模块有 2 个功能 采购申请 仪器故障修理记录

● 采购申请

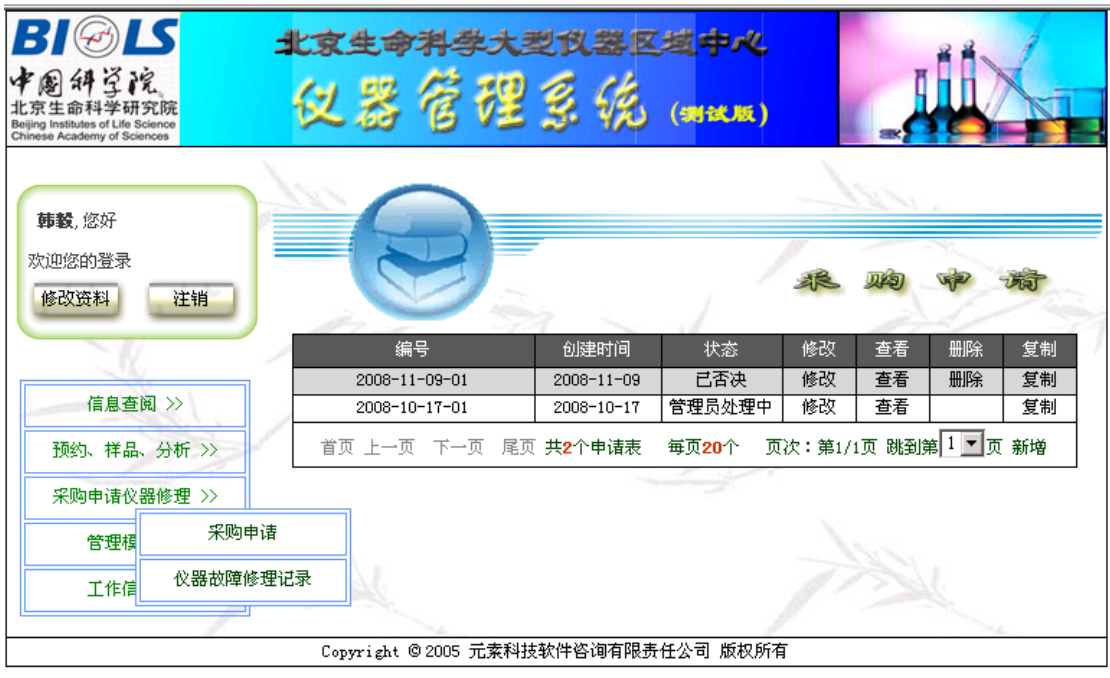

点击采购申请仪器修理栏的采购申请,进入采购申请界面。界面将显示您 帐户上以前所有采购申请的编号、创建时间、状态。状态栏中显示您已提交的采 购申请是已经审批同意还是正在审批过程中。如果您要申请新的采购,点击界面 右下角的新增。

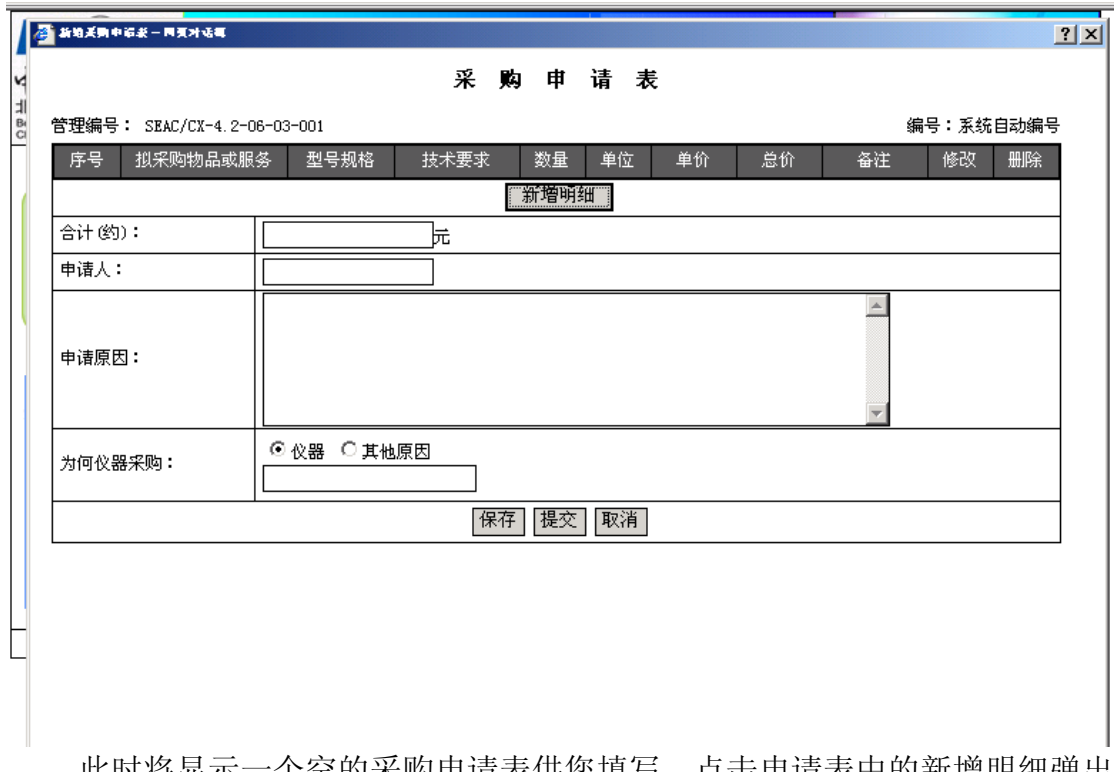

此时将显示一个空的采购申请表供您填写。点击申请表中的新增明细弹出 采购物品明细表,填写表中各栏,总价自动计算,填写完毕后点击提交返回申请 表,如果还有其他物品,重复上述过程。填写申请人和申请原因。填写为何仪器 采购,填写时先选择是为仪器采购还是其他原因,然后点击空白栏弹出仪器列表 或原因供您选择,最后点击提交完成采购申请。

如果本次采购申请和您以前的某个采购申请基本类似,您可以找到那个申 请,点击该申请栏的复制,系统将弹出一个复制成功的对话框,点击确定,此时 您就可以看到在采购申请列表显示的最上方出现一个新的采购申请。点击该采购 申请的修改栏,弹出采购申请表,根据情况修改需要修改的内容,修改完毕后点 击提交即可。

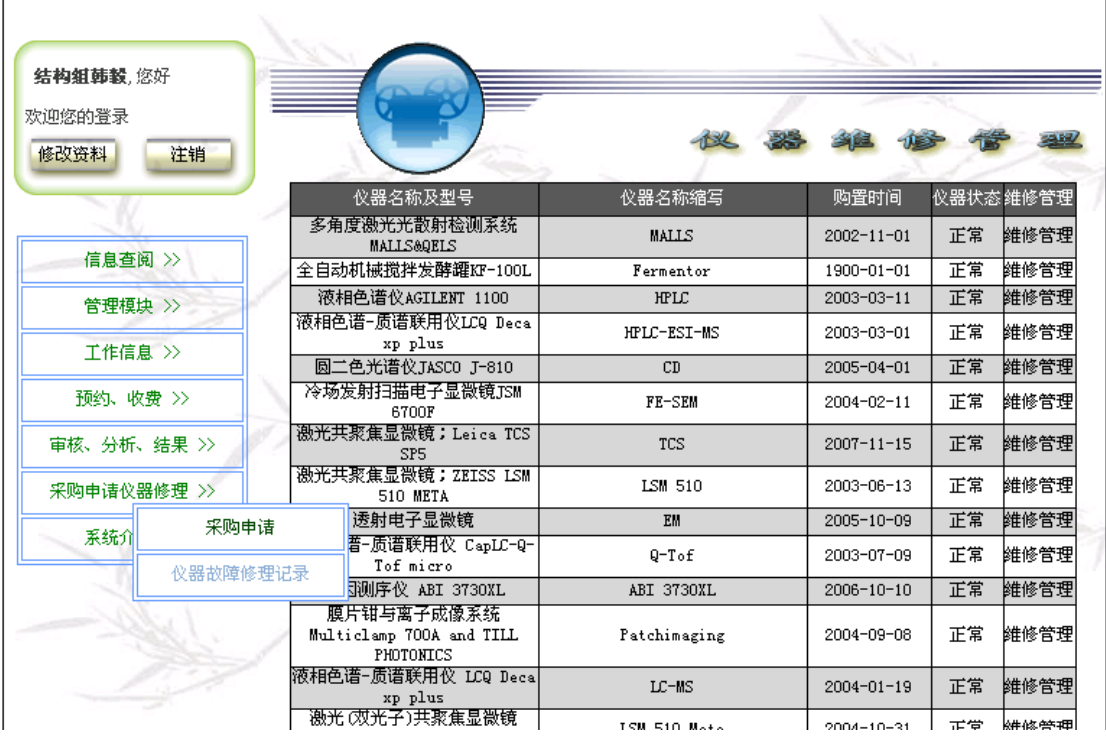

#### ● 仪器故障修理记录

点击采购申请仪器修理栏的仪器故障修理记录,进入仪器维修管理界面。 界面将显示您帐户上管理的所有仪器的名称及型号、名称缩写和购置日期。点击 仪器最右边的维修管理,进入该仪器的维修管理列表界面。界面显示该仪器所有 维修记录开始日期、结束日期、设备管理员。仪器发生损坏或故障时,点击界面 右下角的新增。此时将显示一个空的仪器设备损坏、故障、修理处理记录供您填 写。

<span id="page-35-0"></span>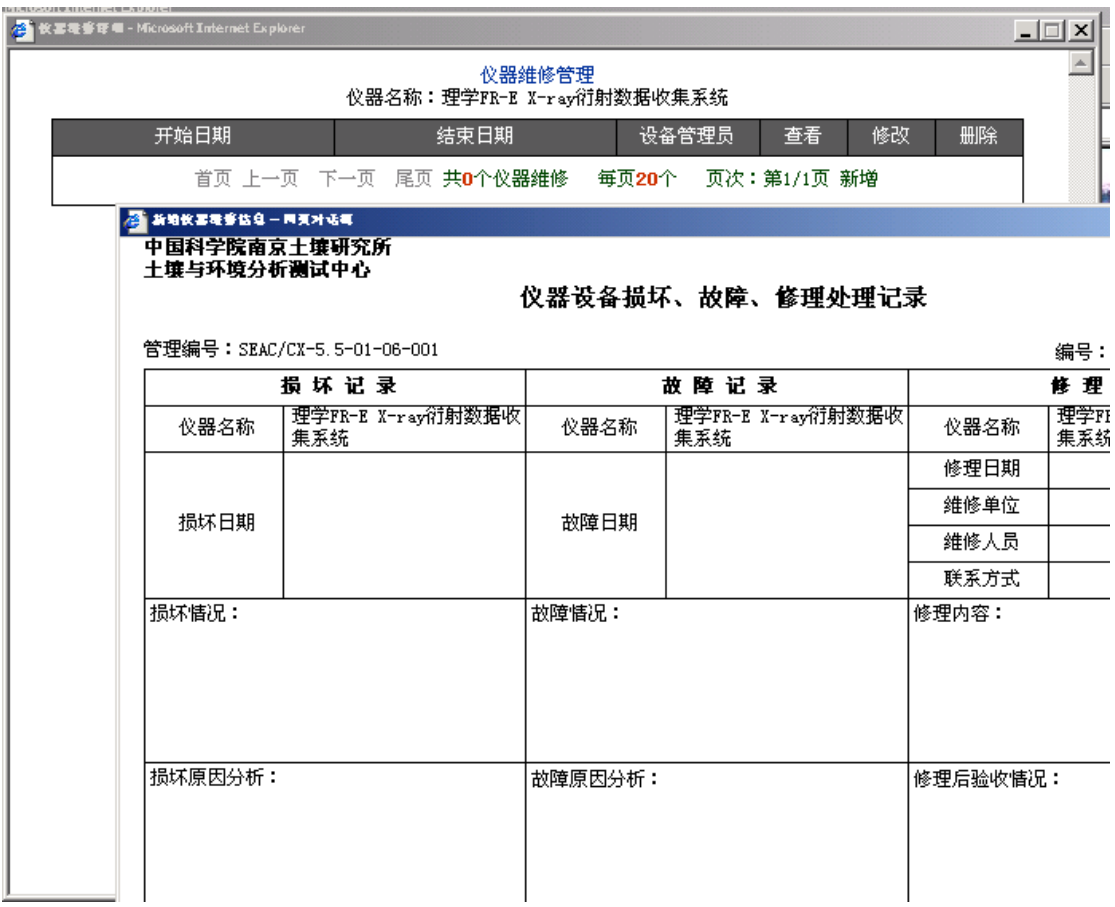

根据仪器情况填写损坏或故障发生的日期、损坏或故障情况、损坏或故障 原因、主要责任人、损坏或故障后的处理。检测员姓名、仪器管理员姓名、开始 日期等,并根据情况预定一个故障修理的结束日期,点击提交完成仪器损坏、故 障报告记录。在修理过程中,点击维修管理列表中的修改栏,弹出仪器设备损坏、 故障、修理处理记录,填写修理记录及维修费用。

# **2.3** 样品登记员

目前系统没有样品登记员

# **2.4** 所级管理员

所级管理员对本所的用户、仪器、采购、审核等进行管理,享有的功能模 块为:

 [信息查询](#page-13-0) [预约、收费](#page-23-0) [审核、分析、结果](#page-0-0) [采购申请仪器修理](#page-23-0) [管理模块](#page-0-0) [工作信息](#page-0-0)

#### 所工作管理 系统介绍

<span id="page-36-0"></span>所级管理员登陆后,进入所级管理员员界面,如下图所示。

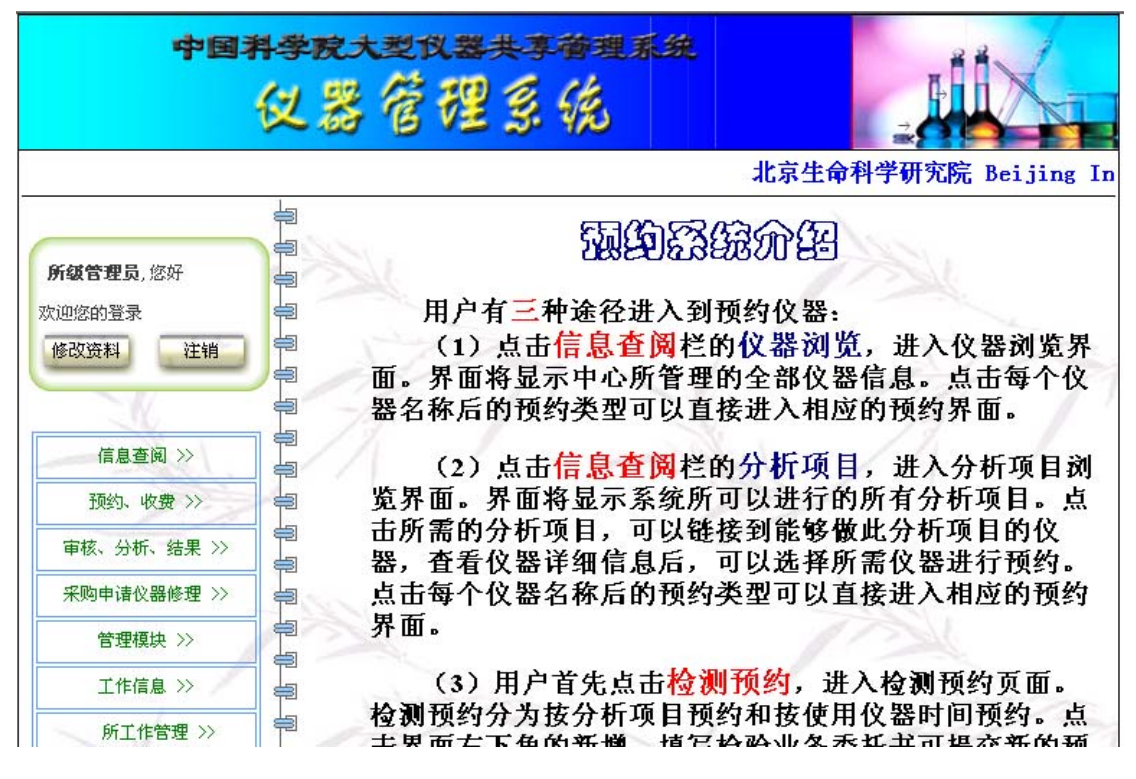

# **2.4.1** 信息查询

信息查询分为仪器浏览和分析项目浏览。

仪器浏览

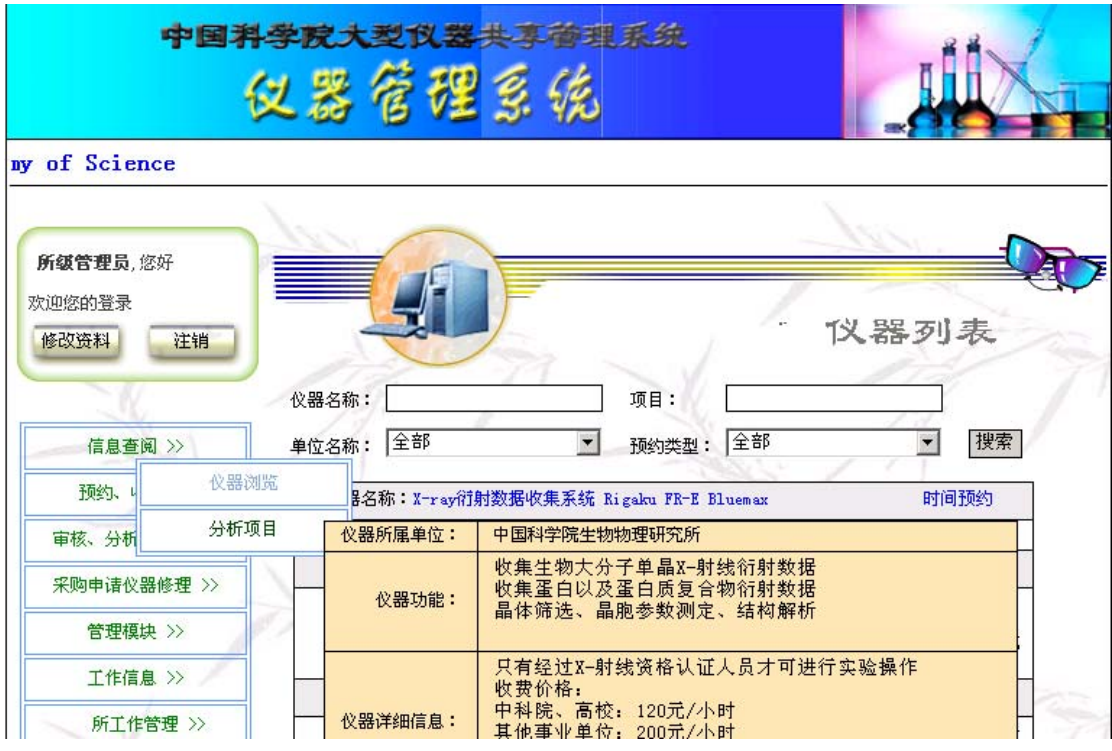

点击信息浏览栏的仪器浏览,进入仪器浏览界面。界面将显示中心所管理的 全部仪器信息,内容有仪器名称、所能进行的分析项目、仪器的预约类型即按时 间预约还是按分析项目预约。当鼠标移动到仪器的名称上时,会显示该仪器的所 属单位、仪器的功能介绍、收费情况、联系操作员等信息。界面上还提供仪器名 称、分析项目、单位名称和预约类型四个检索选择条件,您可以设置检索条件后, 点击搜索,界面将显示符合条件的仪器项。

点击每个仪器名称后的预约类型可以直接进入相应的预约界面。如何预约将 在下面介绍。

● 分析项目浏览

<span id="page-38-0"></span>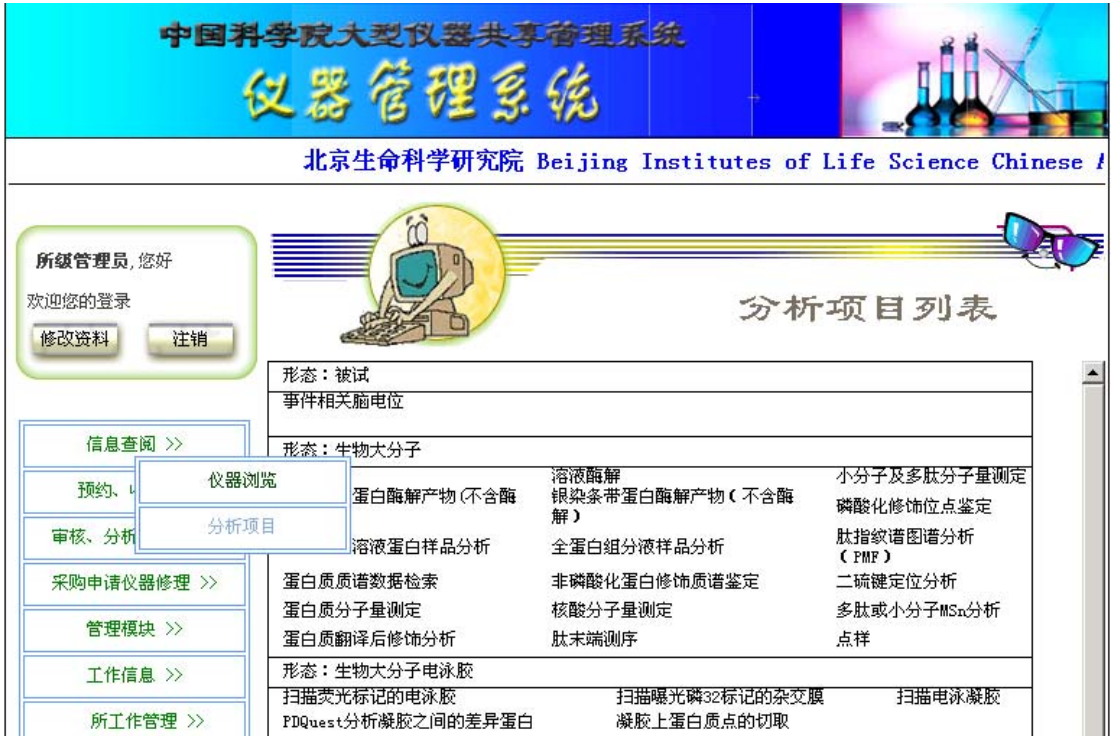

点击信息浏览栏的分析项目,进入分析项目浏览界面。界面将显示系统所可 以进行的所有分析项目。点击每条分析项目可以进入可以进行该项目分析的相关 仪器列表

#### **2.4.2** 预约、收费

预约、收费模块有 3 个功能 分析项目预约 时间段预约 个人收费状况

● 按分析项目预约

点击预约、收费栏的分析项目预约,进入分析项目预约界面。界面将显示 您帐户上以前所有的分析项目预约。您可以看到您帐户上已经提交的预约的分析 项目、委托人、预约日期、状态即是否同意或未审批、结果既是在过程中或已经 完成分析。如果是未审批,您可以点击该预约的修改栏,弹出您的委托单进行修 改,也可以点击该预约的删除栏取消您的预约。如果状态是同意,请点击该预约 单,查阅审核人员安排给您的送样时间和完成时间以及答复。

如果您要提交新的预约,点击界面右下角的新增。此时将显示一个空的检 测业务委托书供您填写。

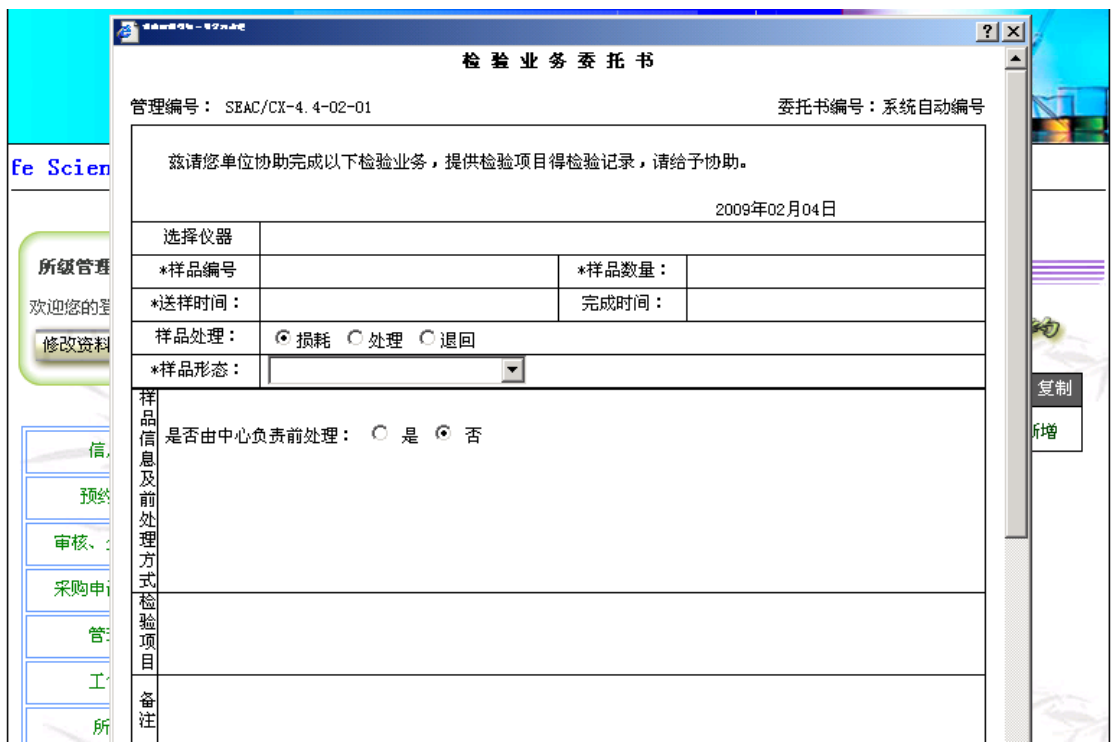

首先您可以点击选择仪器栏目的空白处,系统将提供所有的仪器列表供您 选择,您只要点击位于要选择的仪器右边的选择框,选择框即打钩表示选中,最 后点击确定返回委托单。

样品编号为必填项。您可以填您的样品编号,也可以填见样品袋或样品瓶 等。样品数量也是必填项。

送样时间和完成时间是必填项,但此时只是告知您所希望的送样时间和完 成时间。

样品处理指的是样品分析后的处理方式,损耗是样品在分析中被消耗掉, 表示样品仅够分析需要,分析完成后不会有样品留存,处理是样品分析完成后剩 余样品按规定保留一段时间,以便当您对分析结果有异议时,可以重检。保留时 间过后,由分析人员自行处理。退回是指样品分析完成后,剩余样品将退还给您。 委托单初始定为损耗,您可以按照具体情况自行选择。

样品形态是必填项。您只能在下拉菜单中选择。

前处理方式指的是样品上仪器分析前是否需要由分析部门进行前处理。委 托单初始定义为否,表示样品上仪器检测时不需要分析部门进行前处理。如果样 品是由您前处理的,最好填写您的前处理方式、过程和结果,以便分析人员了解 您的前处理情况,便利进一步的仪器分析。

检测项目是必填项。点击检测项目栏的空白处,弹出相应的检测项目列表, 点击位于您所希望的检测项目左边的选择框,选中该项目,您可以选多项。选择 完毕后点击确定,返回委托单。

检测方法是必填项。点击检测方法栏的空白处,弹出相应的检测方法列表, 如果您希望的检测方法在表中有,点击位于该方法左边的选择框,选中该方法。 如果您所希望的方法在表中没有或您不能指定方法,点击指定左边的选择框,此 时将在指定的右边出现填写框,请您在框中填写您自己的方法名称或填请分析人 员决定或填研究。最后点击确定,返回委托单。

委托单位中的各项都是必填项。委托人员也是必填项。请您在下拉菜单中

选择您的单位,填写您的联系电话、email 地址和您的姓名, 以便分析人员和您 联系。

承检单位中如果是您自己上仪器操作,请填写您自己的单位、联系电话、 email 地址和姓名, 如果不是自己上仪器操作, 可以不填。

填写完毕,检查无误后,点击提交。完成预约。

如果本次预约和您以前的某个预约基本类似,您可以找到那个预约,点击 该预约栏的复制,系统将弹出一个复制成功的对话框,点击确定,此时您就可以 看到在预约显示的最上方出现一个新的预约。点击该预约的修改栏,弹出委托单, 根据情况修改送样时间、完成时间以及其他需要修改的内容,修改完毕后点击提 交即可。

#### ● 按仪器使用时间预约

点击预约、收费栏的时间段预约,进入时间段预约界面。界面将显示您以 前所有的时间段预约。您可以看到您帐户上已经提交的预约的委托人、预约日期、 预约时间段、状态即是否同意或未审批、结果既是在过程中或已经完成分析。如 果是未审批,您可以点击该预约的修改栏,弹出您的委托单进行修改,也可以点 击该预约的删除栏取消您的预约。如果状态是同意,请点击该预约单,查阅审核 人员安排给您的操作仪器时间以及答复。

如果您要提交新的预约,点击界面右下角的新增。此时将显示一个空的检 测业务委托书供您填写。

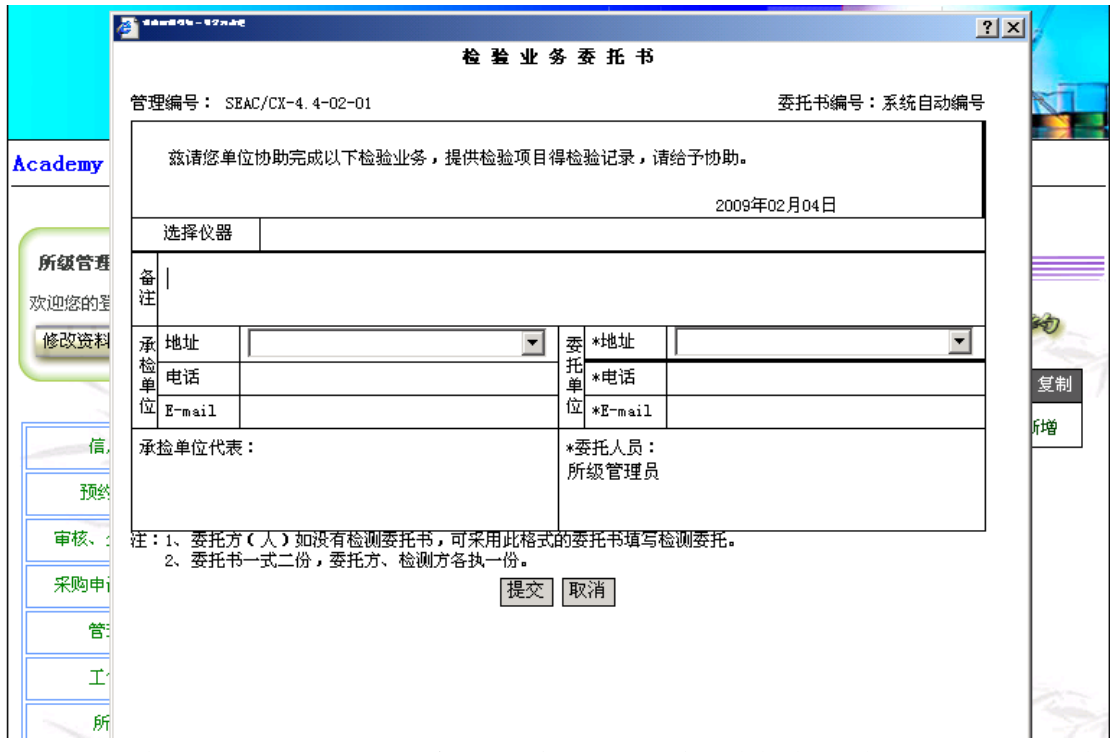

首先您可以点击选择仪器栏目的空白处,系统将提供所有的仪器列表供您 选择, 您只要点击位于要选择的仪器右边的选择框, 选择框即打钩表示选中, 最 后点击确定返回委托单。

此时,在选择仪器栏的下方将出现预约仪器时间栏,点击预约时间栏的空 白处,弹出时间选择表,选择日期后下方将显示日期所处的那个星期的选择时间 表。点击空白时间段,弹出开始时间和结束时间对话框,点击开始时间和结束时

<span id="page-41-0"></span>间的下拉菜单选择您希望的开始时间和结束时间,选择完毕后,点击确定返回时 间选择表,点击提交,返回委托单。

委托单位中的各项都是必填项。委托人员也是必填项。请您在下拉菜单中 选择您的单位,填写您的联系电话、email 地址和您的姓名,以便分析人员和您 联系。

承检单位中如果是您自己上仪器操作,请填写您自己的单位、联系电话、 email 地址和姓名, 如果不是自己上仪器操作, 可以不填。

填写完毕,检查无误后,点击提交。完成预约。

如果本次预约和您以前的某个预约基本类似,您可以找到那个预约,点击 该预约栏的复制,系统将弹出一个复制成功的对话框,点击确定,此时您就可以 看到在预约显示的最上方出现一个新的预约。点击该预约的修改栏,弹出委托单, 根据情况修改预约时间以及其他需要修改的内容,修改完毕后点击提交即可。

#### ● 个人收费状况

点击预约、收费栏的分析项目预约,进入分析项目预约界面。界面将显示 由仪器操作员本人预约的委托单的收费情况。内容包括委托单编号、委托人、总 价、样品数、分析项目及付费情况。可以设置委托时间段、承接单位、仪器名称 和收费情况条件进行分析。

#### **2.4.3** 审核、分析、结果

审核、分析、结果模块有 5 个功能 分析项目预约审核 时间段预约审核 样品登记状态 检测分析结果 结果发放记录

● 分析项目预约审核

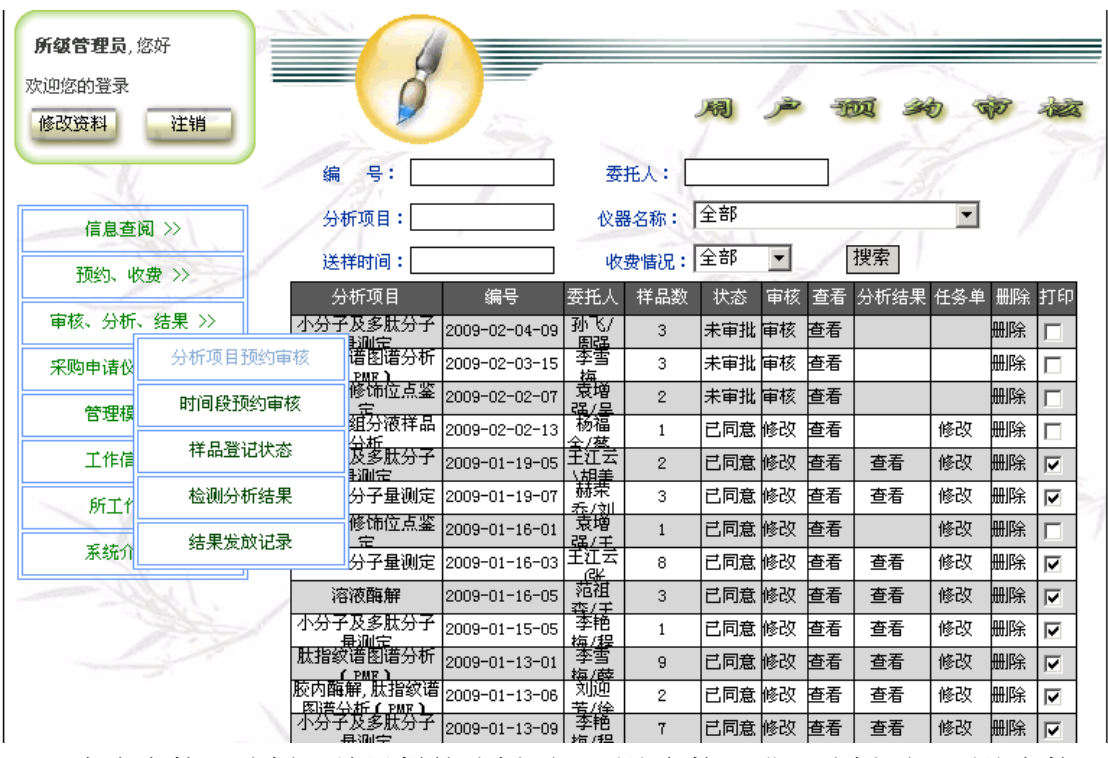

点击审核、分析、结果栏的分析项目预约审核,进入分析项目预约审核界 面。界面将显示本所管理的仪器的所有的分析项目预约。可以看到已经提交的预 约本所分析项目预约仪器的委托单的分析项目、委托单编号、委托人、样品数量、 状态即是否同意或未审批、审核显示审核或修改,如果显示审核即表示预约尚未 审核,显示修改则表示预约已审核过。点击预约右边的查看栏,可以弹出委托单 供查看。分析结果显示是在过程中或已经完成分析。

未审批的预约按预约时间倒排在前,即最后预约的排在最前,审批过的预 约按预约时间排在未审批预约后面。点击未审批预约右边的审核栏,弹出委托 单,检查委托单中各项内容能否实现,如果客户没有填写分析方法或仪器,根据 要求填写,确定客户的送样时间和分析完成时间,填写答复。最后,点击确定完 成审核。同时,可以删除您不同意的预约。打印框表示该预约委托单是否被打印, 当审批完预约单时,系统会询问是否打印委托单,如果选择是,则打印委托单并 自动在打印框中打钩,表示该预约委托单已经打印。

在本页面可以填写任务单,点击该预约右边的任务单栏的修改,弹出任务 单栏,点击修改,弹出任务单。任务单中内容基本为委托单中导入,可以修改, 设定前处理人员和检测人员。点击提交即可。

#### ● 时间段预约审核

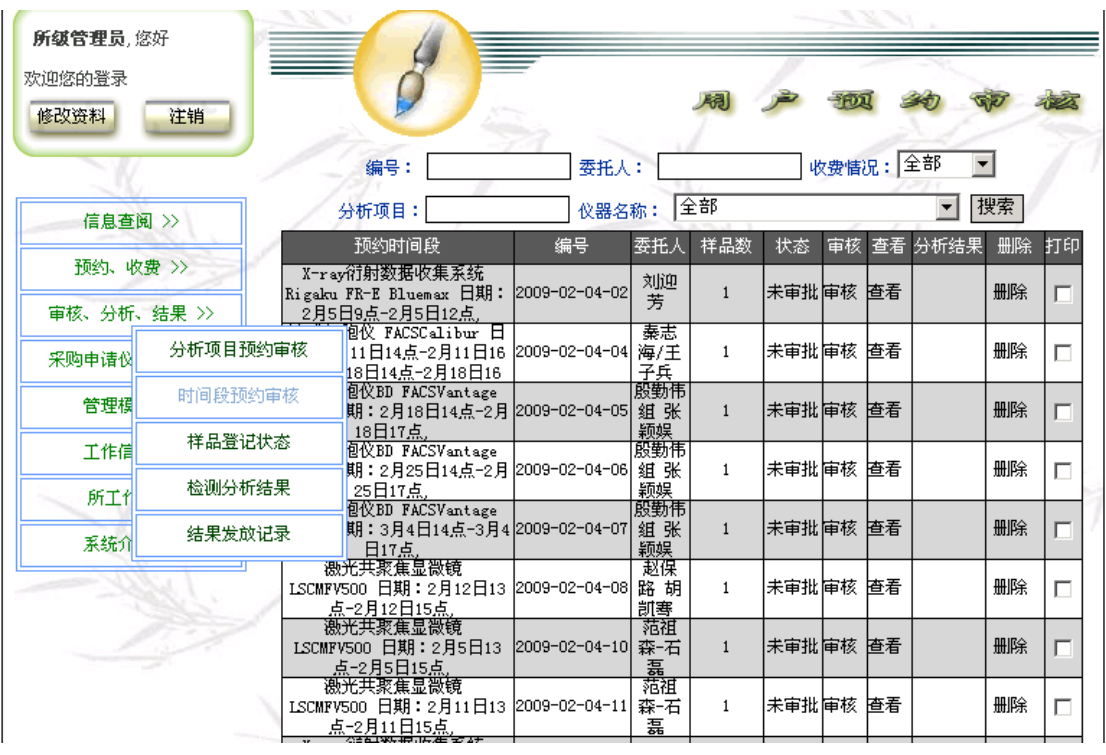

点击审核、分析、结果栏的时间段预约审核,进入时间段预约审核界面。 界面将显示已经提交的本所管理的时间段预约仪器的委托单的预约仪器、预约时 间段、委托单编号、委托人、样品数量、状态即是否同意或未审批、审核显示审 核或修改,如果显示审核即表示预约尚未审核,显示修改则表示预约已审核过。 点击预约右边的查看栏,可以弹出委托单供查看。分析结果显示是在过程中或已 经完成分析。

未审批的预约按预约时间倒排在前,即最后预约的排在最前,审批过的预 约按预约时间排在未审批预约的后面。点击未审批预约右边的审核栏,弹出委托 单,检查委托单中各项内容能否实现,如果客户没有填写分析方法或仪器,根据 要求填写,确定客户的送样时间和分析完成时间,填写答复。最后,点击确定完 成审核。同时,可以删除您不同意的预约。打印框表示该预约委托单是否被打印, 当审批完预约单时,系统会询问是否打印委托单,如果选择是,则打印委托单并 自动在打印框中打钩,表示该预约委托单已经打印。

在本页面可以填写任务单,点击该预约右边的任务单栏的修改,弹出任务 单栏,点击修改,弹出任务单。任务单中内容基本为委托单中导入,可以修改, 设定前处理人员和检测人员。点击提交即可。

#### ● 样品登记状态

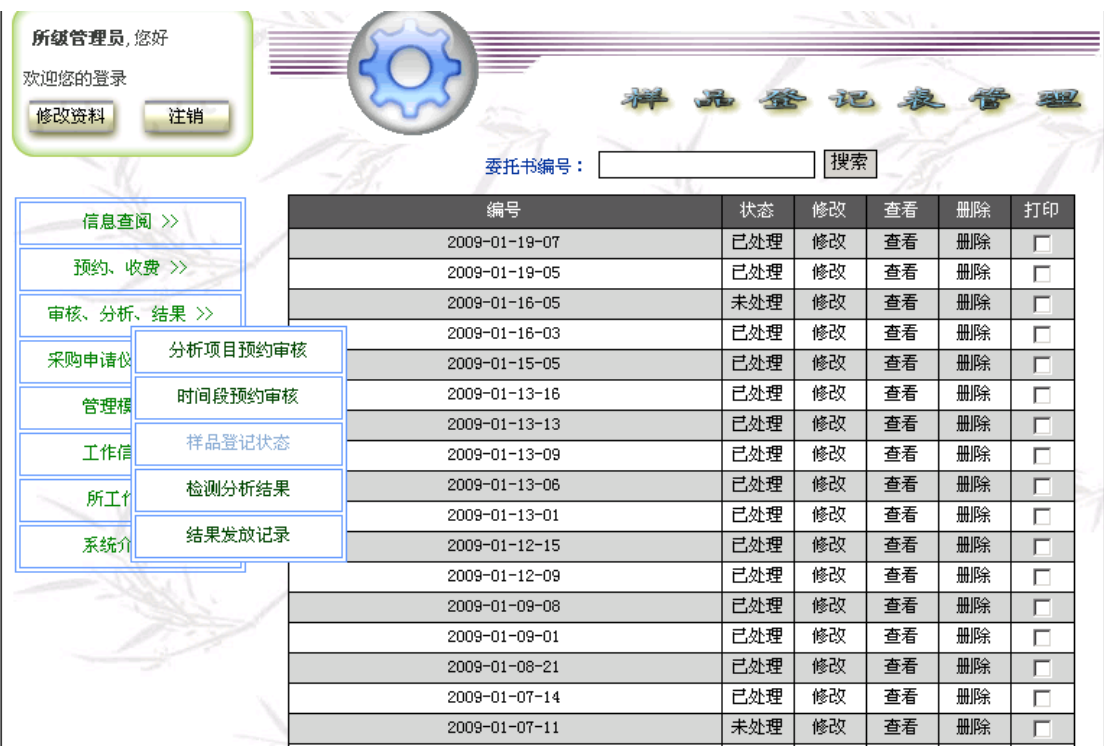

点击审核、分析、结果栏的样品登记,进入样品登记界面。界面将显示本所 所操作过的样品登记的委托单编号、状态,状态显示为处理表示该委托单的样品 已经被登记,但分析未完成。显示已处理,表示该委托单分析已经完成。点击样 品登记编号右边修改栏,可以弹出样品登记表供修改。点击查看栏将弹出样品登 记表供您查看,但不能修改。

如果要新登记一个委托单的样品,点击界面右下角的新增。此时将显示一个 空的样品登记表供您填写。点击委托单栏的空白处,弹出管理仪器所有的委托单 列表供您选择,但每个委托单只能被选择一次。找到您要登记的委托单,点击其 右边的选择栏,系统将所需要的委托单中的内容自动填入相关栏目,可将其余空 白栏目根据情况填写。系统并产生一个与样品数目相同的的表格。表格中样品编 号即委托人员给的样品编号,分析编号为委托单号+3 位流水号。如果要插入重 复样或标样,点击要插入的那一栏,再点击插入明细,系统将自动在点击的那一 栏上方产生新的一栏,分析编号自动重排。填写中可点击保存,保存已填写的内 容,以供以后继续填写。填写完毕后,点击提交完成样品登记。

#### ● 检测分析结果

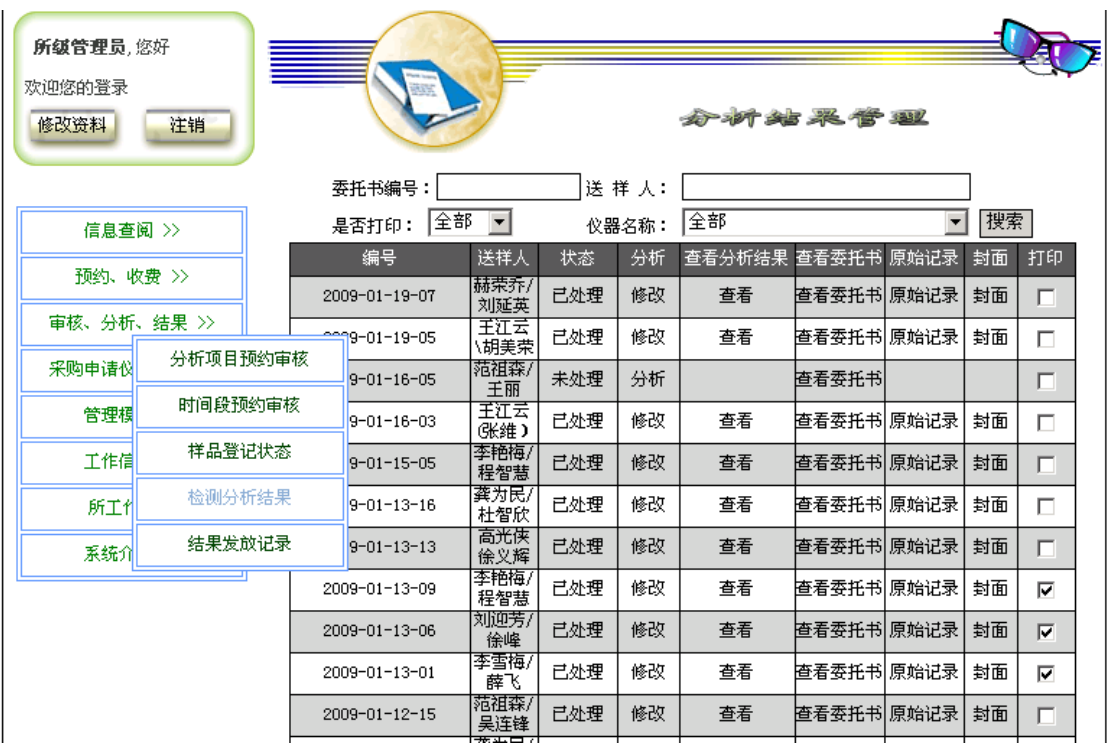

点击审核、分析、结果栏的分析结果,进入分析结果管理界面。界面将显 示本所操作过的样品登记的委托单编号、状态,状态显示为未处理表示该委托单 的样品已经被登记,但分析未完成。显示已处理,表示该委托单分析已经完成。 分析结果栏显示分析表示分析结果没有,显示空白表示分析结果已录入。点击已 录入分析结果委托单的查看分析结果栏的查看,系统将弹出分析结果登记表供查 看。点击查看委托书,系统将弹出预约委托单,以便检查。

点击要填写分析结果的委托单,点击该栏分析结果栏的分析,系统将弹出 样品登记表供您录入分析结果。此时表中预约内容已有,只显示分析编号和备注。 首先点击表中的分析元素管理,弹出分析项目录入表,点击表中新增分析元素, 填入分析项目和表示单位,如果还有其他分析项目,继续上述步骤,录入完毕后 点击确定完成分析项目录入返回样品登记表。在表中相应栏里填入分析结果。检 测人员为必填项。填写测试时的温湿度,点击浏览选取相应的检测原始文件电子 文档,系统将自动录入原始记录文件。最后点击确定完成分析结果录入。列表中 的打印框当管理员打印过分析结果后自动打钩。

## ● 结果发放记录

<span id="page-46-0"></span>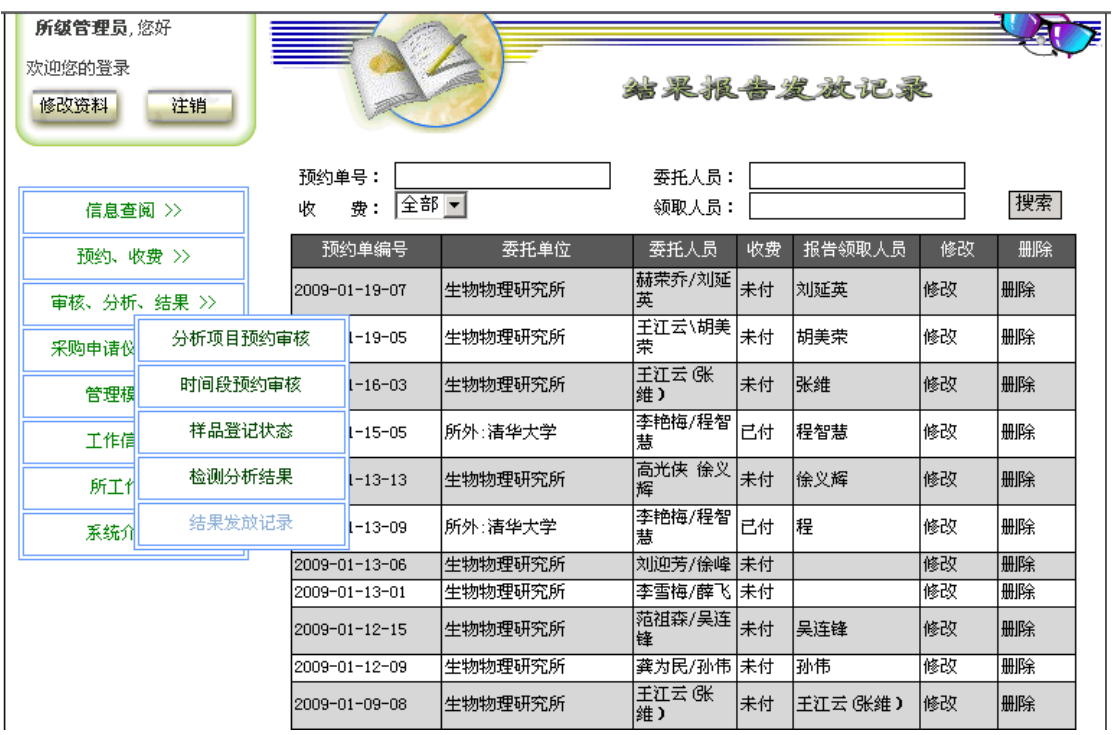

点击审核、分析、结果栏的结果发放记录,进入结果发放记录界面。界面 将显示本所所有结果报告的发放情况如委托单编号、委托单位、委托人员、收费 状况、报告领取人员。当管理员打印出分析结果时,系统将自动生成一条新的结 果发放记录。点击该记录的修改,弹出发放记录填入收费状况和领取人员姓名即 可。

## 2.4.4 采购申请仪器修理

采购申请仪器修理模块有 3 个功能 采购申请 采购申请审批 仪器故障修理记录

# ● 采购申请

点击采购申请仪器修理栏的采购申请,进入采购申请界面。界面将显示您 帐户上以前所有采购申请的编号、创建时间、状态。状态栏中显示您已提交的采 购申请是已经审批同意还是正在审批过程中。如果要申请新的采购,点击界面右 下角的新增。

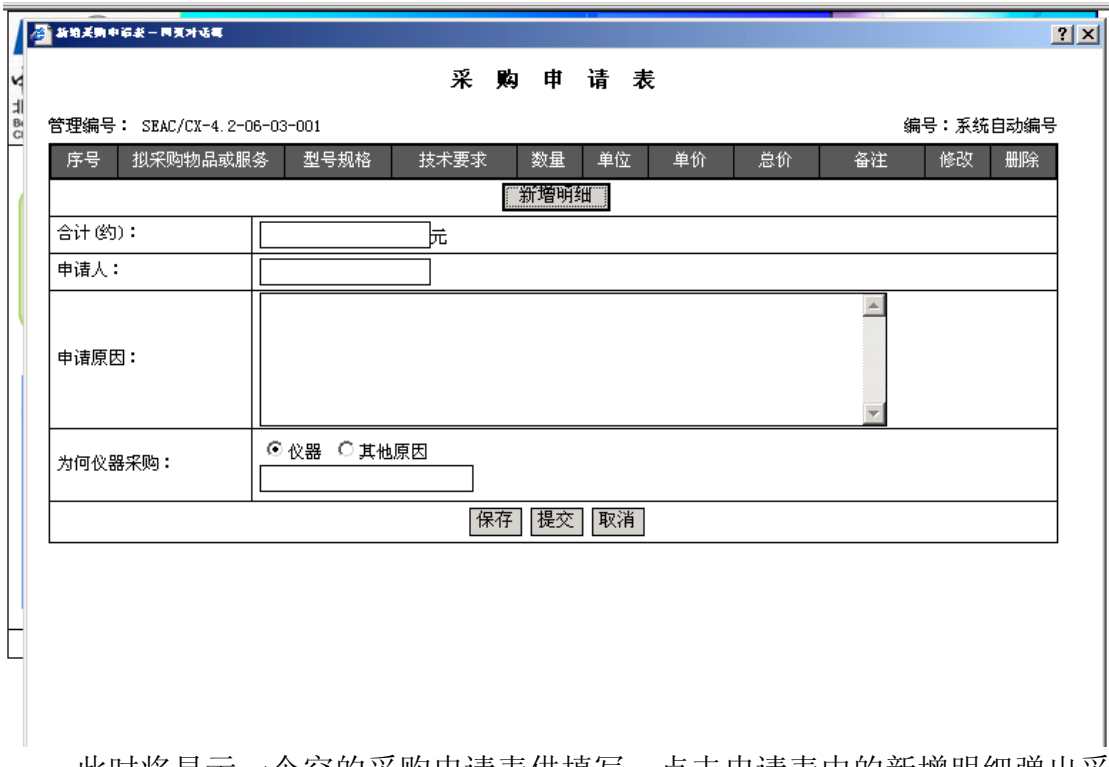

此时将显示一个空的采购申请表供填写。点击申请表中的新增明细弹出采 购物品明细表,填写表中各栏,总价自动计算,填写完毕后点击提交返回申请表, 如果还有其他物品,重复上述过程。填写申请人和申请原因。填写为何仪器采购, 填写时先选择是为仪器采购还是其他原因,然后点击空白栏弹出仪器列表或原因 供您选择,最后点击提交完成采购申请。

如果本次采购申请和以前的某个采购申请基本类似,可以找到那个申请, 点击该申请栏的复制,系统将弹出一个复制成功的对话框,点击确定,此时就可 以看到在采购申请列表显示的最上方出现一个新的采购申请。点击该采购申请的 修改栏,弹出采购申请表,根据情况修改需要修改的内容,修改完毕后点击提交 即可。

#### ● 采购申请审批

点击采购申请仪器修理栏的采购申请审批,进入采购申请审批界面。界面 将显示本所所有仪器操作员提交的采购申请的编号、申请人、为哪台仪器购买、 价格、状态等信息。未审批的采购申请按申请时间倒排在前,即最后申请的排在 最前,审批过的申请按申请时间排在未审批申请的后面。点击状态为未审批的申 请的审批栏,弹出采购申请单审核申请,在主任意见栏里签署意见。

#### ● 仪器故障修理记录

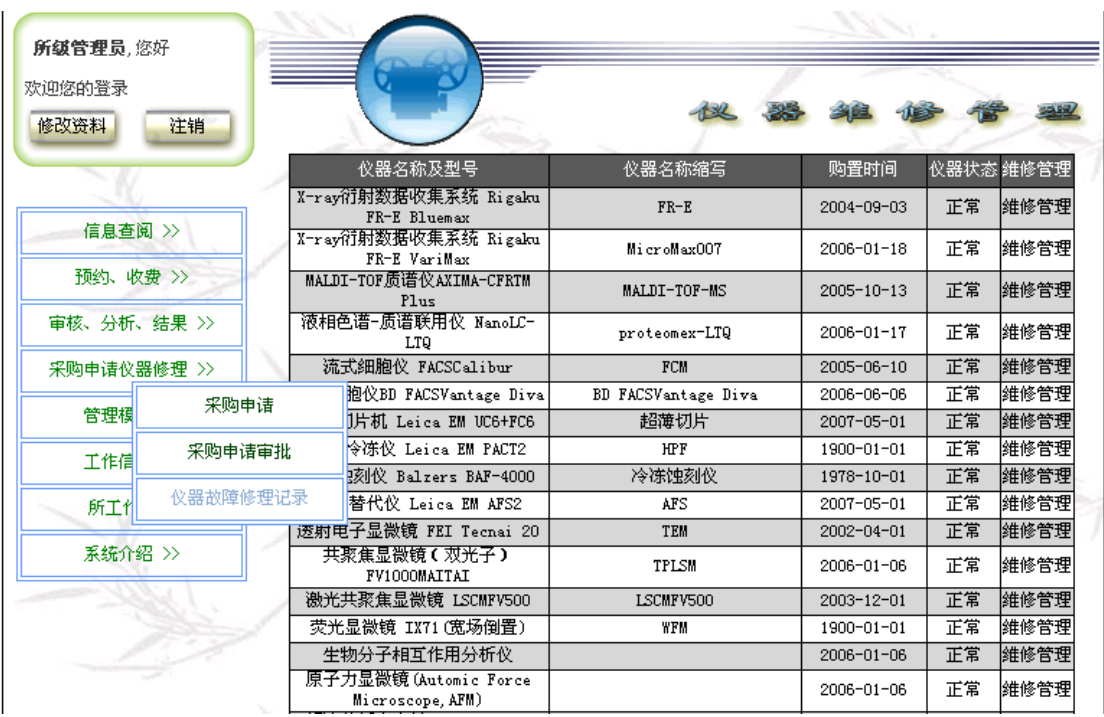

点击采购申请仪器修理栏的仪器故障修理记录,进入仪器维修管理界面。 界面将显示您帐户上管理的所有仪器的名称及型号、名称缩写和购置日期。点击 仪器最右边的维修管理,进入该仪器的维修管理列表界面。界面显示该仪器所有 维修记录开始日期、结束日期、设备管理员。仪器发生损坏或故障时,点击界面 右下角的新增。此时将显示一个空的仪器设备损坏、故障、修理处理记录供您填 写。

<span id="page-49-0"></span>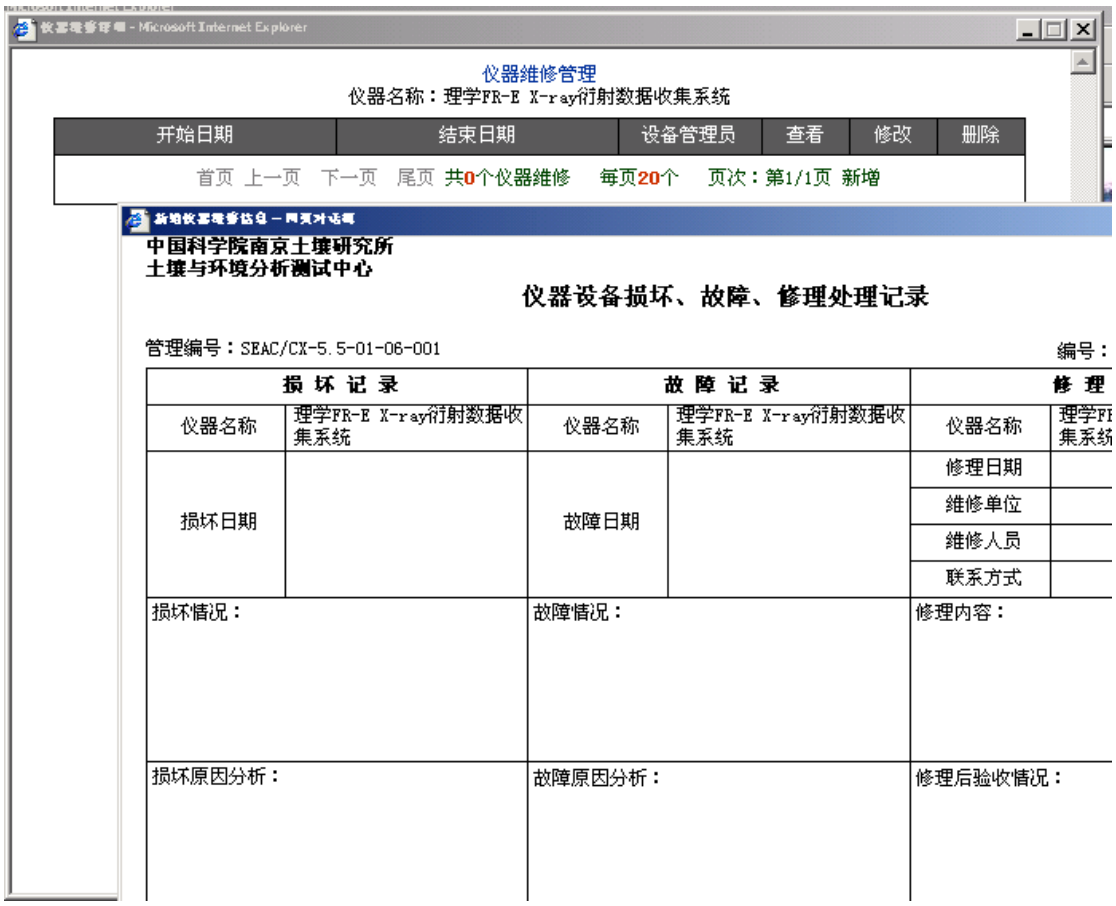

根据仪器情况填写损坏或故障发生的日期、损坏或故障情况、损坏或故障 原因、主要责任人、损坏或故障后的处理。检测员姓名、仪器管理员姓名、开始 日期等,并根据情况预定一个故障修理的结束日期,点击提交完成仪器损坏、故 障报告记录。在修理过程中,点击维修管理列表中的修改栏,弹出仪器设备损坏、 故障、修理处理记录,填写修理记录及维修费用。

## 2.4.5 管理模块

管理模块有 10 个功能 用户管理 仪器管理 仪器维护预约 Email设置 标准管理 所共享审批 研究组管理 样品价格管理 分析项目管理 仪器操作组管理

#### ● 用户管理

点击管理模块的用户管理进入用户管理界面。界面将显示本所所有用户的用 户名、姓名、用户类型、登录次数、是否启用等信息。

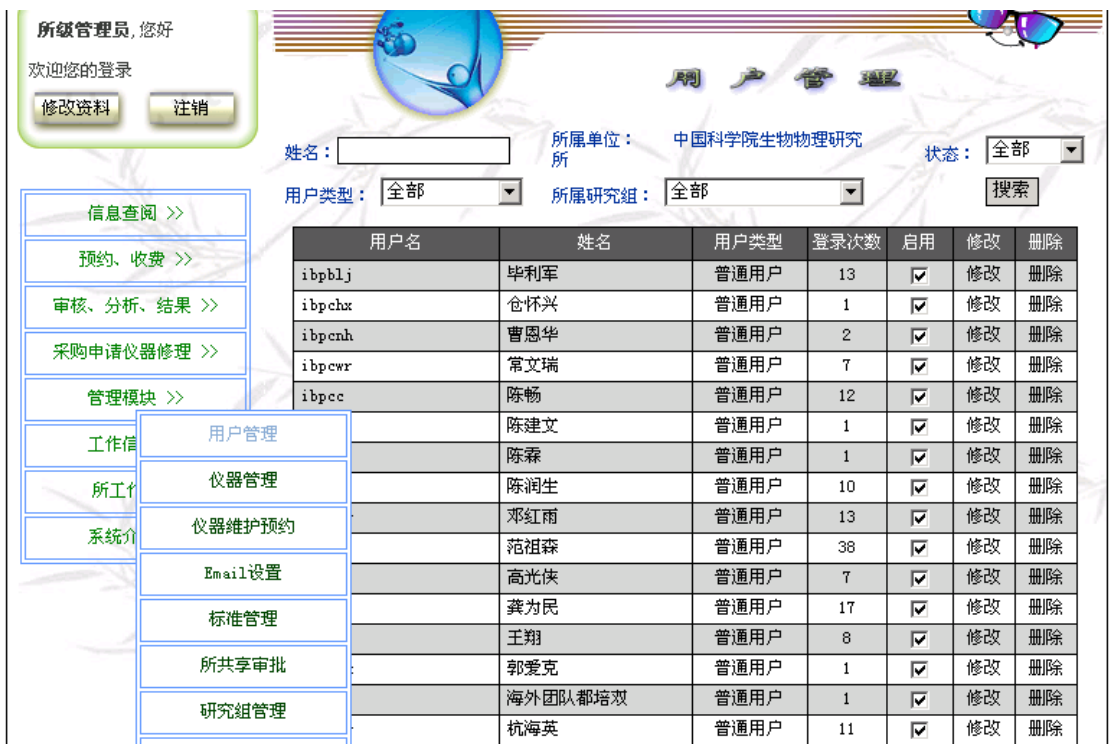

点击修改弹出用户信息供管理员审查,如同意注册为用户则点击启用栏即 可。点击页面右下方的新增按钮既弹出用户注册表,填写完毕后提交,可以新增 用户。

## ● 仪器管理

点击管理模块的仪器管理进入仪器管理界面。界面将显示本所所管理仪器 的仪器档案、使用日志、分析项目、分析标准、共享情况、是否时间预约等栏目。 并可以设置仪器所属研究组和仪器名称条件进行检索。

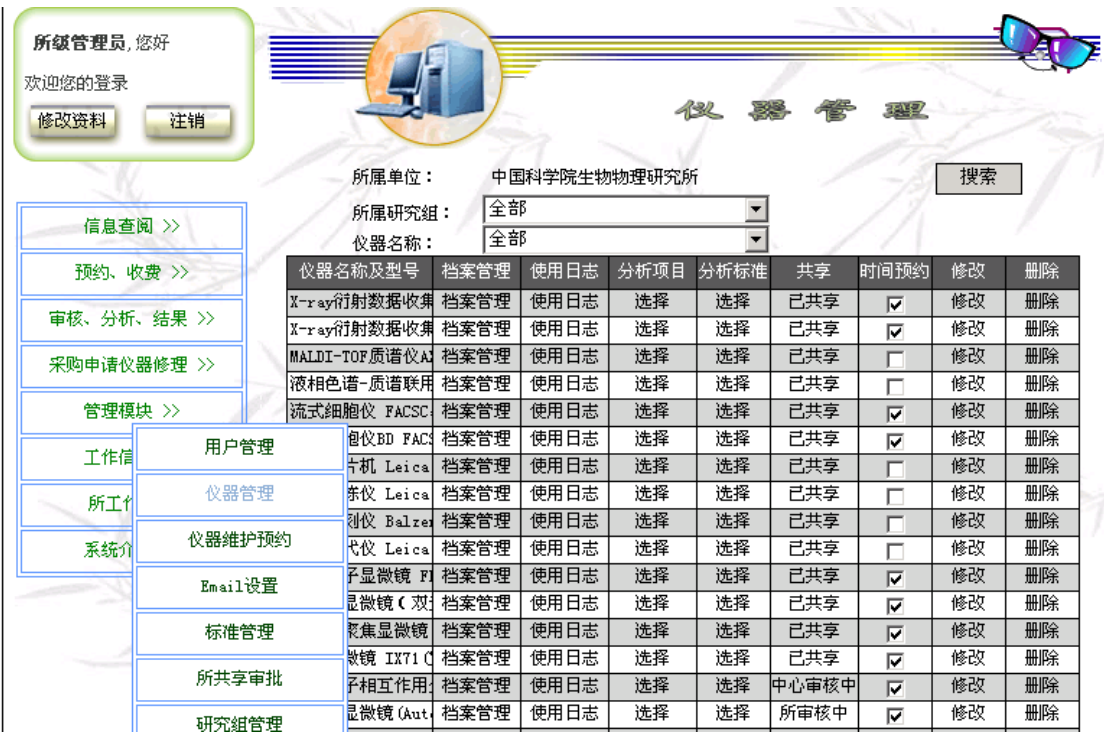

点击仪器的档案管理栏进入仪器设备档案卡。

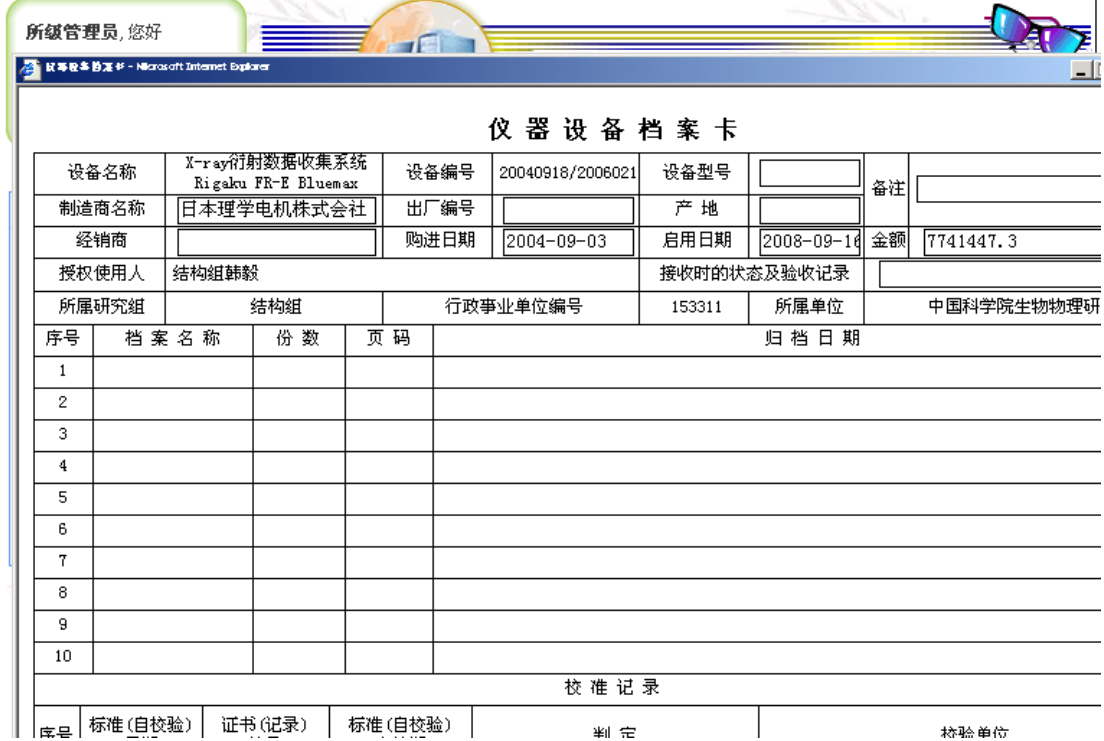

卡上显示该仪器的各种基础档案。可以修改或填写方框中的内容、仪器档 案内容以及仪器的校准记录,但仪器的维修记录不能填写和修改,维修记录直接 从仪器故障修理记录中提取。填写或修改完毕后点击提交即数据进入数据库,若 点击取消将放弃修改。也可点击打印,打印该档案卡。

点击仪器的使用日志栏进入仪器使用记录界面。界面将显示该仪器的使用 日起、开关机时间、有效时间、工作内容、测试内容、使用人等信息。点击界面 右下方的新增按钮增加新的使用记录。

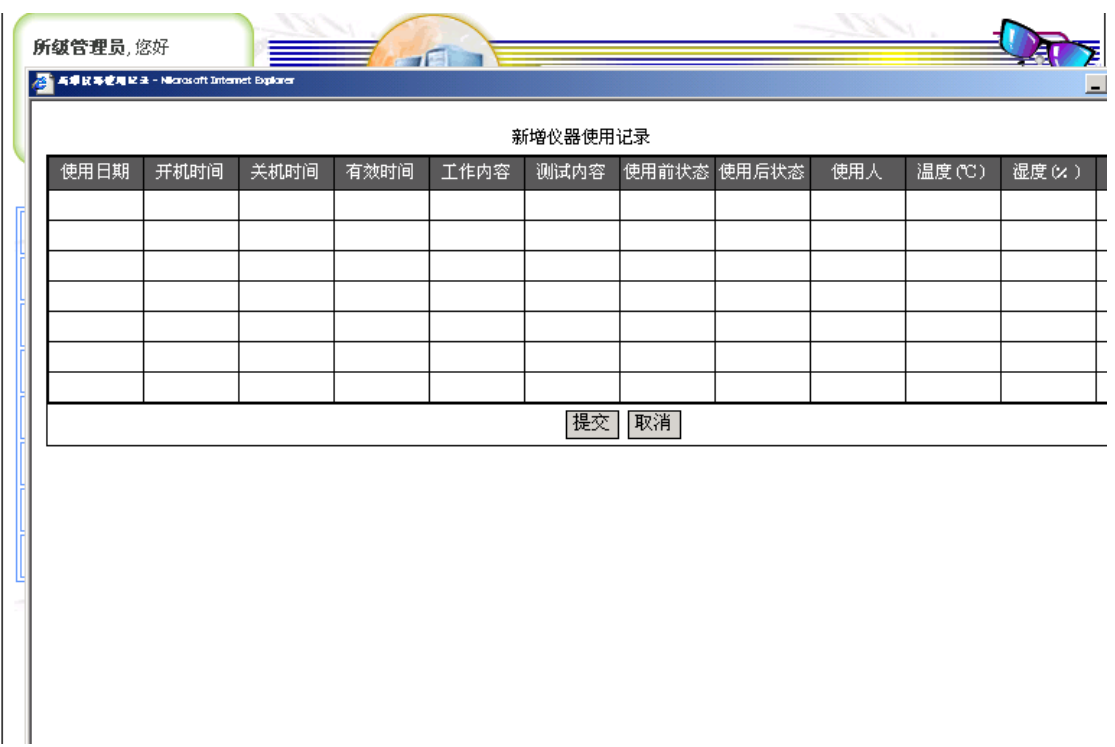

分析项目栏和分析标准栏是用于选择该仪器可以进行的分析项目和相关的 分析标准或方法。点击后分别显示所有的分析项目和分析标准供选择。

共享栏显示该仪器的共享状态。时间预约栏供选择该仪器是否是按时间段 预约,如果是则点击打钩。

点击仪器管理界面右下角的新增按钮进入新增仪器界面。填写完毕表格中 的各项,点击提交即加入一台新的仪器到系统。加入完毕后,点击该仪器的档案 管理栏调出仪器的档案卡,点击授权使用人栏,设置仪器操作人员,即以后设计 该仪器的预约由设置的操作员审核。点击该仪器的分析项目栏和分析标准栏,设 置该仪器所能进行的分析项目以及所涉及到的标准或方法。因此,增加新的仪器 前应先添加好相应的分析标准和分析项目以及授权使用人的用户注册。

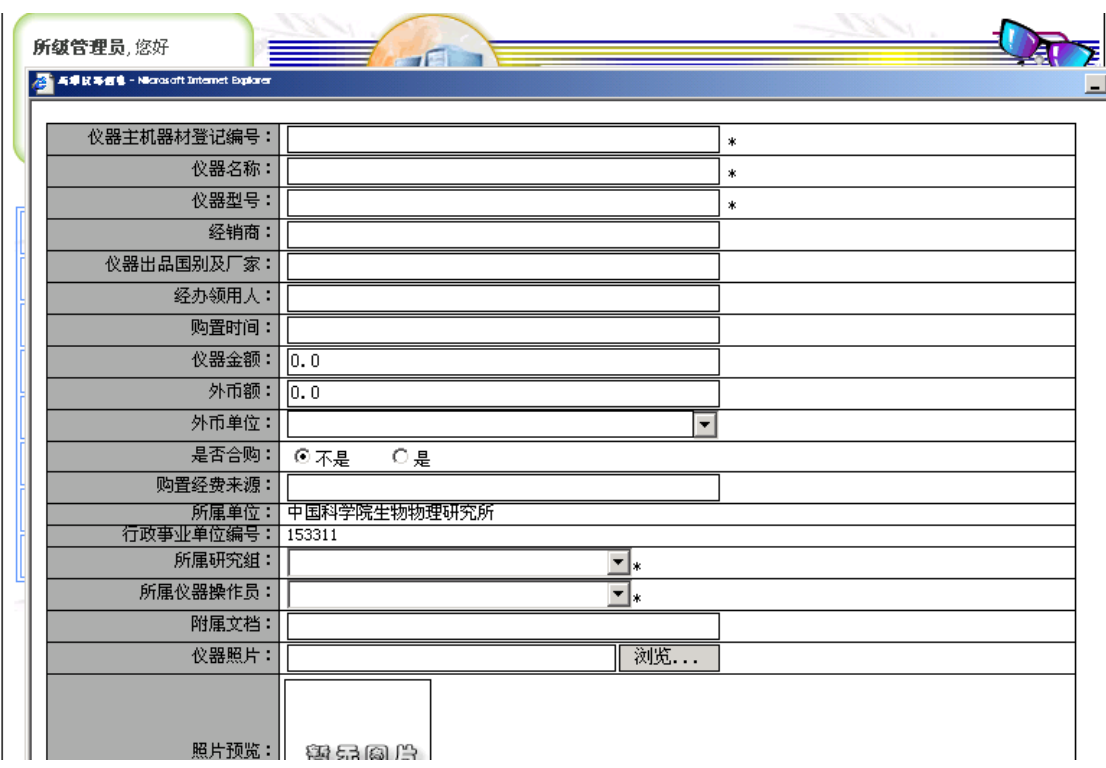

#### ● 仪器维护预约

仪器维护预约功能是供按时间段预约仪器的仪器的维护、保养时间预约。 点击管理模块仪器维修预约进入仪器维修预约界面,点击右下角的新增按钮 预约仪器维修、保养界面。点击选择仪器栏,选定仪器后点击仪器维护时间栏, 将弹出时间选择表供选择时间。完成选择后点击提交即可。当其它用户在预约该 仪器时,将在时间选择表上看到该仪器在某段时间已被预约为仪器维修时间,因 此不能再预约该段时间。

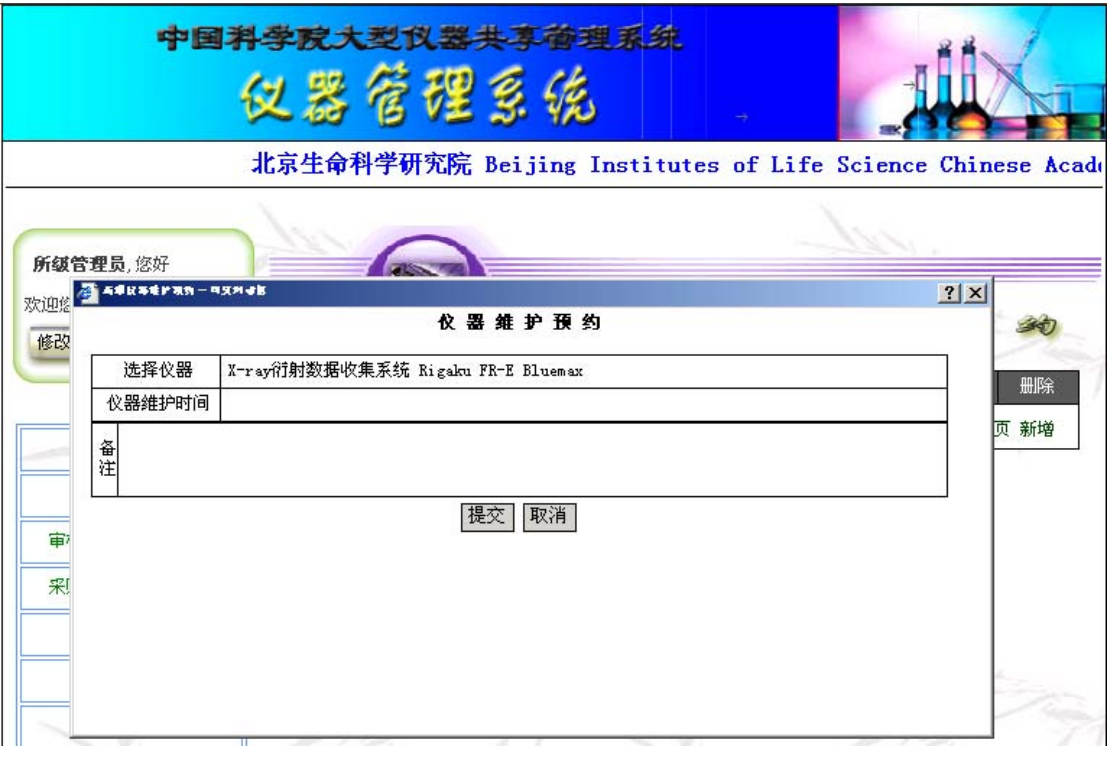

### ● Email 设置

Email 设置功能是供所级管理员设置自己的 Email 系统以供系统在所级管理 员审核完预约单后通知预约人员以及发送分析结果给预约人员时使用。

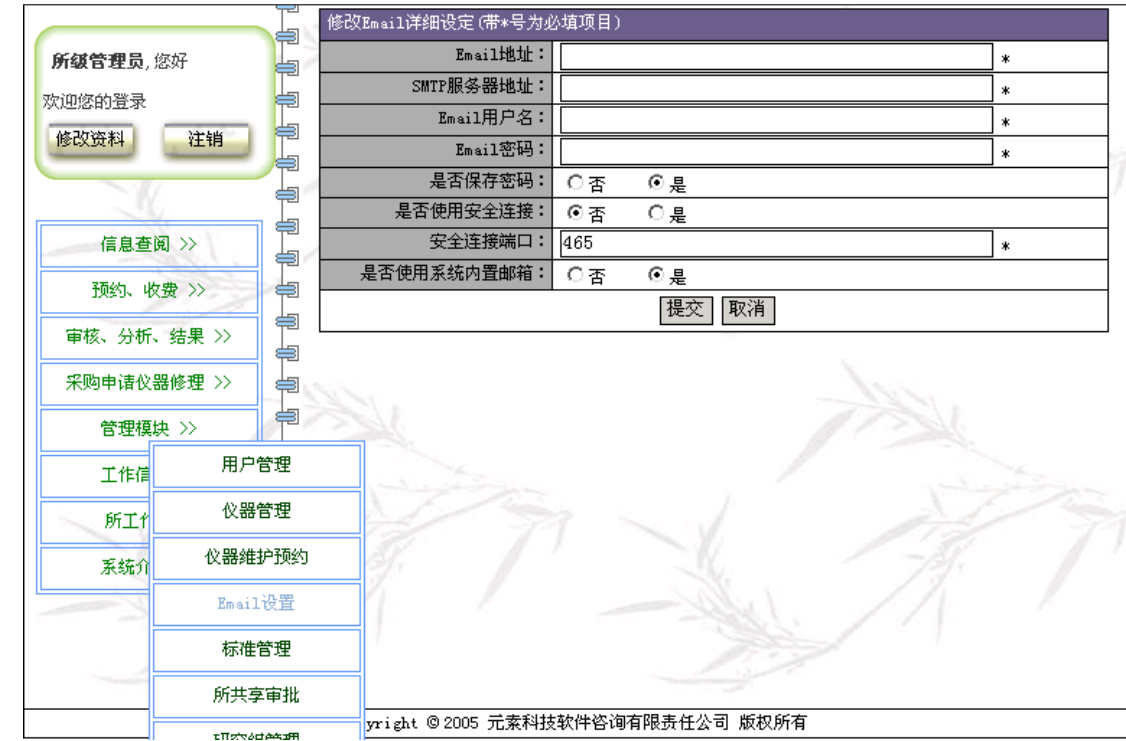

点击管理模块 Email 设置进入 Email 设置界面。最好不要改动系统的预置, 但安全连接端口可询问本单位网管后进行修改。

z 标准管理

标准管理供设置本所所管理仪器的分析标准或分析方法。点击管理模块标准 管理进入标准管理界面。

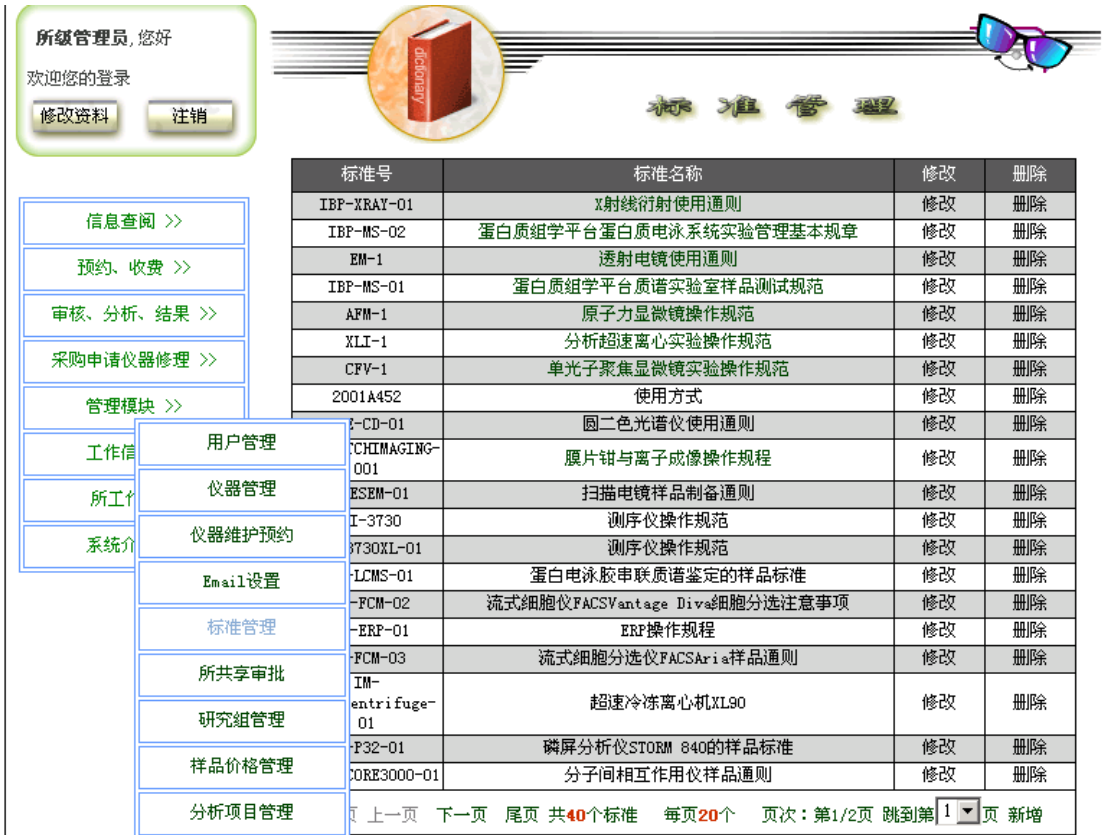

界面将显示标准的标准号和标准名称。点击修改栏可进入修改标准界面,可 以对标准进行修改。

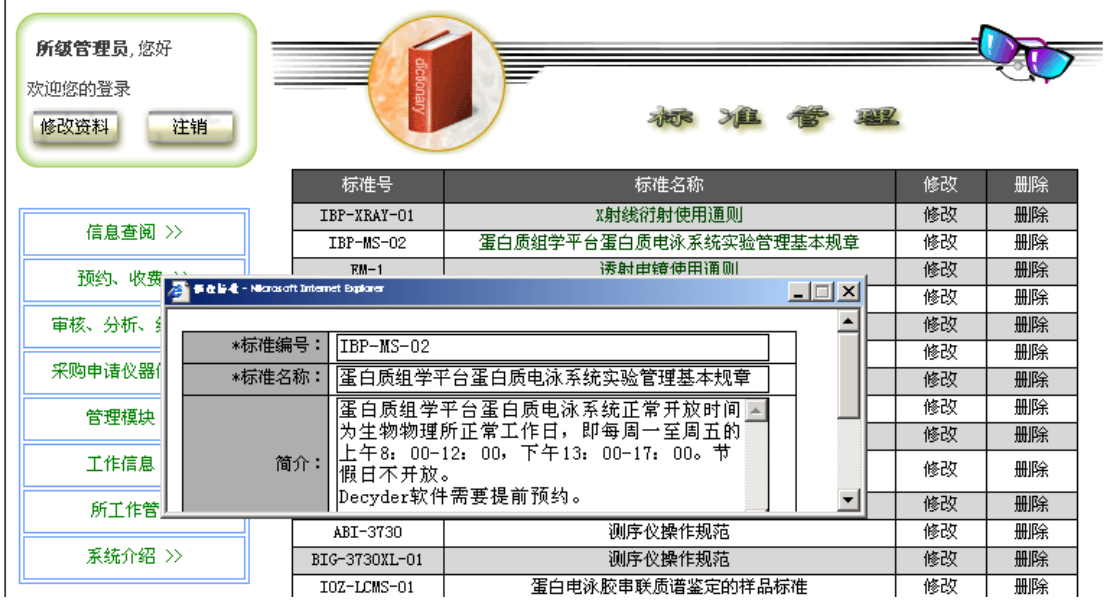

点击标准管理页面右下角的新增按钮可以增加新的标准或方法,如果是从书 或杂志中获取的方法,标准号可填书名和方法所在的页码或杂志名、期号和页码。

● 所共享审批

所共享审批是供所级管理员审批仪器是否可以提供给全所共享使用的。同 意全所共享的仪器同时也提交给中心,由所和中心决定是否同意全中心共享。 点击管理模块的所共享审批进入所共享审批界面。

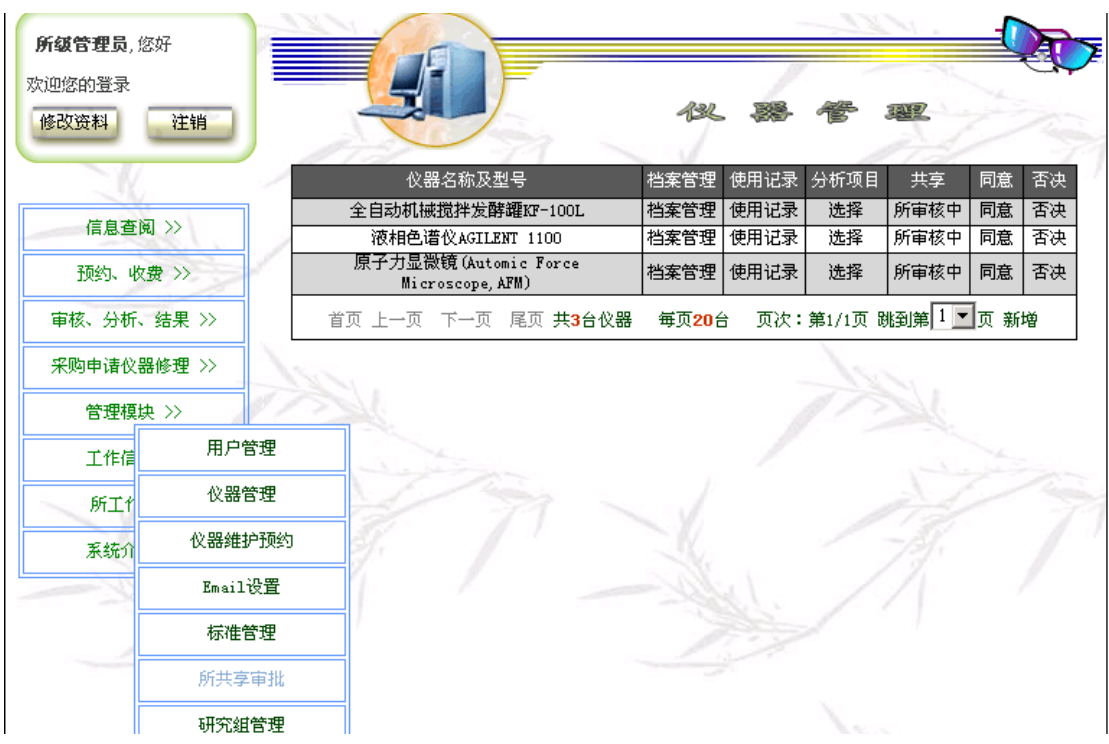

● 研究组管理

点击管理模块的研究组管理进入研究组管理界面。界面将显示研究组编号 和研究组名称。点击修改,弹出研究组信息供修改,但编号不能修改,只能修改 研究组名称。

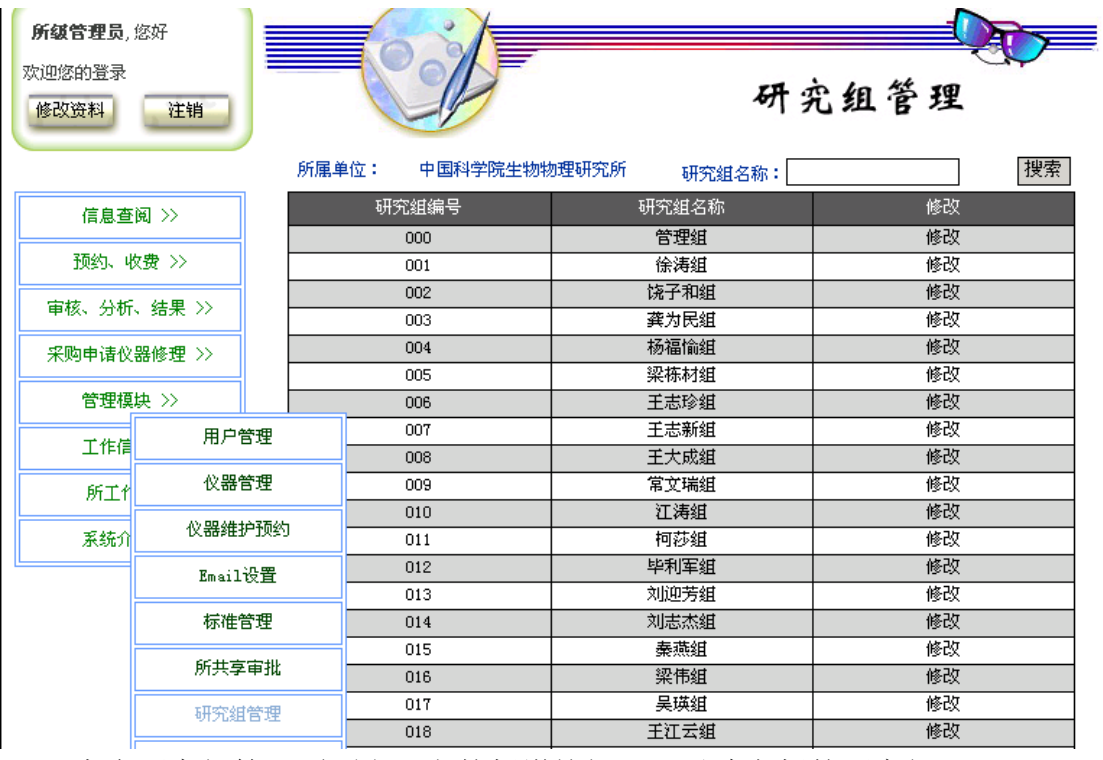

点击研究组管理页面右下方的新增按钮,可以建立新的研究组。

# z 样品价格管理

点击管理模块的样品价格管理进入样品价格管理界面。界面将显示本所所能 进行各种分析项目以及按时间段预约仪器的收费标准。目前该功能尚不完善。

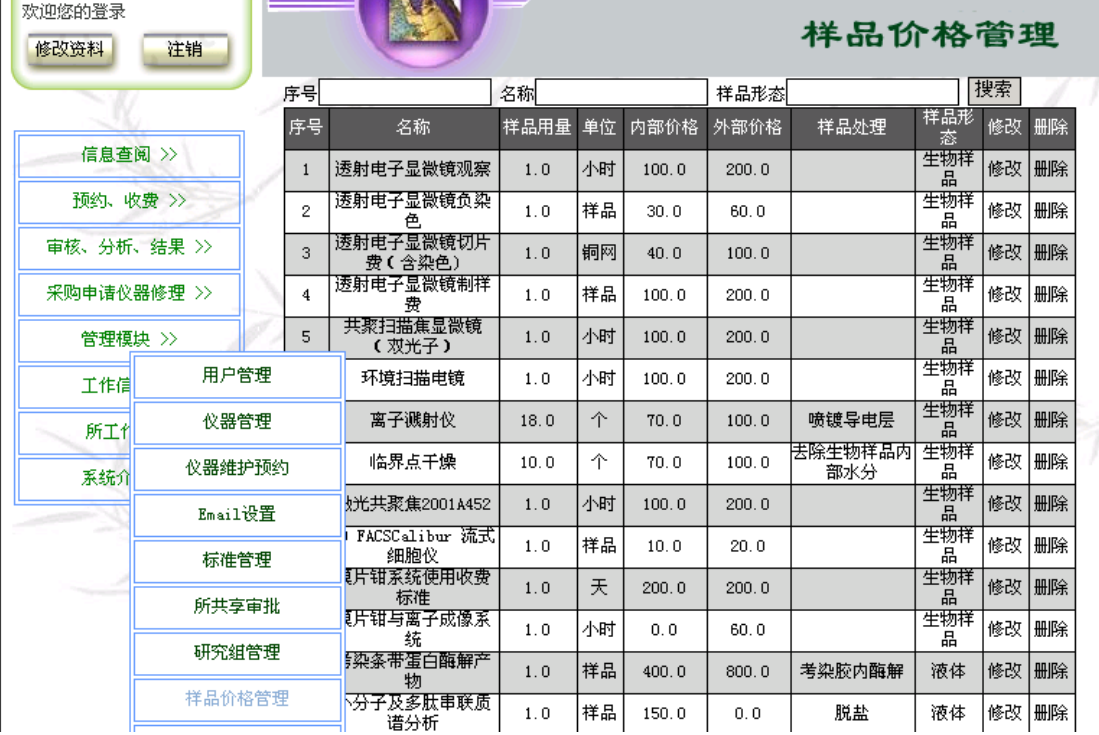

● 分析项目管理

点击管理模块的分析项目管理进入分析项目管理界面。界面将显示本所所能

进行的分析项目名称、所属分类、分析标准、状态等信息。

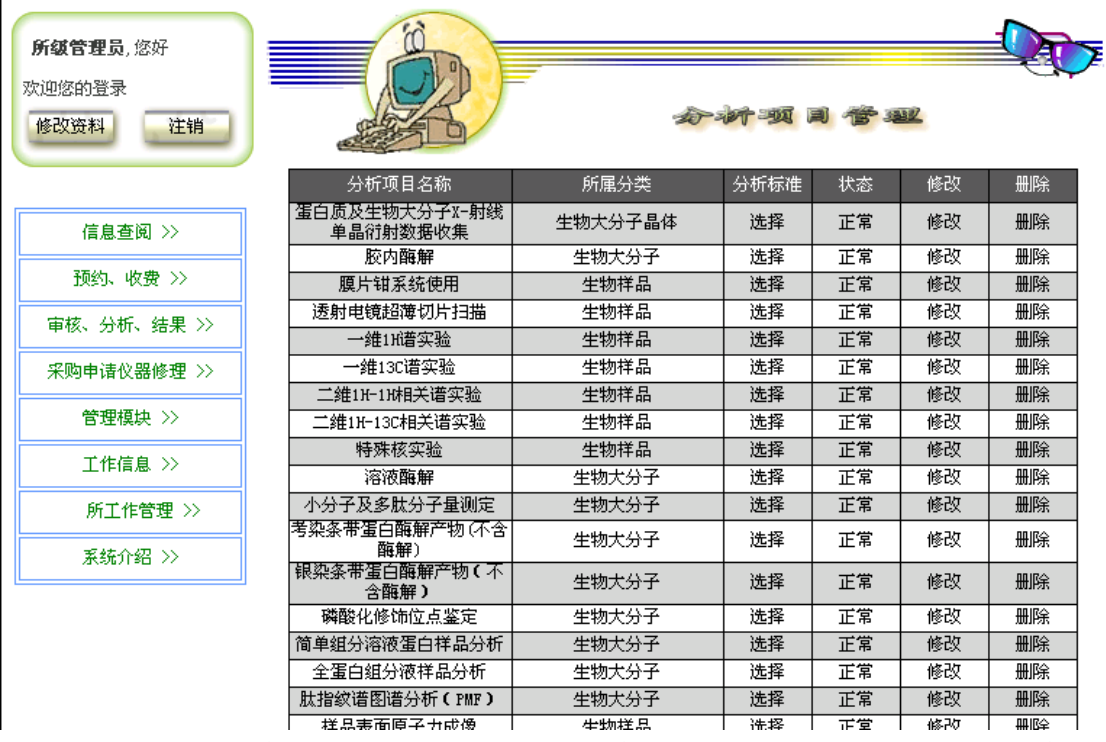

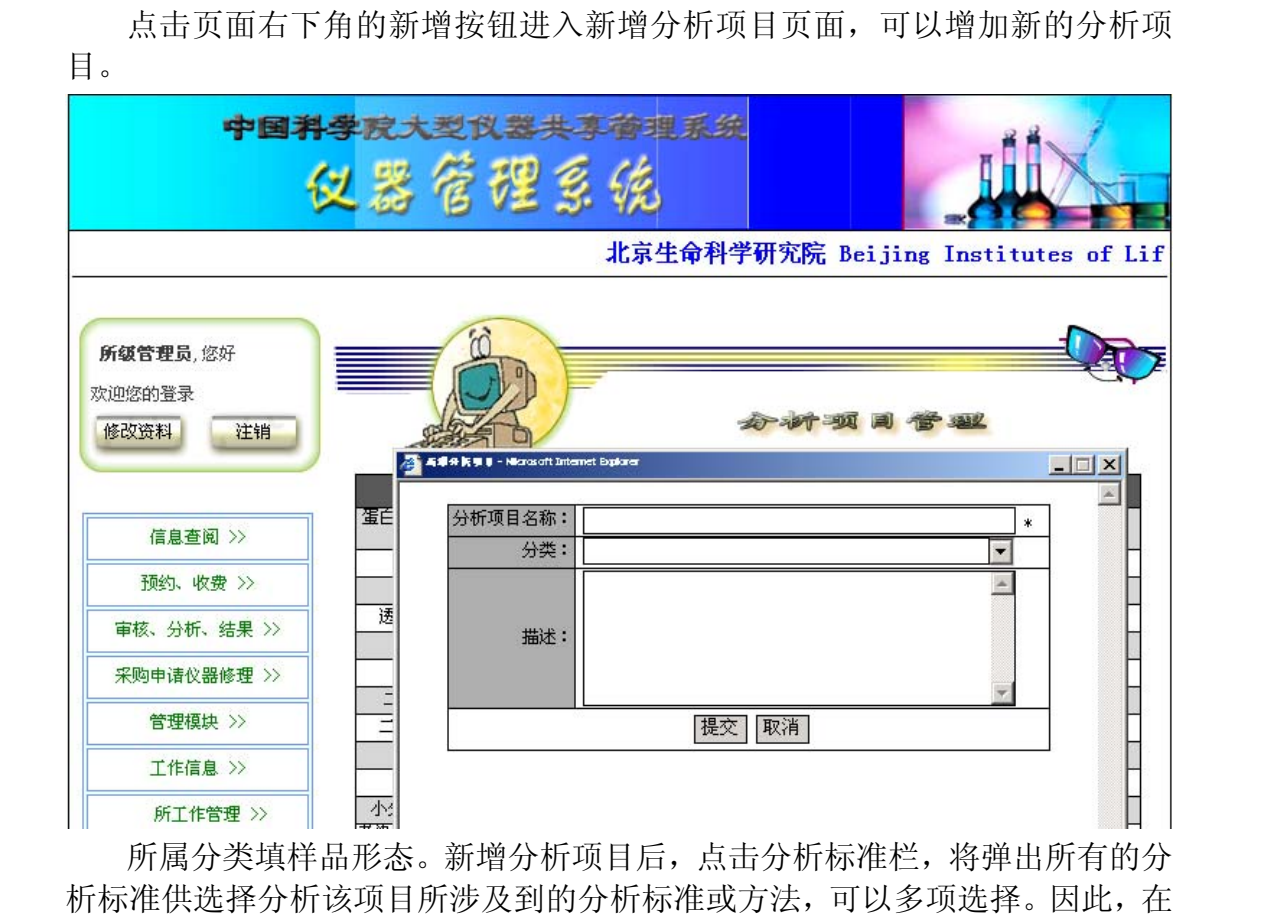

添加新的分析项目前应先添加好相应的分析标准或方法。

z 仪器操作组管理

<span id="page-59-0"></span>点击管理模块的仪器操作组管理进入仪器操作组管理界面。界面将显示仪器 操作组组名、负责人、组所属用户、所属仪器等信息。通常仪器管理是以组为单 位的,一个仪器操作组管理有几个仪器操作员管理数台仪器。组所属用户指的是 所管理仪器的仪器操作员用户,所属仪器指的是所管理的仪器。点击所属用户进 入所属用户界面,可以看到该仪器组的所有仪器操作员的用户名和姓名,点击页 面上的增加用户按钮,将弹出所有的用户名单,可以增加新的仪器操作员。

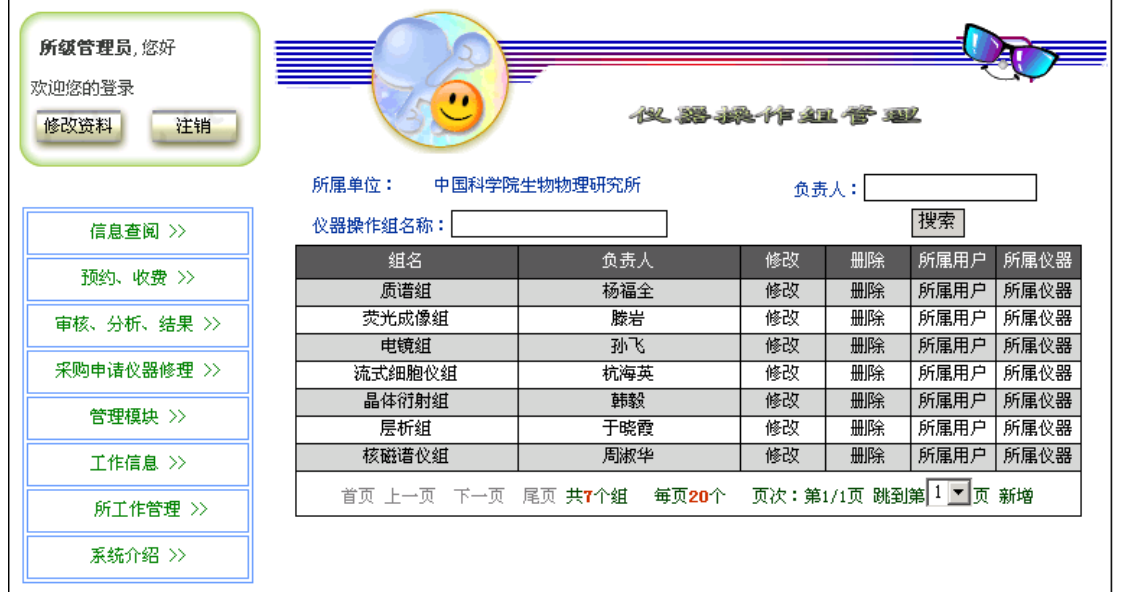

## **2.4.6** 工作信息

工作信息有 2 个功能: 预约信息 检测进度信息

● 预约信息

点击工作信息的预约信息进入预约信息页面,页面将显示已被审核过的所有 预约信息的委托单编号、委托人、分析项目、样品数、目前分析工作进行状态等 信息,点击查看按钮可以查看委托单。

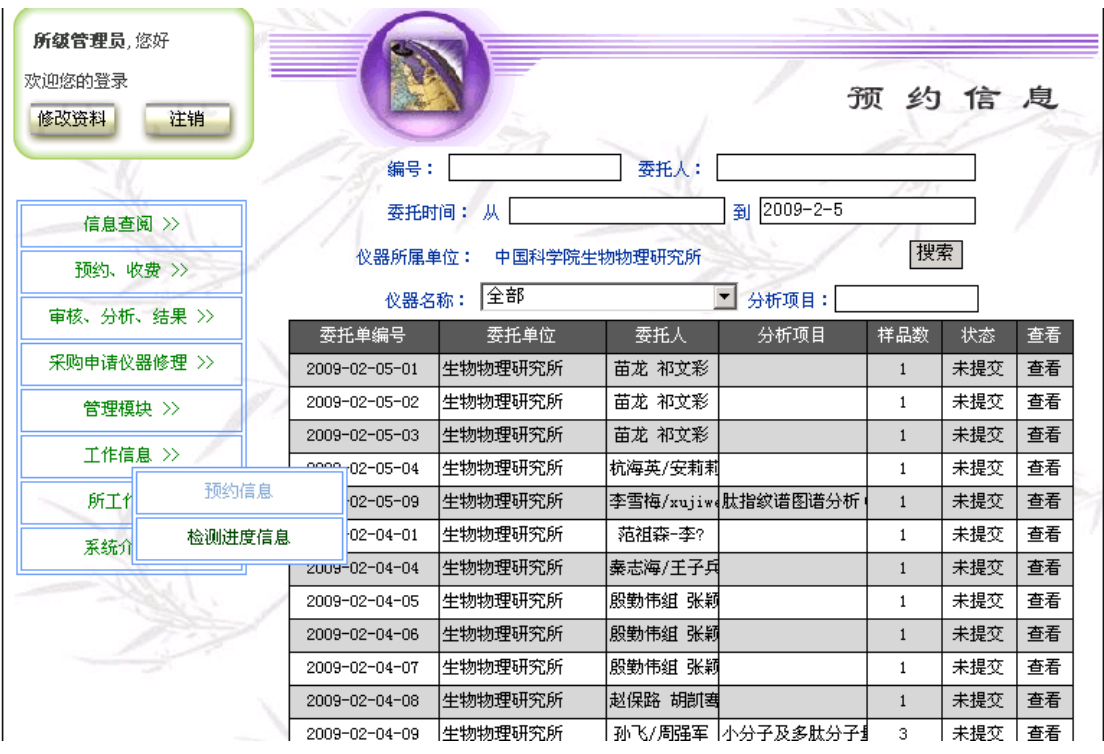

### z 检测进度信息

点击工作信息的检测进度信息进入检测进度信息页面,页面将显示本所已被 批准但没有送样的委托单的编号、委托单位、委托人、分析项目、样品数、分析 人员、分析时间等信息。如果在条件栏选择登记后搜索将显示已批准委托单并送 样进行过样品登记的所有委托单的编号、委托单位、委托人、分析项目、样品数、 分析人员、分析时间等信息。如果在条件栏选择登记和结果后搜索将显示已批准 委托单并送样进行过样品登记已经得到分析结果的所有委托单的编号、委托单 位、委托人、分析项目、样品数、分析人员、分析时间等信息。也可以设置委托 人员、分析人员、分析时间段、仪器名称、分析项目等条件后搜索得到相应的结 果,结果可以输出 EXCEL 文件。

<span id="page-61-0"></span>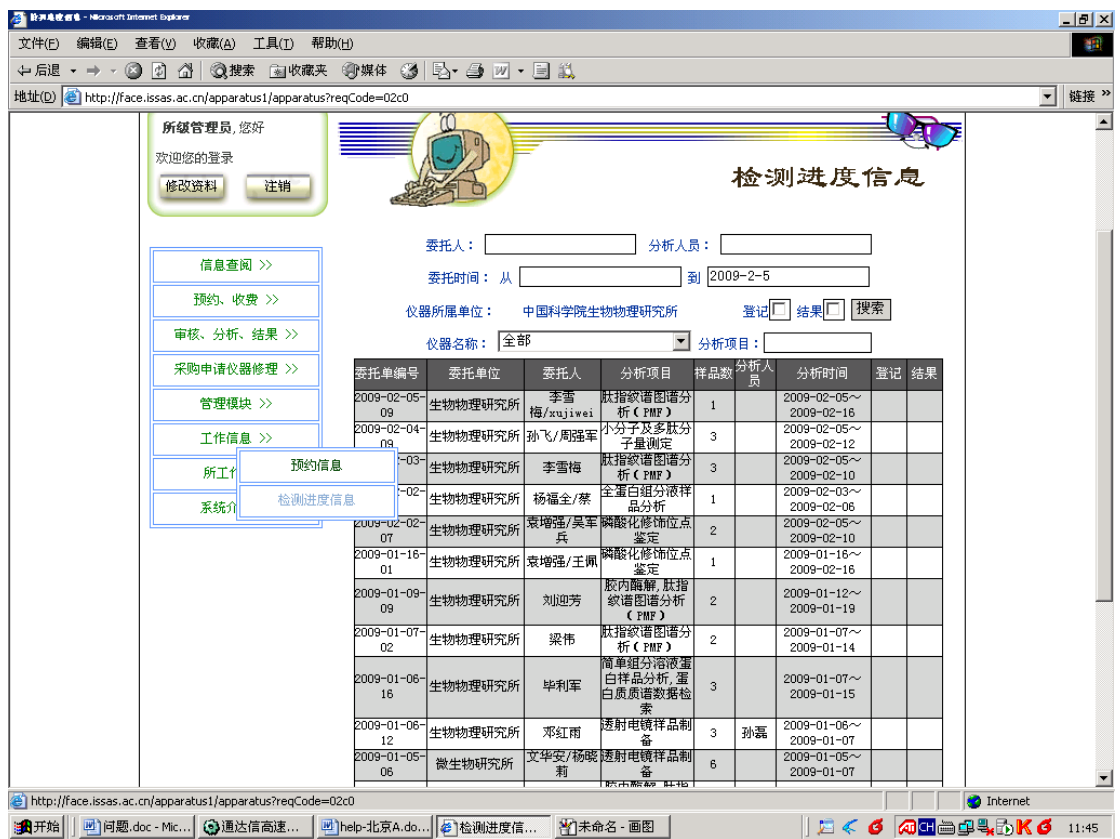

# **2.4.7** 所工作管理

工作信息有 5 个功能: 收费状况分析 仪器状况分析 人员工作量分析 所工作状况分析 采购申请分析

● 收费状况分析

点击所工作管理的收费状况分析进入收费状况分析页面,页面将显示本所全 部已批准的委托分析的委托单编号、委托单位、委托人、总价、样品数、送样时 间、分析项目以及收费状况。

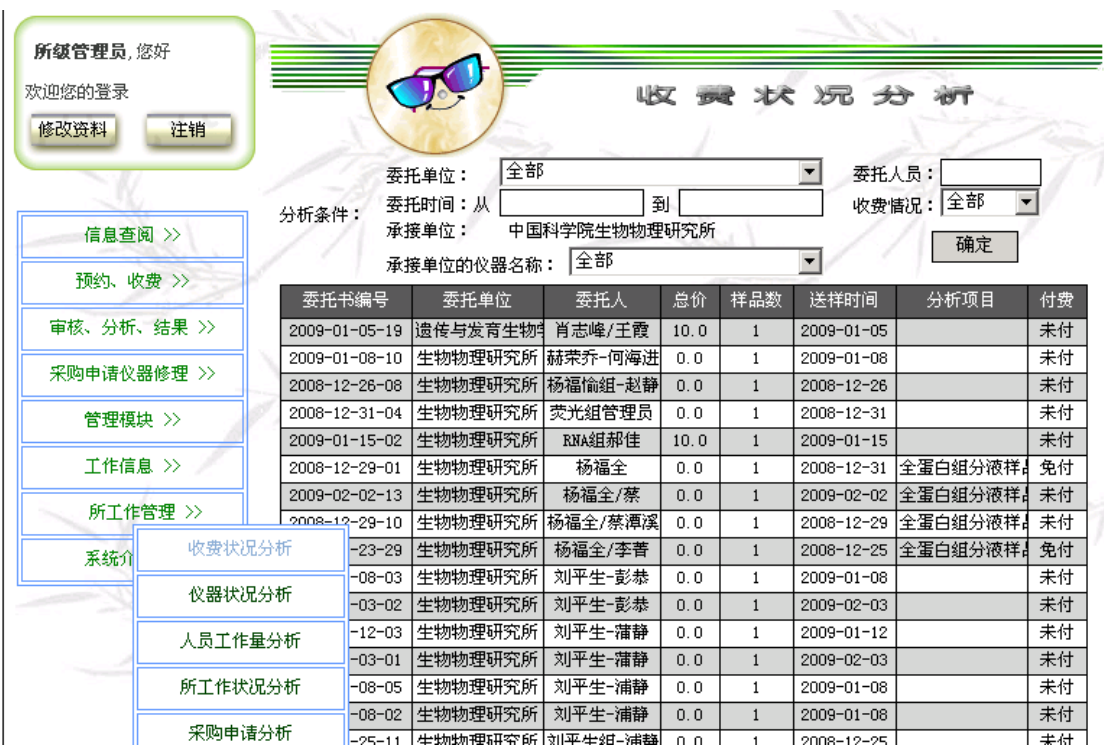

可以设置委托单位、委托人员、委托时间段、仪器名称、收费情况等分析 条件进行分析,也可以按委托人员汇总,按委托单位汇总、按仪器名称汇总,分 析结果可以打印也可以 EXCEL 文件输出。

● 仪器状况分析

点击所工作管理的仪器状况分析进入仪器状况分析页面,页面将显示本所 所有仪器的仪器名称、使用时间、使用人、工作内容、测试内容等信息。可以设 置时间段、仪器名称等分析条件进行分析,也可以按仪器名称汇总,分析结果可 以打印也可以 EXCEL 文件输出。

● 人员工作量分析

点击所工作管理的人员工作量分析进入人员工作量分析页面,页面将显示 本所所有检测人员的分析工作量,内容包括委托单编号、检测人员、报告时间、 仪器、分析项目以及样品量等信息。

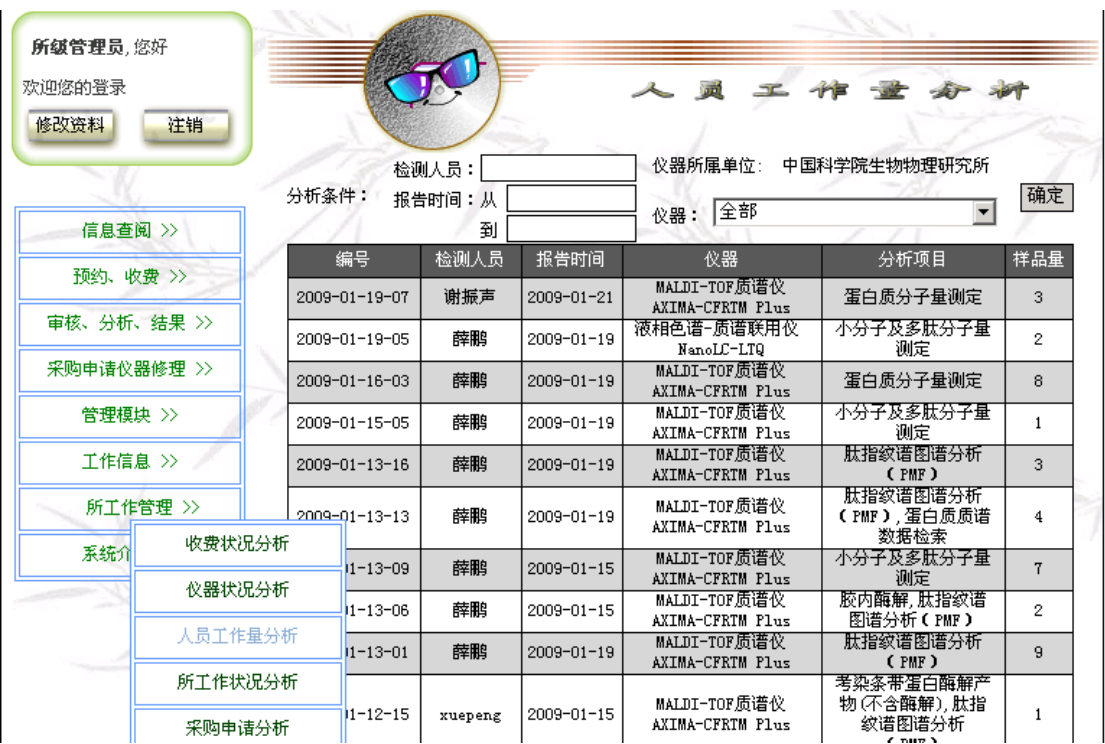

可以设置检测人员、报告时间段、仪器名称等分析条件进行分析,也可以 按检测人员汇总,分析结果可以打印也可以 EXCEL 文件输出。

● 人员工作量分析

点击所工作管理的人员工作量分析进入人员工作量分析页面,页面将显示 本所所有仪器仪器名称、运行计时、有效计时、分析样品数量、购买材料金额、 维修费用以及收取费用。

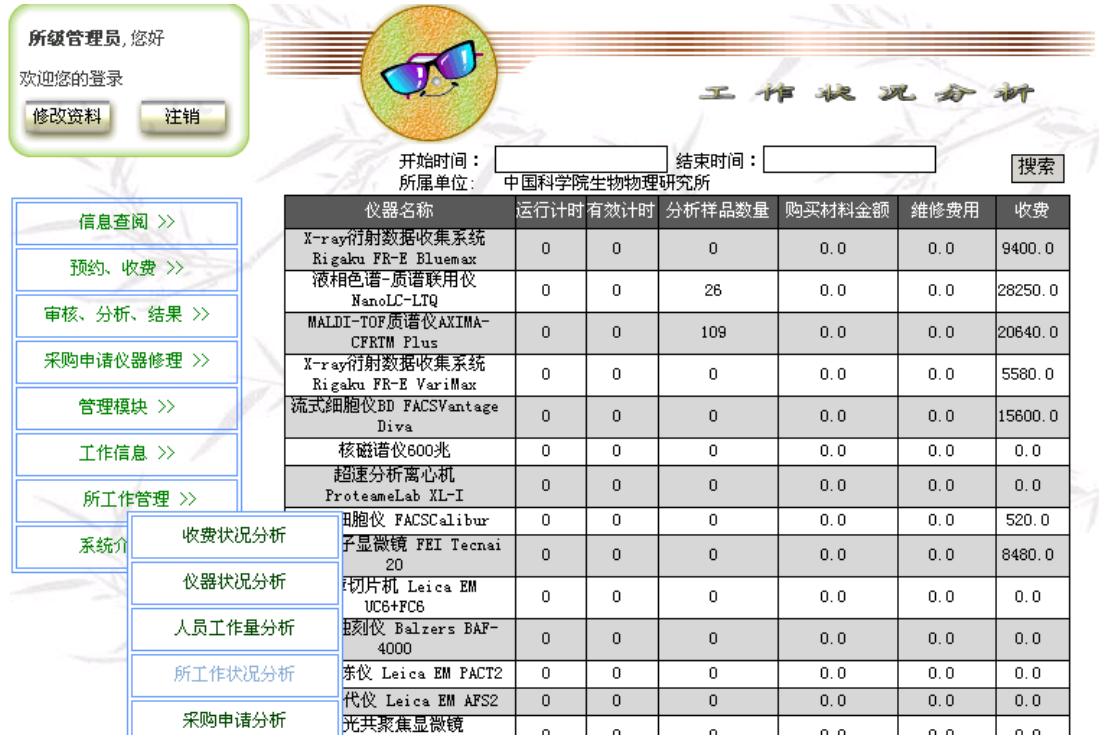

可以设置统计时间段进行分析,分析结果可以打印也可以 EXCEL 文件输

出。

#### ● 采购申请分析

点击所工作管理的采购申请分析进入采购申请分析页面,页面将显示本所 所有涉及仪器的采购申请的申请单编号、涉及的仪器名称、申请人、价格、申请 时间、批准时间等信息。可以设置申请人、批准时间段、仪器名称等分析条件进 行分析,也可以按物品或规格统计,分析结果可以打印也可以 EXCEL 文件输出。